# **スタンドアロン NVR シリーズ 日本語ユーザー・マニュアル 2.1.x.75/ 3.1.x.75/ 6.1.x.75**

5

**【R05-0091】**

目次

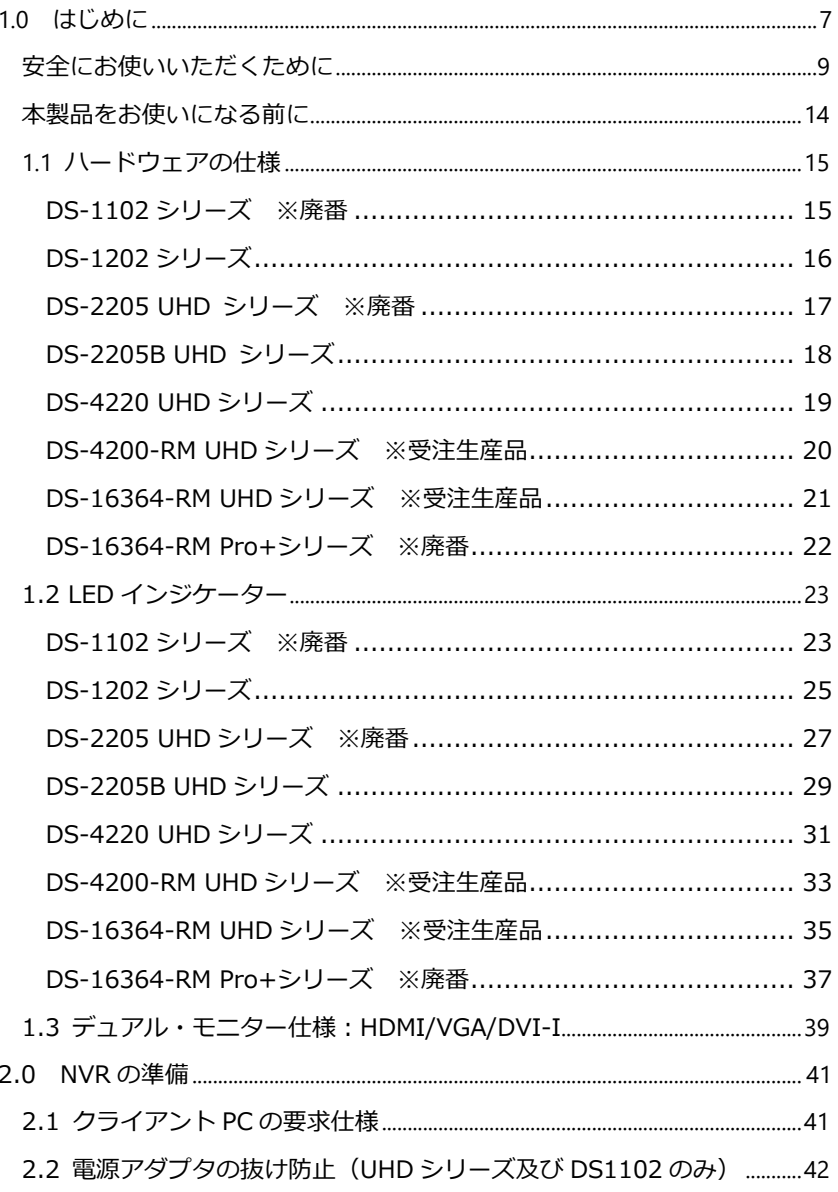

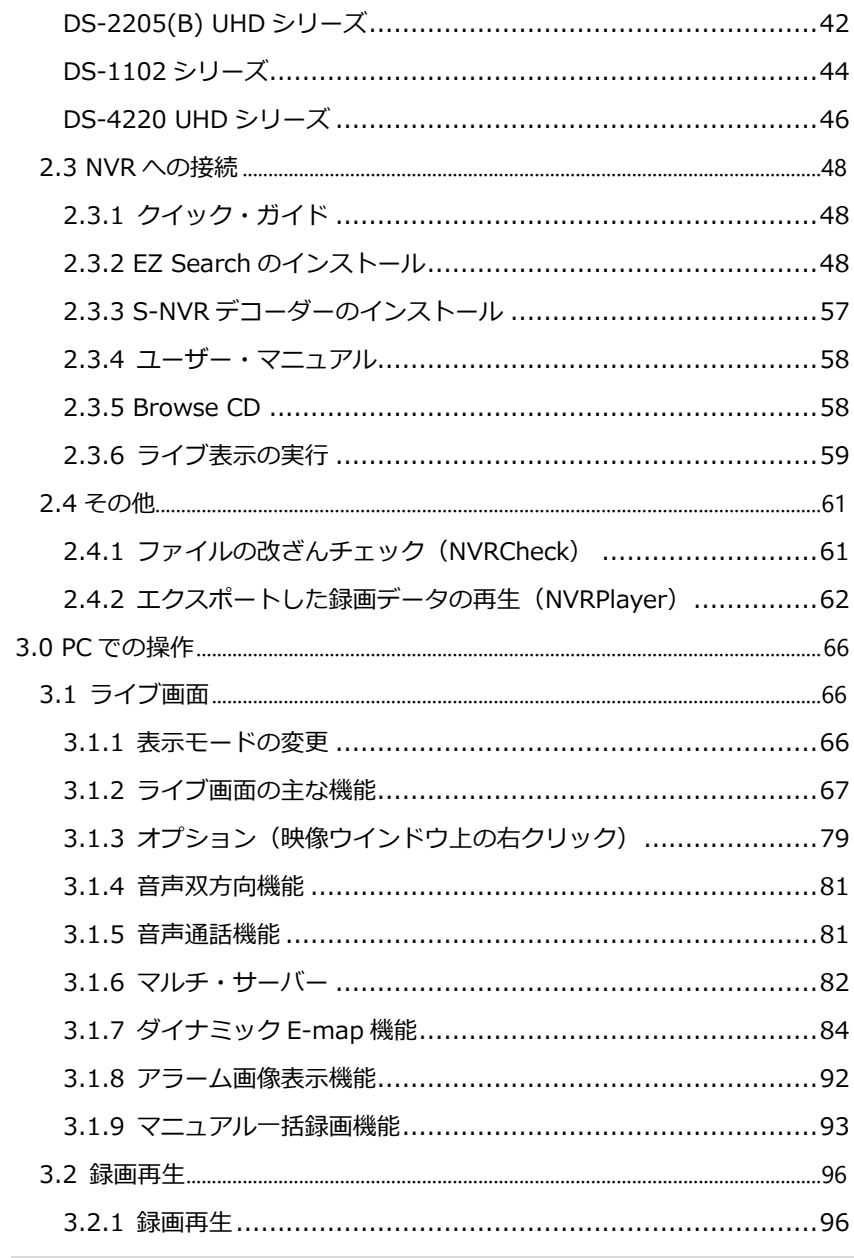

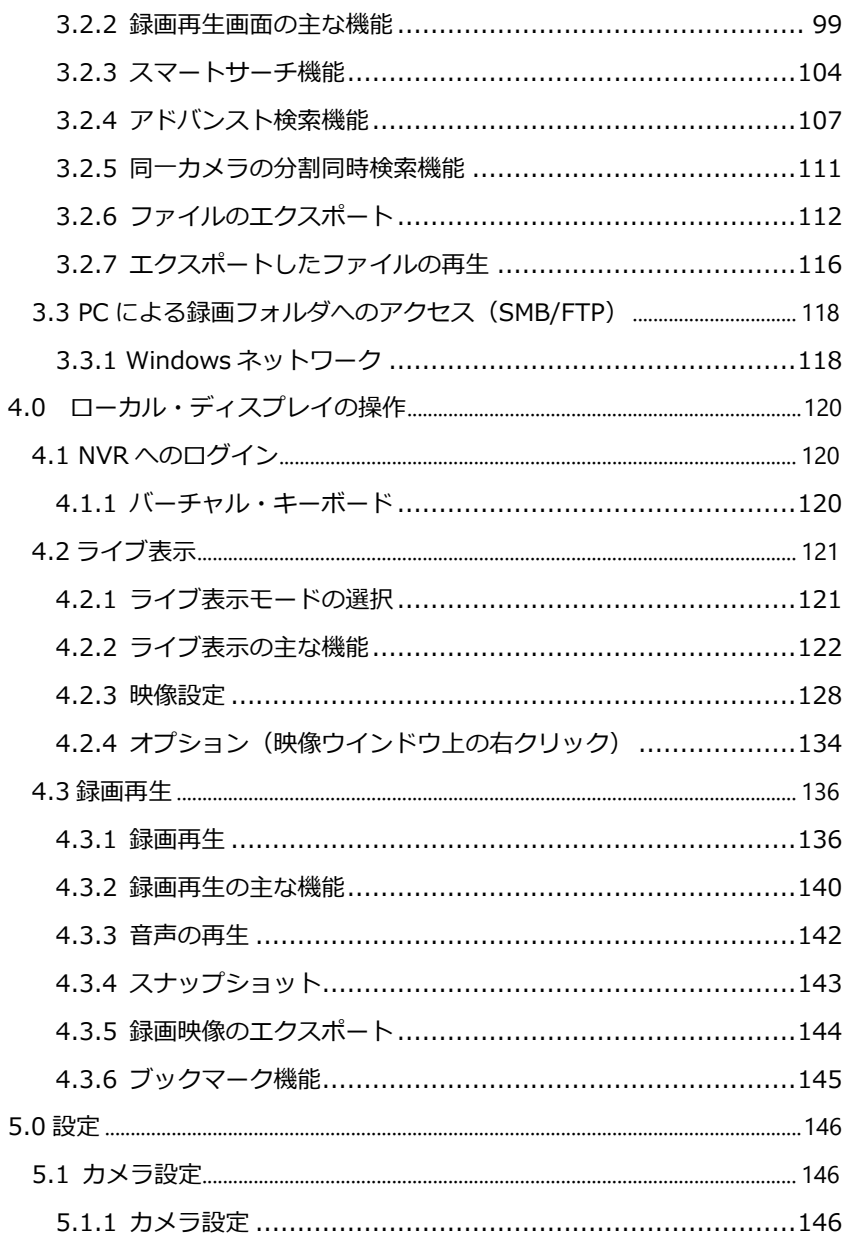

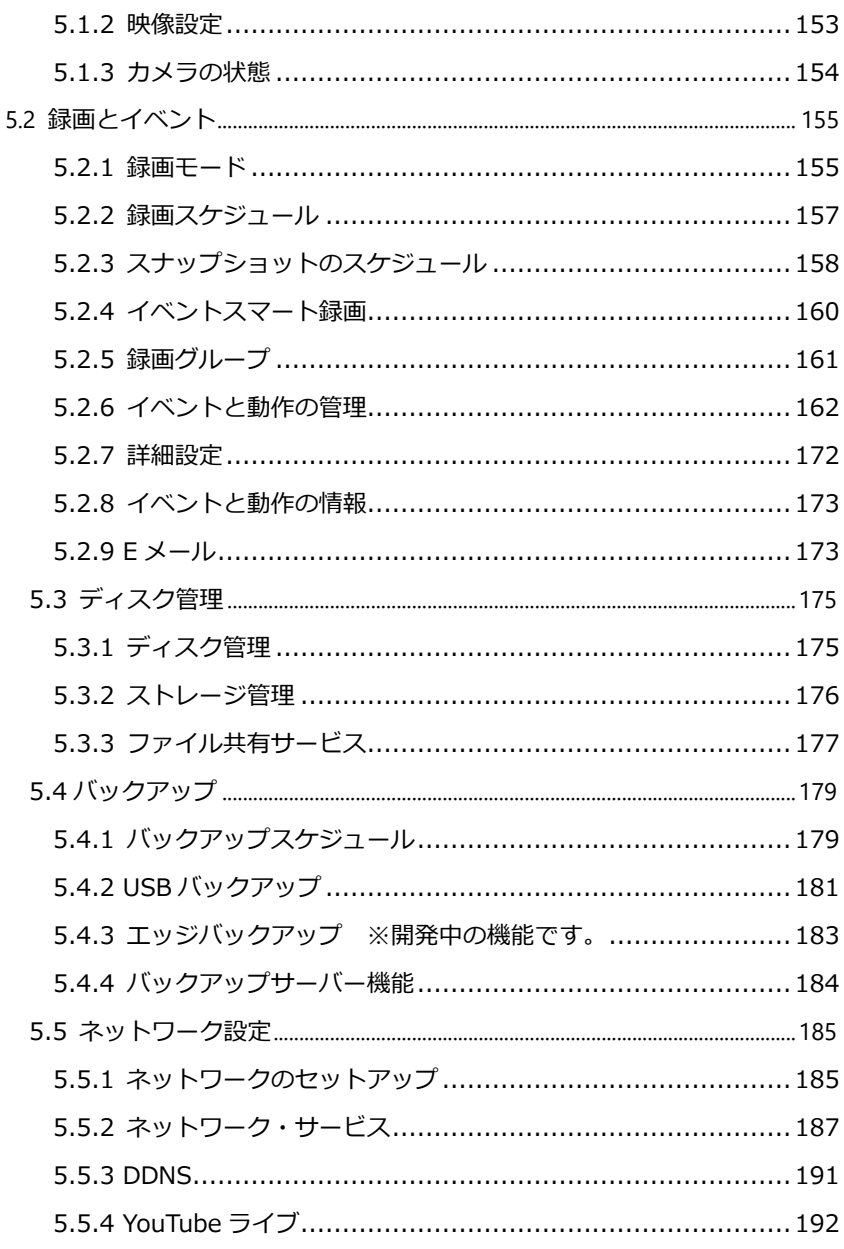

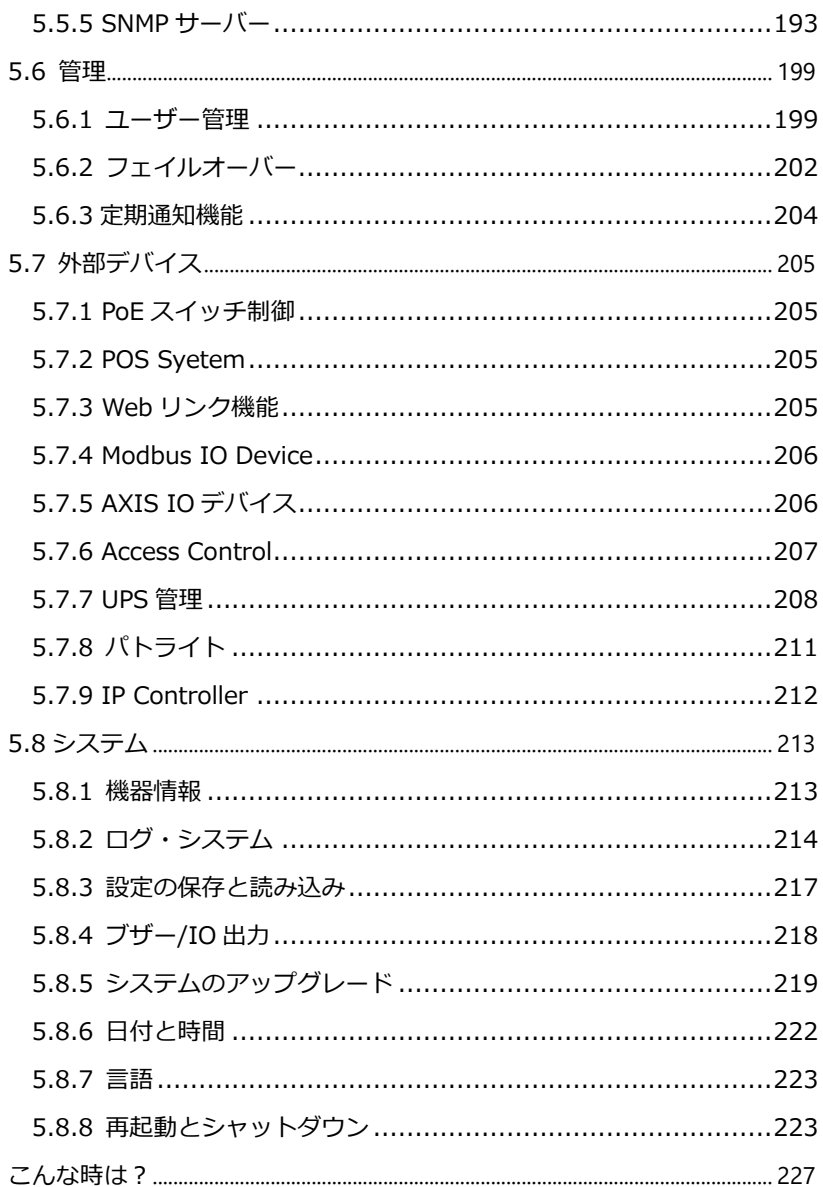

# <span id="page-6-0"></span>**1.0 はじめに**

このたびは弊社製品をお買い上げいただき、まことにありがとうございます。 取扱説明書をよくお読みいただき、正しく安全にお使いください。

- ⚫ 本製品は本書内で「NVR」または「DIGISTOR」と呼ばれます。
- ⚫ 本ユーザー・マニュアル(バージョン 2.1.x.75〈Pro+用〉/ 3.1.x.75〈UHD 用) 6.1.x.75〈DS-2205B UHD のみ〉)は、DIGISTOR ファームウェアの Ver75 にのみ適用されます。DIGISTOR が古いバージョンのファームウェ アで稼働している場合は、応じたバージョンのユーザー・マニュアルをご 覧ください。
- ⚫ 本書は DIGISTOR のすべての機能について解説を行っております。特定の 機種によっては、その機能をサポートしていない場合があります。

#### **= 保証の範囲 =**

- 弊社は、本製品によってもたらされた (直接・間接を問わない) 損害につい て、あらゆる意味で本製品の価格を超える金銭的保証の責任を負わないも のとします。
- ⚫ 弊社は、誤った使用・用途・不当な修理や改造によって生じた故障や損傷、 想定外の環境で使用した場合、いかなる保証の責任も負わないものとしま す。
- ⚫ 弊社は、予告なく、本製品、ソフトウェア、文書のアップデートを行う権利 を有するものとします。

※すべての特徴、機能等の製品仕様は予告なしに変更することがあります。

- 1. 貴重なデータを保護するため、定期的にバックアップを行ってください。 弊社はデータの損失並びにデータの修復に関して、一切の責任を負わない ものとします。
- 2. 返品または修理の際は、ご購入時と同じ梱包材を使って製品を発送してく ださい。梱包の不備に起因する製品の破損について、弊社は責任を負いま せん。

# <span id="page-8-0"></span>**安全にお使いいただくために**

人への危害、財産の損害を防止するため、必ずお守りいただくことを説明しています。

■ 誤った使い方をしたときに生じる危害や損害の程度を区分して、説明しています。

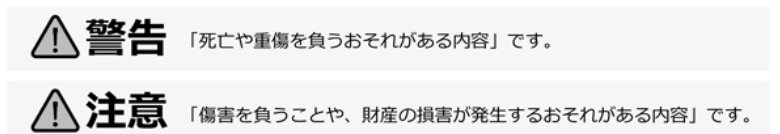

■ お守りいただく内容を次の図記号で説明しています (次は図記号の例です) 。

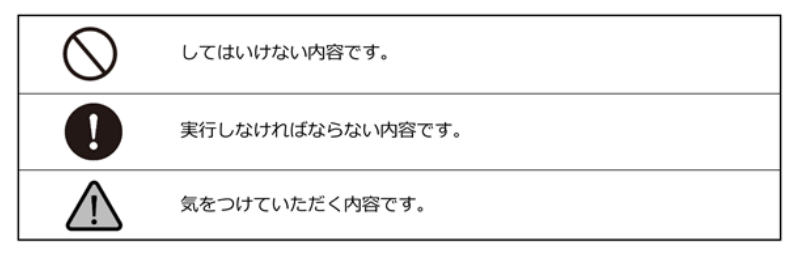

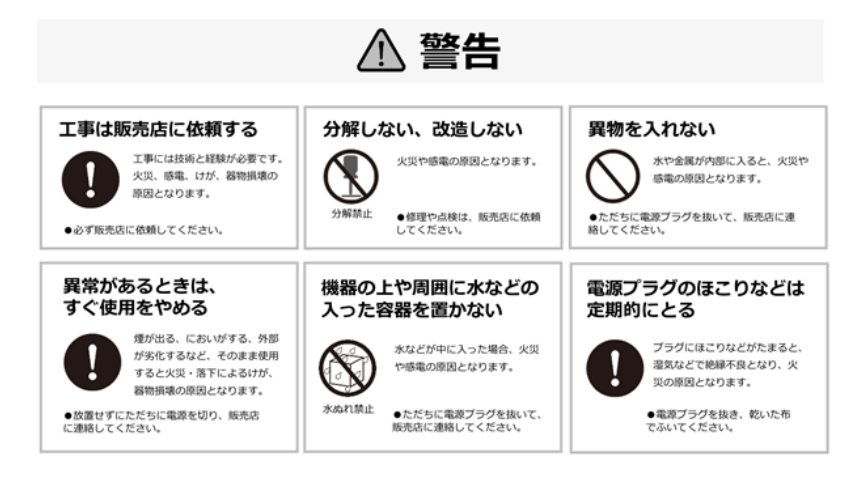

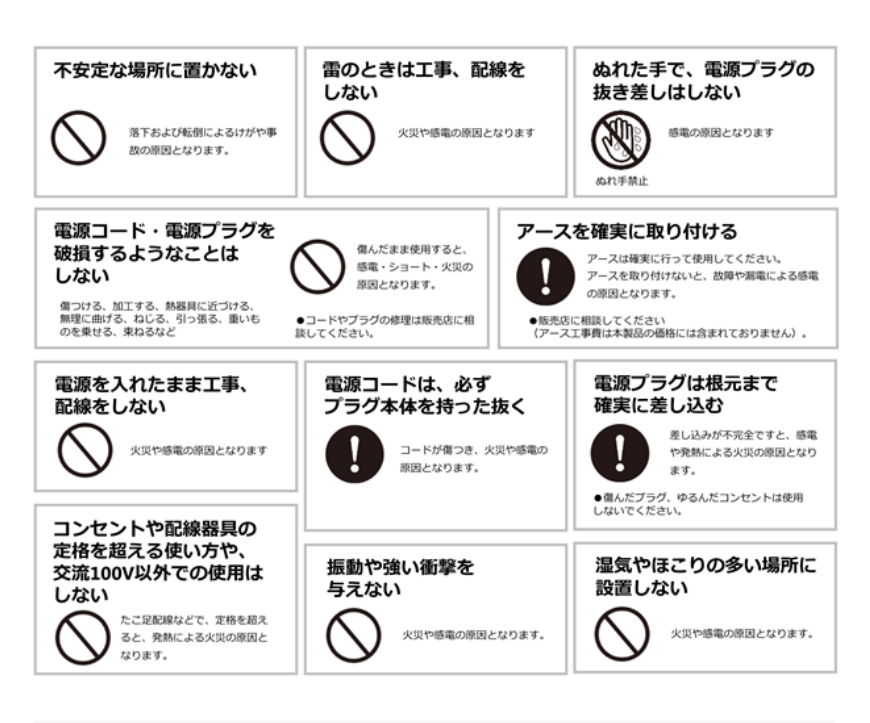

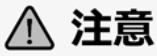

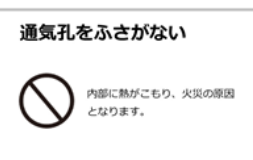

# 機器設置の注意点

#### **●取扱説明書を読む**

製品を実際にご利用になる前に、必ずユーザー・マニュアルをお読みください。

#### **●電源**

必ず、製品付属の AC アダプタをご利用ください(※該当機種のみ)。

#### **●修理**

技術的に不明な点は販売店にお問い合わせください。事故、故障の原因になるの で、絶対に分解しないでください。

#### **●警告**

漏電、感電の恐れがあるため、雨がかかる場所、湿度の高い場所での運用はおや めください。また本製品の上に何も置かないでください。

#### **== 安全にお使いいただくために ==**

- 1. 本製品は外気温 0–40 度、湿度 20–80%の環境下(※結露なきこと)でご 利用いただけます。通気の良い場所に設置してください。
- 2. 故障の原因になりますので、本製品は定められた定格の電圧下でお使いくだ さい。
- 3. 直射日光が当たる場所、化学薬品の近くに置かないでください。また設置す る場所の温度と湿度が適切であることを必ず確認してください。
- 4. 運用の障害や、過熱の原因になるため、本製品の上にものを置かないでくだ さい。
- 5. 本製品を水の近くに設置しないでください。
- 6. 落下やそれに伴う破損の危険性があるため、不安定な場所に本製品を設置し ないでください。
- 7. 本製品に対し、正しい電圧が供給されていることを確認してください。電圧 の状態がわからない時は、販売店にお問い合わせください。また、安定した 電圧を供給するため、UPS の設置を推奨します。
- 8. 万が一の感電防止のためアース(接地)することをお勧めします。
- 9. レコーダー内部の時計は日を追うごとにずれが生じます、定期的(1-2 ヵ月) に時刻の補正を行うか、NTP サーバーを設置し同期を行うことを推奨しま す。
- 10. 電源コードの上にものを置かないでください。
- 11. 感電その他の危険があるため、本製品を分解、修理しないでください。故障 と思われた時は販売店にご相談ください。
- 12. システム内のファンには決して触れないでください。重大な負傷を招く恐れ があります。

**規制の通知**

# **FCC(連邦通信委員会)通知**

この機器はテストの結果、FCC Rules の Part 15 に規定されたクラス B デジ タル機器の制限に準拠していることが確認済みです。これらの制限は、住宅地区 で使用する際に、有害な電波干渉から適正に保護することを目的としています。 この機器は無線周波エネルギーを生成、使用、および放射することがあるため、 指示に従わずに取り付けたり使用したりした場合は、有害な干渉を発生させる恐 れがあります。ただし、特定の設置環境で干渉が起きないことを保証するもので はありません。この機器がラジオやテレビの受信を妨害していることを、機器の オフ/オン切り替えにより確認できる場合、次のいずれかを行って妨害に対処す ることをお勧めします。

- ⚫ 受信アンテナの向きを変える、または設置場所を移動する。
- 装置と受信機の距離を離す。
- ⚫ この機器を、受信機が接続されている回線と別のコンセントに接続する。
- ⚫ 販売代理店か、ラジオ、テレビに詳しい技術者に相談する。

準拠に関する責任当事者の明示的な承認なしに変更や修正を行うと、ユーザーは 装置を操作する権利が無効になることがあります。

シールドインターフェイスケーブルが提供されている場合、FCC 規制に準拠する ためにはそれらを使用する必要があります。

# **CE 通知**

クラス B のみ。

# <span id="page-13-0"></span>**本製品をお使いになる前に**

本製品を開梱後、すべての同梱品が、すべて揃っているかご確認ください。 また、準備中のトラブルを避けるため、必ずマニュアルの内容をご確認ください。

# <span id="page-14-0"></span>**1.1 ハードウェアの仕様**

<span id="page-14-1"></span>**DS-1102 シリーズ ※廃番**

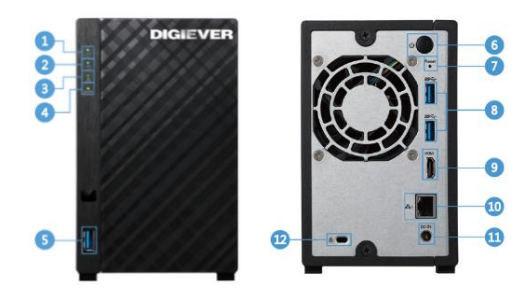

- LED インジケーター:電源
- LED インジケーター:システム
- LED インジケーター:ネットワーク
- LED インジケーター:HDD
- USB 3.0 ×1
- 電源ボタン
- リセットボタン
- USB 3.0 ×2
- HDMI× 1
- ギガビット LAN
- 電源入力
- K-lock

# <span id="page-15-0"></span>**DS-1202 シリーズ**

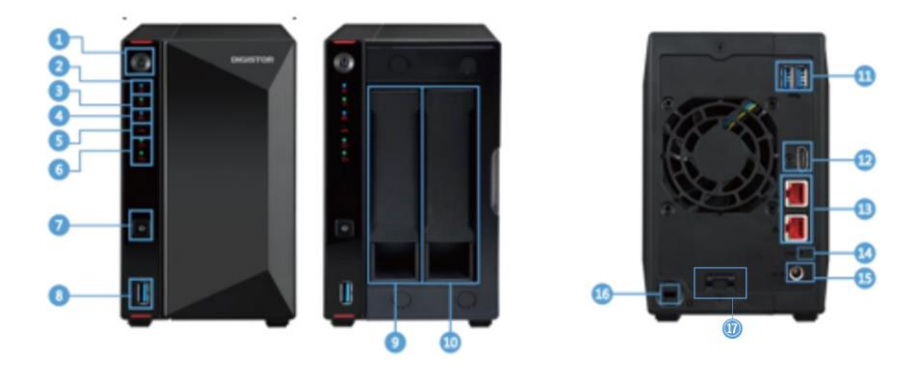

- 電源ボタン
- LED インジケーター:電源
- LED インジケーター:システム
- LED インジケーター:ネットワーク
- LED インジケーター:USB
- LED インジケーター:HDD
- バックアップボタン
- USB 3.0 ×2
- HDD
- HDD ※使用不可
- USB 3.2 Gen 1×1
- HDMI
- ギガビット LAN×2
- リセットボタン
- 電源入力
- K-lock
- ケーブルクランプ [ケーブル抜止用]

# <span id="page-16-0"></span>**DS-2205 UHD シリーズ ※廃番**

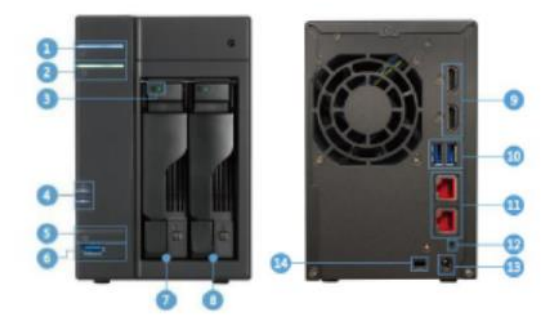

- 電源 LED インジケーター
- システム LED インジケーター
- HDD LED インジケーター
- ネットワーク LED インジケーター
- USB バックアップ・ボタン
- USB 3.2 x1(自動バックアップで使用)
- HDD1
- HDD2
- HDMI 2.0
- USB 3.0 ×2
- 2.5 ギガビット LAN
- リセットボタン
- 電源コネクタ
- K ロック用スロット

# <span id="page-17-0"></span>**DS-2205B UHD シリーズ**

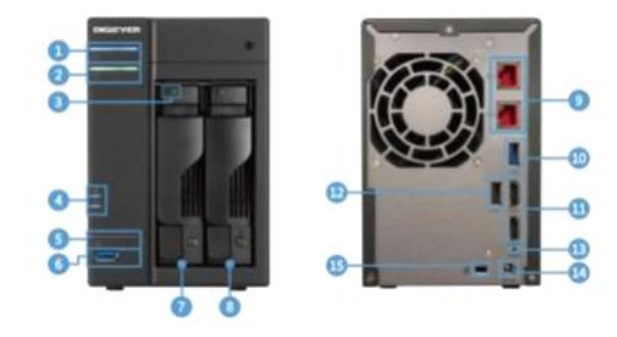

- 電源 LED インジケーター
- システム LED インジケーター
- HDD LED インジケーター
- ネットワーク LED インジケーター
- USB バックアップ・ボタン
- USB 3.2 Gen 2×1 (自動バックアップで使用)
- HDD1
- HDD2
- 2.5 ギガビット LAN
- USB 3.2 Gen 2×1
- HDMI 2.0b
- USB2.0
- リセットボタン
- 電源コネクタ
- K ロック用スロット

<span id="page-18-0"></span>**DS-4220 UHD シリーズ**

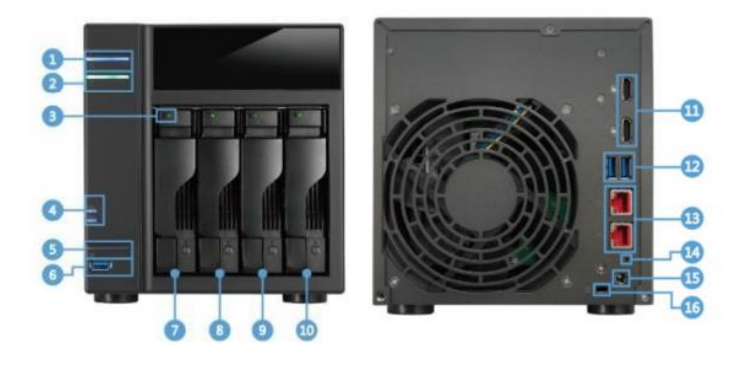

- 電源 LED インジケーター
- システム LED インジケーター
- HDD LED インジケーター
- ネットワーク LED インジケーター
- USB バックアップ・ボタン
- USB 3.0 x 2(自動バックアップで使用)
- HDD1
- HDD2
- HDD3
- HDD4
- HDMI 2.0 ×2
- USB 3.2 × 2
- 2.5 ギガビット LAN
- リセットボタン
- DC 入力
- K-lock 用スロット

# <span id="page-19-0"></span>**DS-4200-RM UHD シリーズ ※受注生産品**

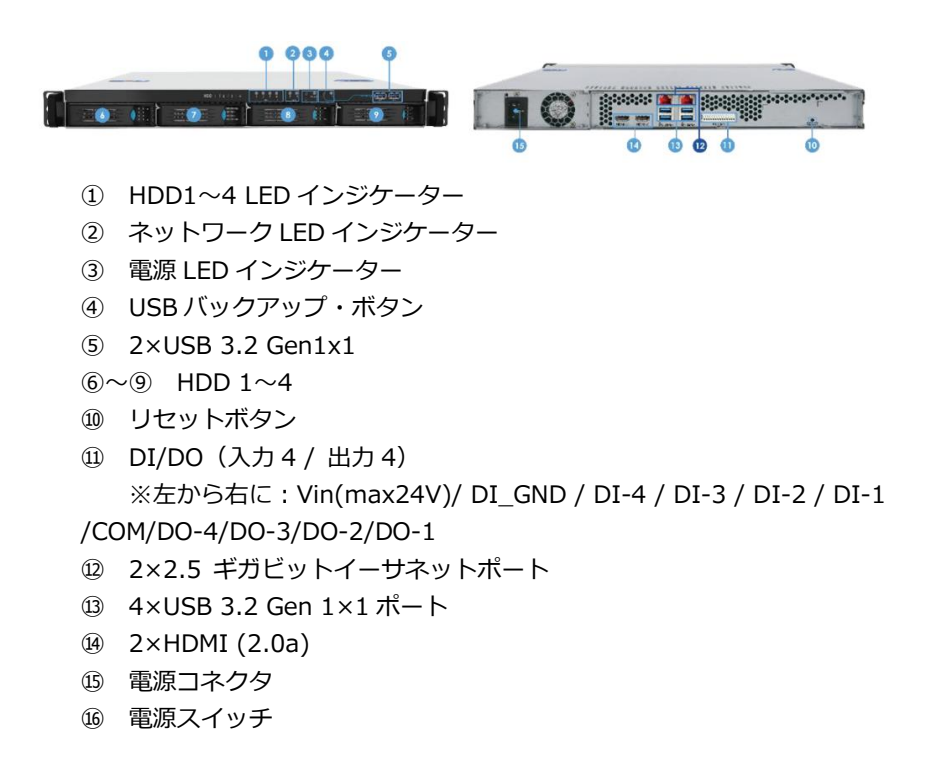

# <span id="page-20-0"></span>**DS-16364-RM UHD シリーズ ※受注生産品**

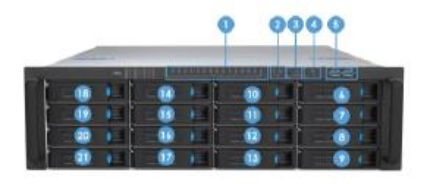

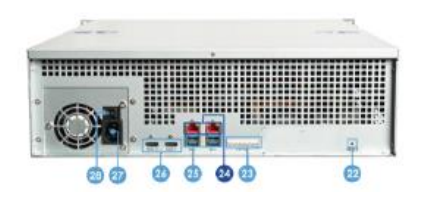

- HDD1~16 LED インジケーター
- ネットワーク LED インジケーター
- 電源 LED インジケーター
- USB バックアップ・ボタン
- 2×USB 3.2 Gen1x1
- $\circ$   $\sim$  20 HDD 1 $\sim$  16
- リセットボタン
- DI/DO(入力 4 / 出力 4) ※左から右に: Vin(max24V)/ DI\_GND / DI-4 / DI-3 / DI-2 / DI-1 /COM/DO-4/DO-3/DO-2/DO-1
- 2×2.5 ギガビットイーサネットポート
- 4×USB 3.2 Gen 1×1 ポート
- 2×HDMI (2.0a)
- 電源コネクタ
- 電源スイッチ

## <span id="page-21-0"></span>**DS-16364-RM Pro+シリーズ ※廃番**

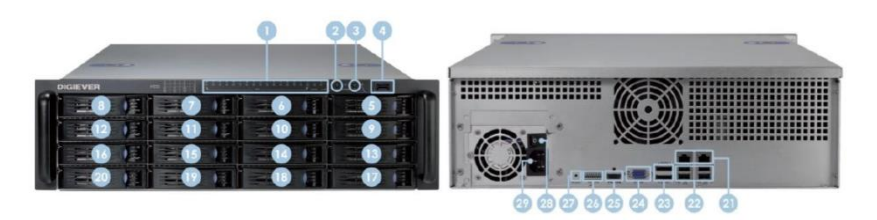

- LED インジケーター:LAN / eSATA / HDD1~HDD4
- 電源ボタン
- USB バックアップ・ボタン
- USB 3.0 x1(バックアップで使用)
- $(5)~20$  HDD  $1~1~16$
- $(2)$   $1$  AN  $\times$  2
- USB 2.0 ×4
- eSATA ×2
- VGA 出力
- HDMI
- DI/DO(入力 4 / 出力 2) ※左から右に: Vcc5V / GND / DI-1 / DI-2 / DI-3 / DI-4 / DO-1 /  $D<sub>0</sub>-2$
- リセットボタン
- 電源スイッチ
- 電源コネクタ

# <span id="page-22-0"></span>**1.2 LED インジケーター**

<span id="page-22-1"></span>**DS-1102 シリーズ ※廃番**

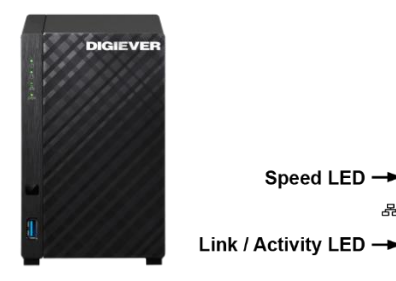

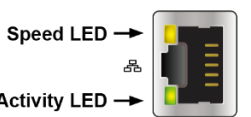

参考図

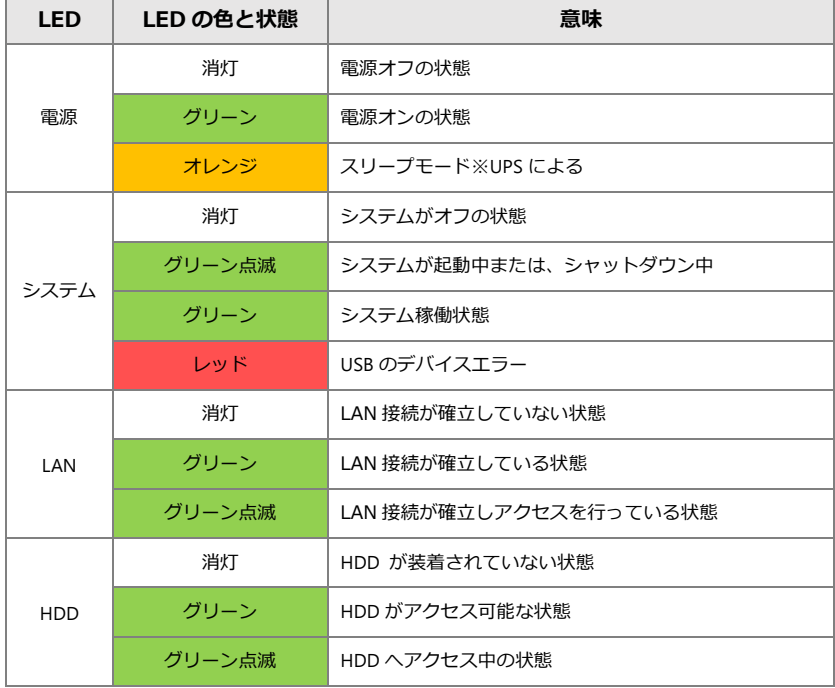

23 **| 【R05-0091】**

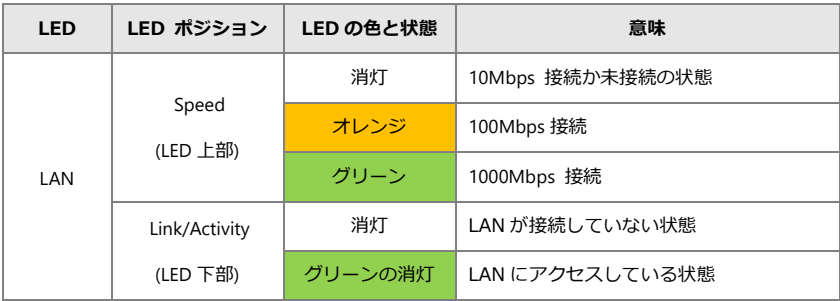

- \* USB バックアップを使用する時は、バックアップ・ボタンを 3 秒以上、押 してください。
- ※リセットボタンを押すとカメラ設定、録画設定、イベント設定、Email 設定 が消去されます(※設定ファイルを適用するには、設定と保存の読み込み を参照ください)。

## <span id="page-24-0"></span>**DS-1202 シリーズ**

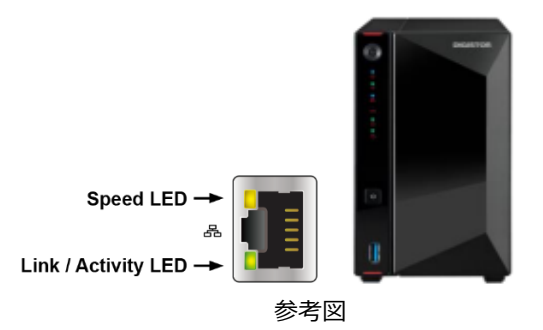

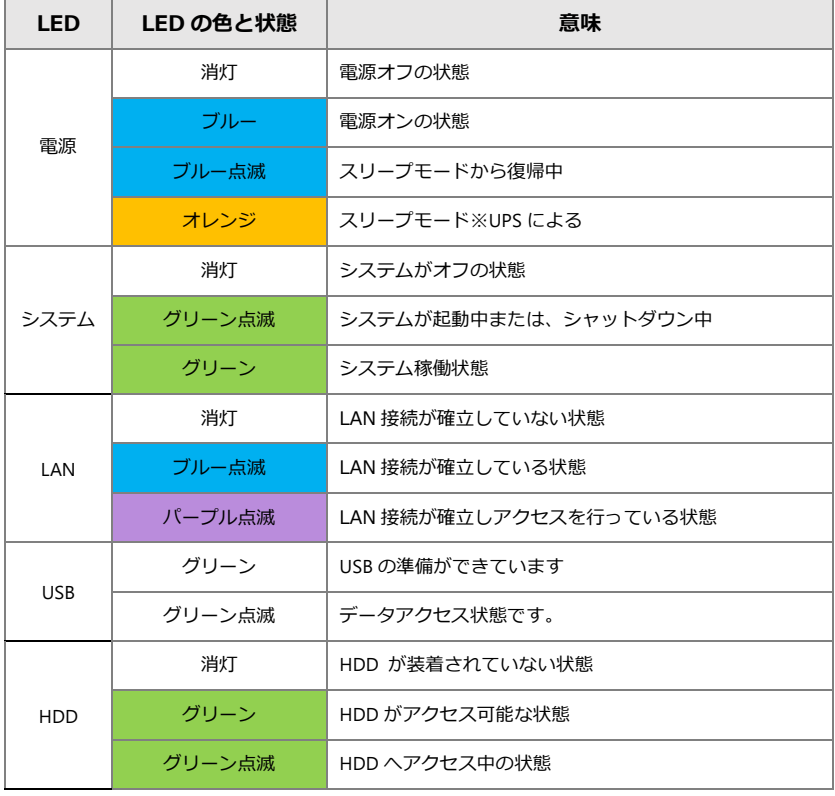

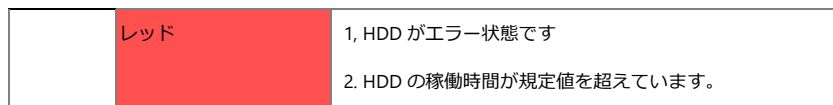

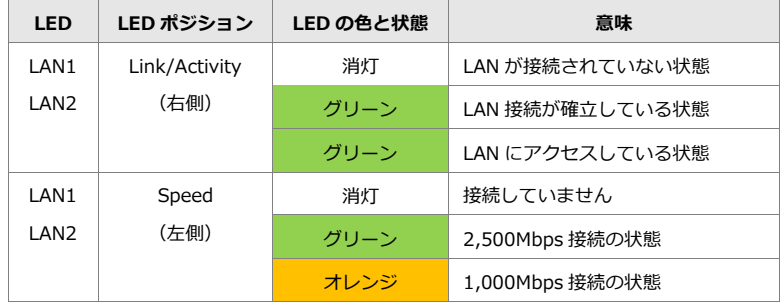

- \* USB バックアップを使用する時は、バックアップ・ボタンを 3 秒以上、押 してください。
- ※リセットボタンを押すとカメラ設定、録画設定、イベント設定、Email 設定 が消去されます(※設定ファイルを適用するには、設定と保存の読み込み を参照ください)。

### <span id="page-26-0"></span>**DS-2205 UHD シリーズ ※廃番**

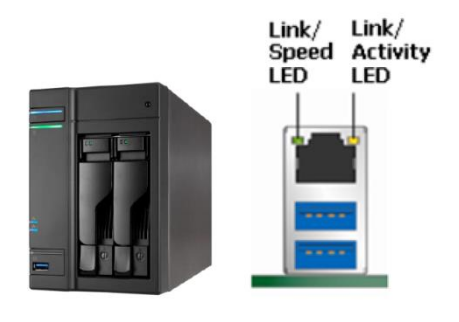

参考図

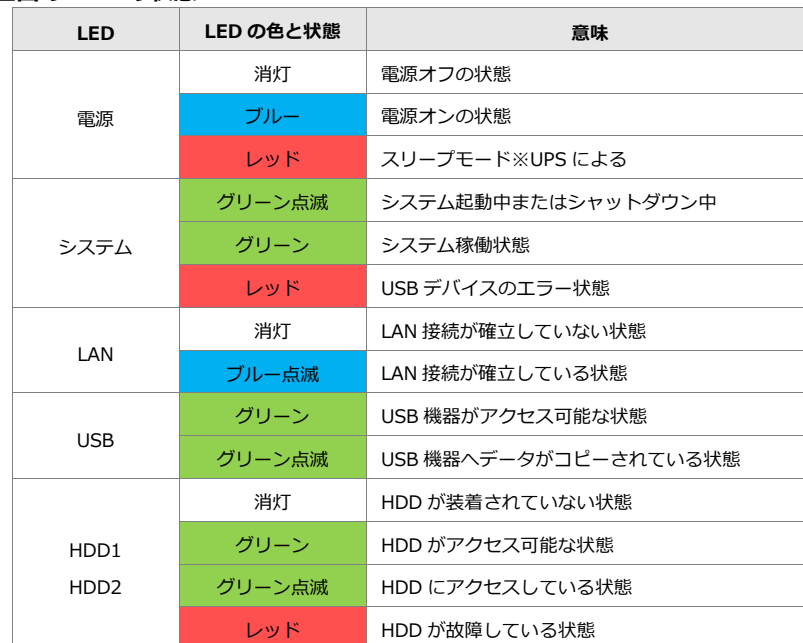

#### **正面の LED の状態:**

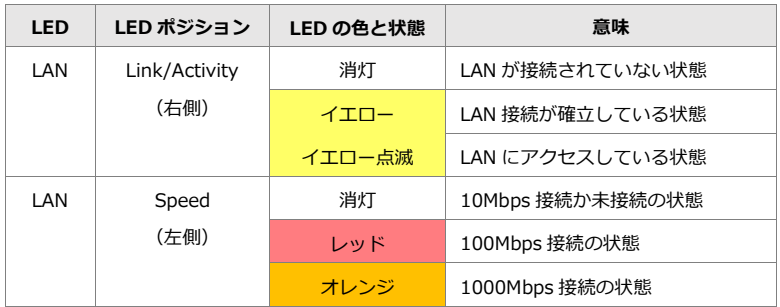

- \* USB バックアップを使用する時は、バックアップ・ボタンを 3 秒以上、押 してください。
- ※リセットボタンを押すとカメラ設定、録画設定、イベント設定、Email 設定 が消去されます(※設定ファイルを適用するには、設定と保存の読み込み を参照ください)。

#### <span id="page-28-0"></span>**DS-2205B UHD シリーズ**

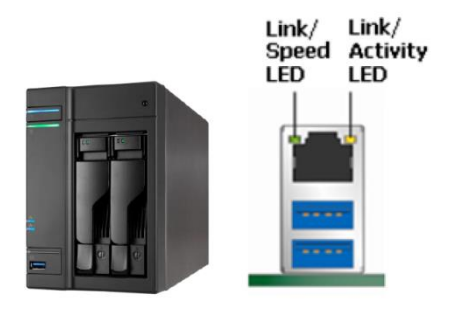

参考図

#### **正面の LED の状態:**

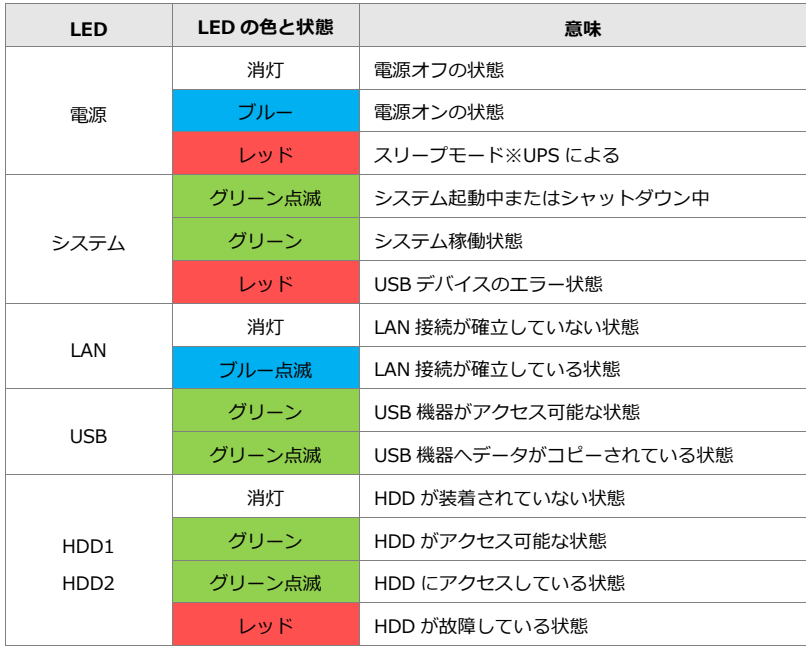

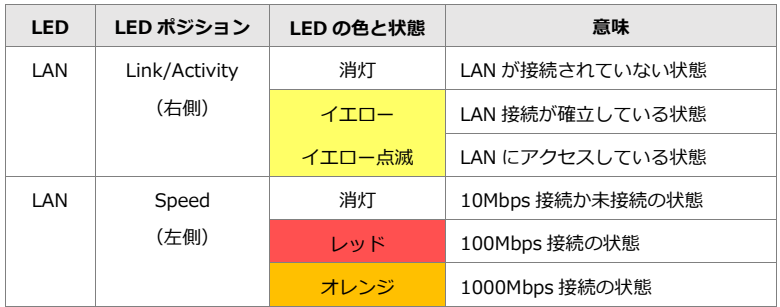

- \* USB バックアップを使用する時は、バックアップ・ボタンを 3 秒以上、押 してください。
- ※リセットボタンを押すとカメラ設定、録画設定、イベント設定、Email 設定 が消去されます(※設定ファイルを適用するには、設定と保存の読み込み を参照ください)。

#### <span id="page-30-0"></span>**DS-4220 UHD シリーズ**

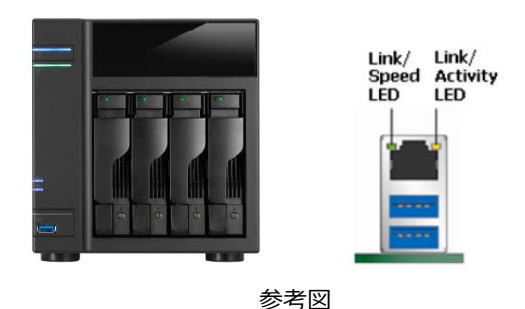

#### **正面の LED の状態: LED LED の色と状態 意味** 電源 消灯 電源オフの状態 ブルー 電源オンの状態 レッド スリープモード※UPS による システム グリーン点滅 システム起動中またはシャットダウン中 グリーン システム稼働状態 **レッド USB デバイスのエラー状態** LAN 消灯 | LAN 接続が確立していない状態 ブルー点滅 LAN 接続が確立している状態 USB グリーン IISB 機器がアクセス可能な状態 グリーン点滅 USB 機器へデータがコピーされている状態 HDD1 HDD2 消灯 HDD が装着されていない状態 グリーン HDD がアクセス可能な状態 グリーン点滅 HDD にアクセスしている状態 レッド HDD が故障し取り外しが必要な状態

#### **LED LED ポジション LED の色と状態 意味** LAN Link/Activity (右側) 消灯 | LAN が接続されていない状態 イエロー LAN 接続が確立している状態 イエロー点滅 LAN にアクセスしている状態 LAN Speed (左側) 消灯 10Mbps 接続か未接続の状態 レッド 100Mbps 接続の状態 オレンジ 1000Mbps 接続の状態

#### **背面 RJ-45 の LED の状態:**

- \* USB バックアップを使用する時は、バックアップ・ボタンを 3 秒以上、押 してください。
- ※リセットボタンを押すとカメラ設定、録画設定、イベント設定、Email 設定 が消去されます(※設定ファイルを適用するには、設定と保存の読み込み を参照ください)。

#### <span id="page-32-0"></span>**DS-4200-RM UHD シリーズ ※受注生産品**

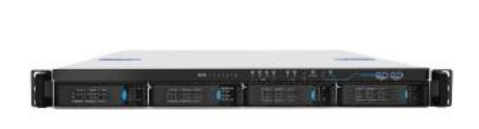

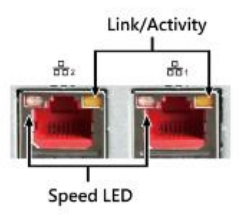

#### ※参考図

#### **正面の LED の状態:**

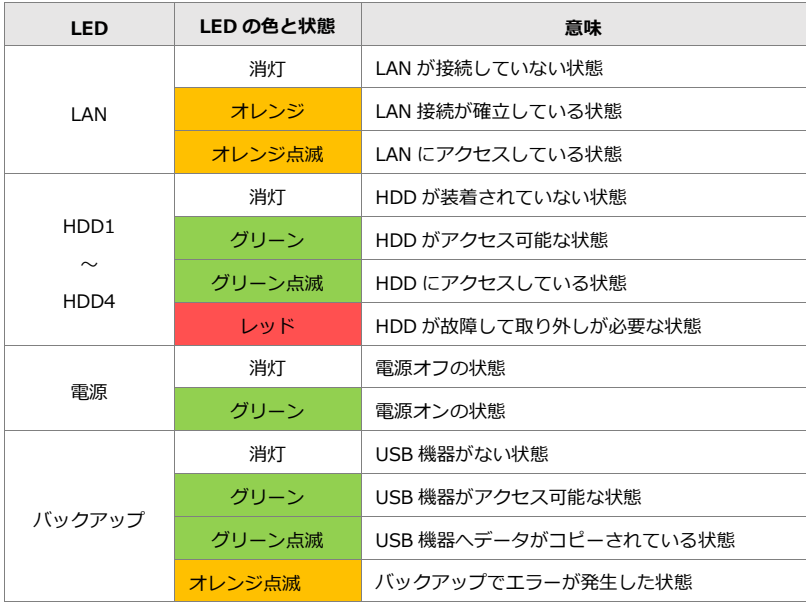

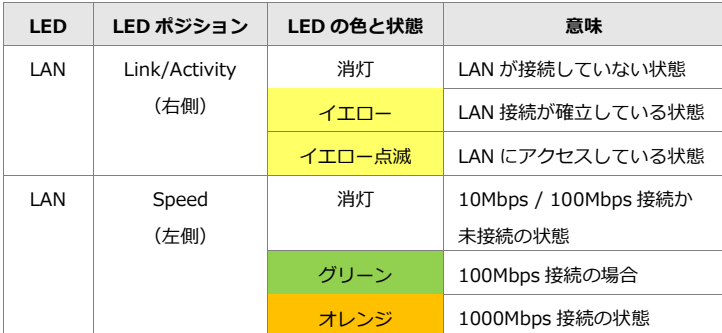

- \* USB バックアップを使用する時は、バックアップ・ボタンを 3 秒以上、押 してください。
- ※リセットボタンを押すとカメラ設定、録画設定、イベント設定、Email 設定 が消去されます(※設定ファイルを適用するには、設定と保存の読み込み を参照ください)。

#### <span id="page-34-0"></span>**DS-16364-RM UHD シリーズ ※受注生産品**

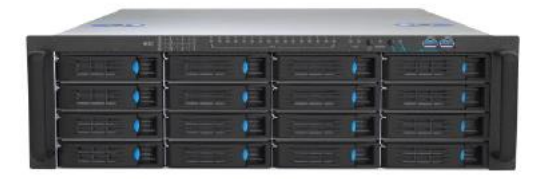

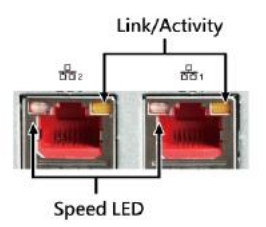

#### ※参考図

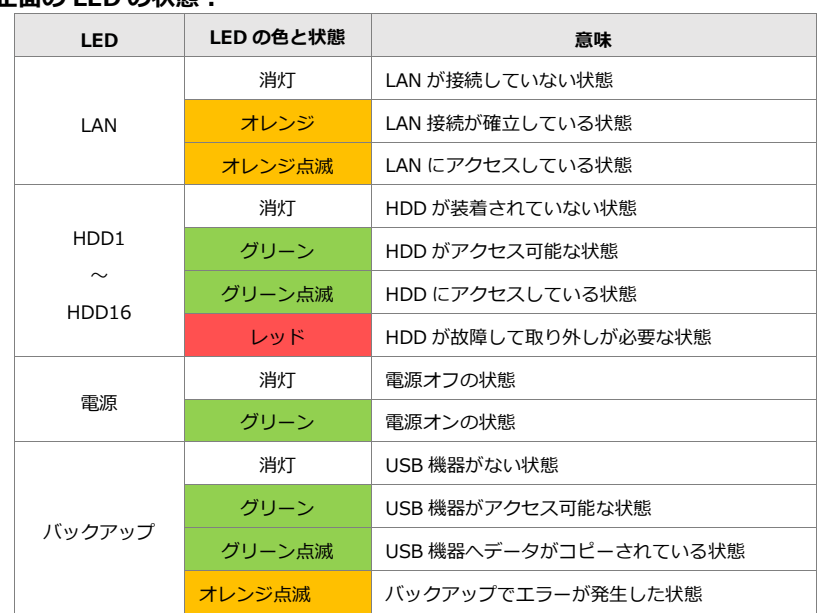

#### **正面の LED の状態:**

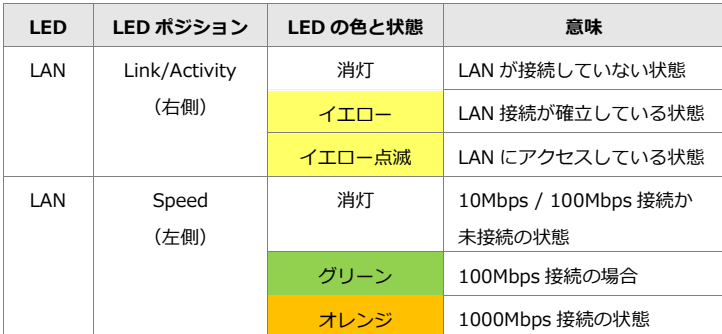

#### 注意:

\* USB バックアップを使用する時は、バックアップ・ボタンを 3 秒以上、押 してください。

※リセットボタンを押すとカメラ設定、録画設定、イベント設定、Email 設定 が消去されます(※設定ファイルを適用するには、設定と保存の読み込みを参 照ください)。
## **DS-16364-RM Pro+シリーズ ※廃番**

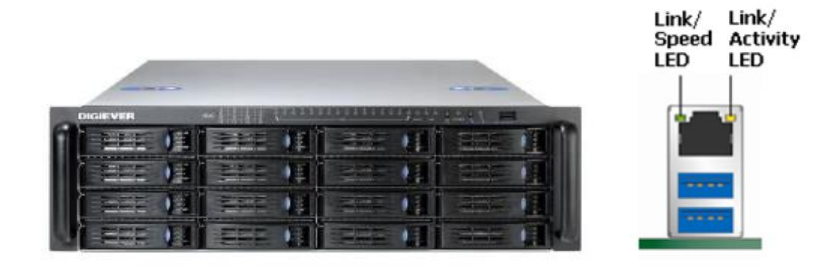

※参考図

#### **正面の LED の状態:**

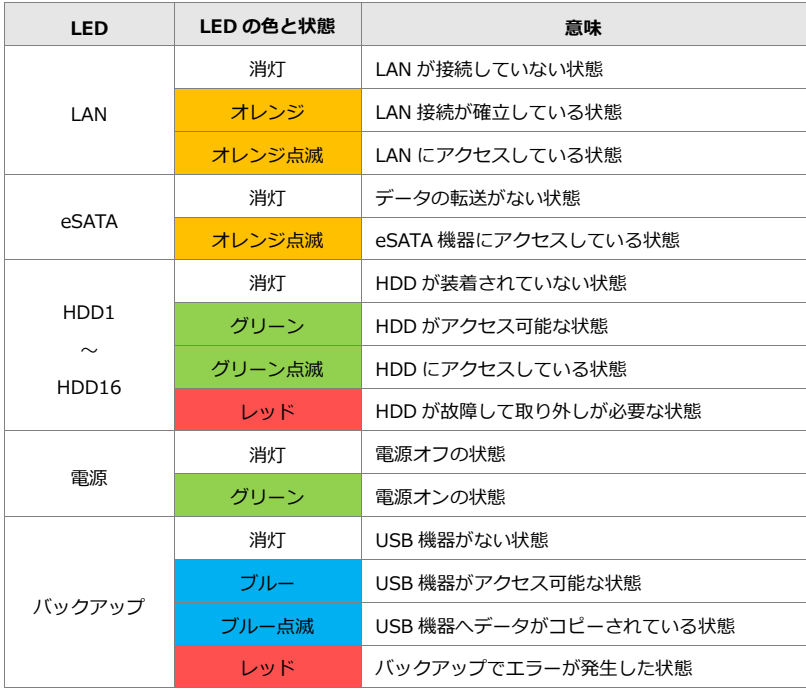

#### **背面 RJ-45 の LED の状態:**

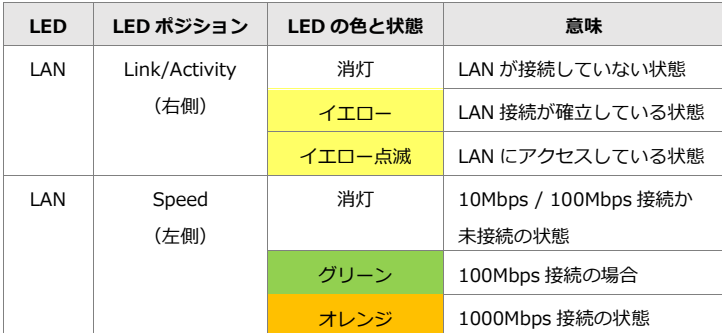

注意:

- \* USB バックアップを使用する時は、バックアップ・ボタンを 3 秒以上、押 してください。
- ※リセットボタンを押すとカメラ設定、録画設定、イベント設定、Email 設定 が消去されます(※設定ファイルを適用するには、設定と保存の読み込み を参照ください)。

## **1.3 デュアル・モニター仕様:HDMI/VGA/DVI-I**

DIGISTOR シリーズ (※DS-1102/1202 を除く)は、映像出力用に 2 ポー トを持ちます\*。その両方にローカル・ディスプレイを接続し、同時に映像 を出力可能です(※複製モード、拡張モード、個別モードと画像表示モード の選択が可能)。

**\*映像出力用の端子は、機種によって異なります。 DS-2205(B) UHD・DS-4220 UHD・ DS-16364RM-UHD・DS-4220-RM UHD …… HDMI/HDMI DS-16364-RM Pro+ …… HDMI/VGA**

- **※DS-1102/1202 は HDMI が 1 ポートのため、デュアル・モニター機能 非対応です。**
- **※複製モード/拡張モード/個別モード/画像表示モードは、ディスプレイ 2台ともフル HD である必要があります。**
- \*デュアル・モニター機能を使用する際は、ディスプレイの解像度を合わせ てください。

\*4K モニター(解像度 3840×2160)使用時、デュアル・モニター機能は 使用できません。

複製モード:2 つのモニターに同じ映像を出力します。 拡張モード:2 つのモニターに異なる映像を出力します。※1 個別モード:2 つのモニターに異なる映像を出力します。※2 画像表示モード:モニター2 にアップロードした画像データを表示すること ができます。※3

- ※1 同じカメラを 2 つのモニターに表示することはできません。
- ※2 同じカメラを 2 つのモニターに表示することができます。
- ※3 画像データアップロード後、ライブ画面の画像表示ボタンより画像を選 択してください。
- ※4 表示できるカメラ台数は最大 64 台です。

**注意**:デュアル・モニター機能使用時に著しく負荷率が上昇した場合は、カ メラの表示台数を減少させ調整を行ってく

# **2.0 NVR の準備**

## **2.1 クライアント PC の要求仕様**

DIGISTOR に接続して使用する PC に最低限必要な仕様は以下の通りです。

## **●オペレーティング・システム**

Microsoft Windows 10/11Professional

**●ブラウザ**

Microsoft®Edge

**●CPU**

Intel®Core i7 CPU 2.8 GHz 以上

### **●ネットワーク**

1Gbps 程度

注意:カメラと NVR はギガビット・スイッチに接続してください。

**●メモリ**

8GB 程度

### **●グラフィックカード**

NVIDIA® GeForce ® GTX1660 Ti 相当

- ・ディスプレイの DPI 設定の初期値は 96DPI です。
- ・DPI 値を変更する時はデスクトップを右クリックし、 設定タブ > 詳細 >一般 より変更してください。

### **●Adobe Reader**

マニュアルなどを閲覧するのに必要です。

## **2.2 電源アダプタの抜け防止(UHD シリーズ及び DS1102 のみ)**

付属の電源アダプタ抜け防止を使用することで、電源コードを固定できます。 ※DS-1202 シリーズは、背面のケーブル抜け防止アダプタを使用します。

**DS-2205(B) UHD シリーズ**

①付属品箱からコードブラケットを 取り出してください(右写真)。

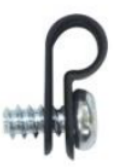

②写真を参考にコードブラケットを電源コードに取り付けてください。

③ファンのネジを反時計まわりに緩めて取り外します。

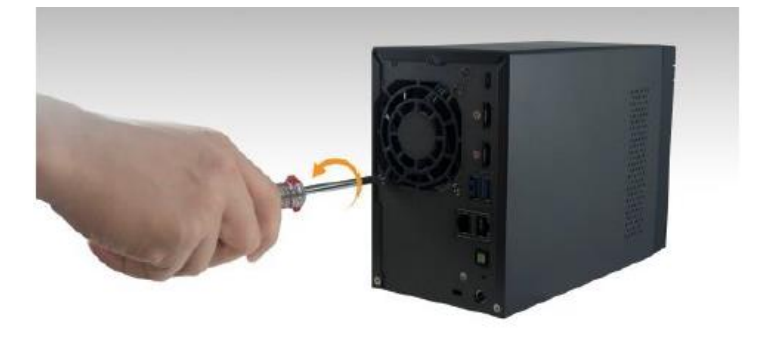

④取り外した箇所にブラケットを合わせ、ブラケット用のネジで固定して ください。

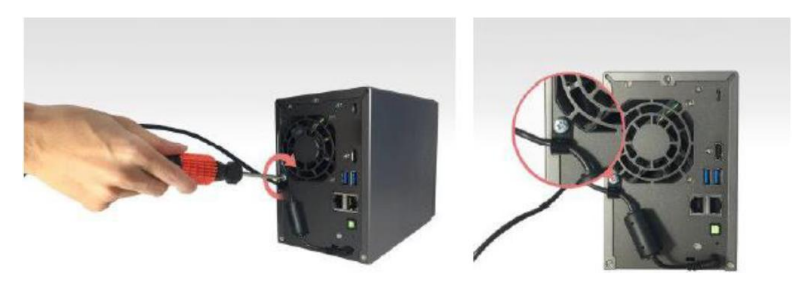

## **DS-1102 シリーズ**

①付属品箱からコードブラケットを 取り出してください(右写真)。

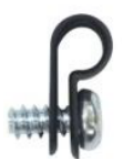

②写真を参考にコードブラケットを電源コードに取り付けてください。

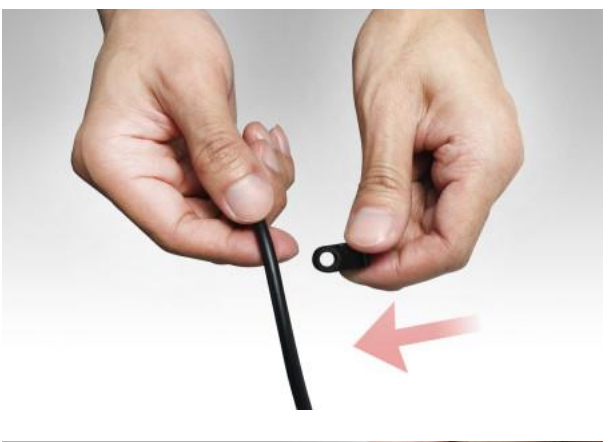

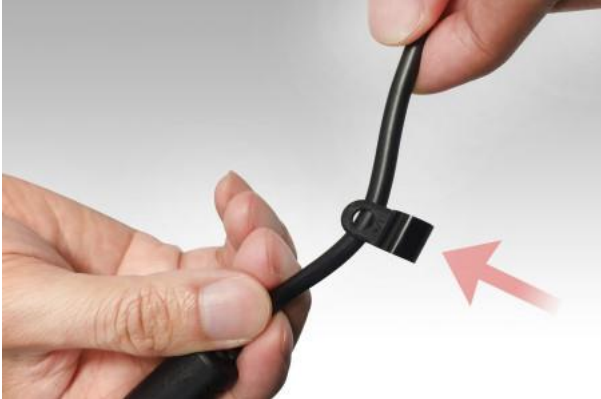

③ファンのネジを反時計まわりに緩めて取り外します。

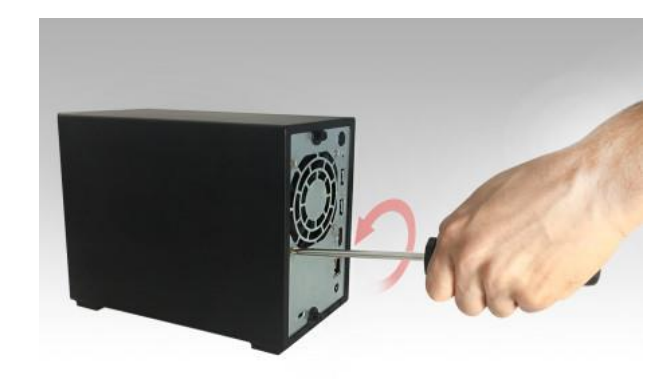

④取り外した箇所にブラケットを合わせ、ブラケット用のネジで固定して ください。

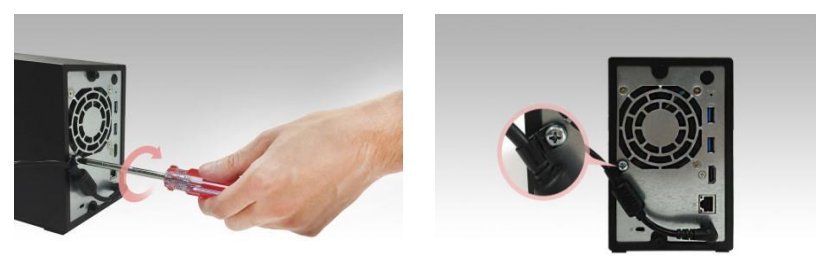

### **DS-4220 UHD シリーズ**

①付属品箱からコードブラケットを 取り出してください(右写真)。

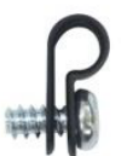

②写真を参考にコードブラケットを電源コードに取り付けてください。

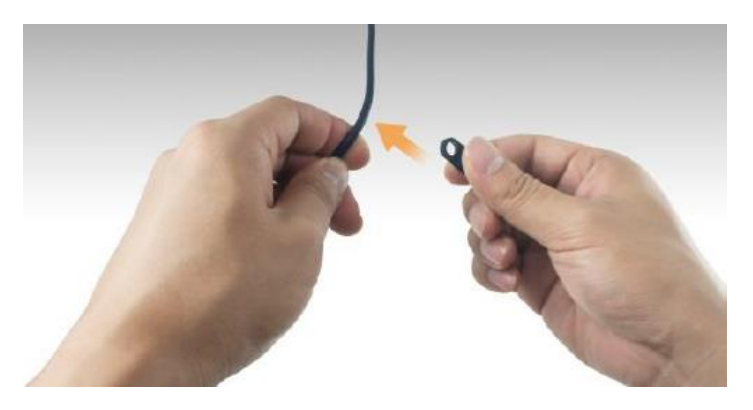

③ファンのネジを反時計まわりに緩めて取り外します。

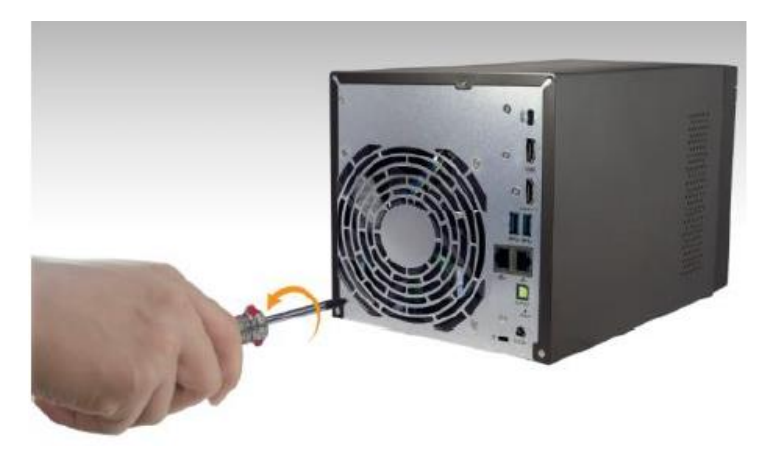

④取り外した箇所にブラケットを合わせ、ブラケット用のネジで固定して ください。

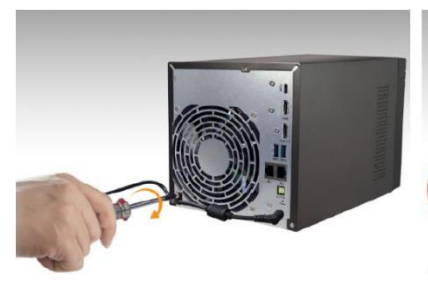

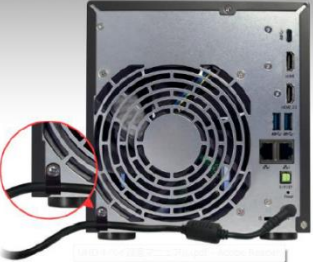

## **2.3 NVR への接続**

まず、クイック・ガイドやマニュアルを参照し、ユーティリティをインスト ールするために、PC に CD-ROM を入れます。

### **2.3.1 クイック・ガイド**

「Quick Guide」をクリックし、クイック・ガイドをご覧いただけます。

#### **2.3.2 EZ Search のインストール**

「Install EZ Search」をクリックして NVR 検索ユーティリティを PC にイ ンストールします。

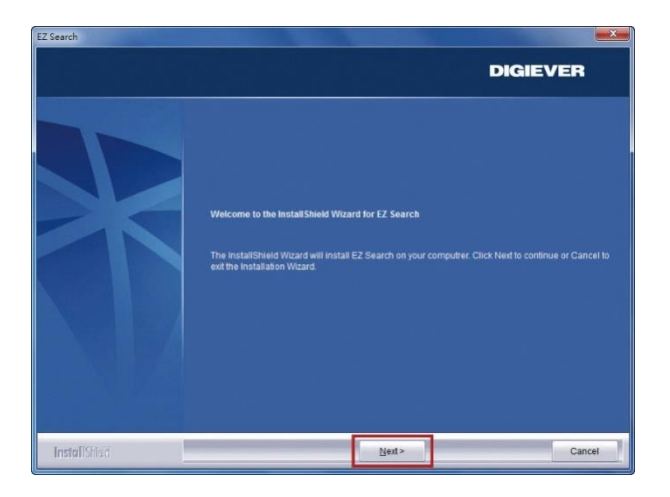

インストールウィザードが起動するので、 「Next」をクリックしてインストールを続行します。

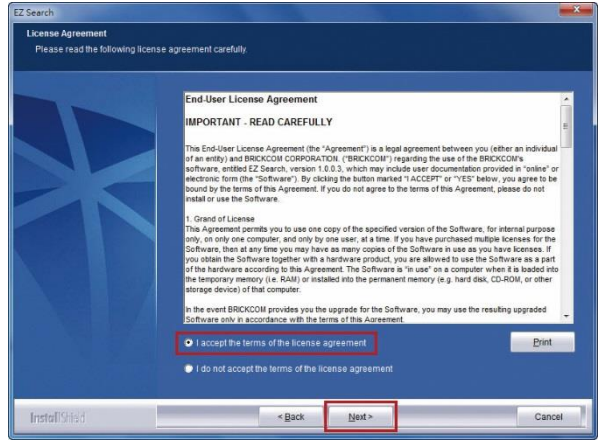

内容を確認の上、「Next」をクリックしてください。

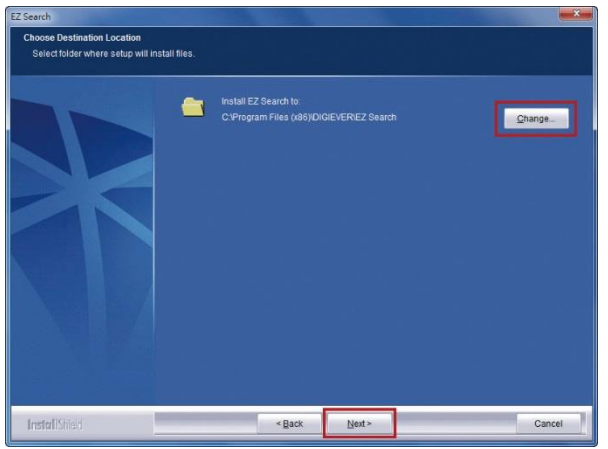

EZ Search は C:\Program Files (x86) \DIGIEVER\EZ Search にイン ストールされます。インストール先を変更したい時は「Change」をクリッ クして任意のフォルダにインストールすることも可能です。

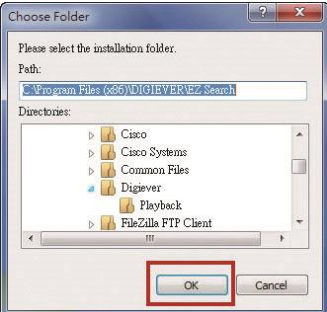

インストール先のフォルダを指定したら、「OK」をクリックしてインストー ル作業を続行します。

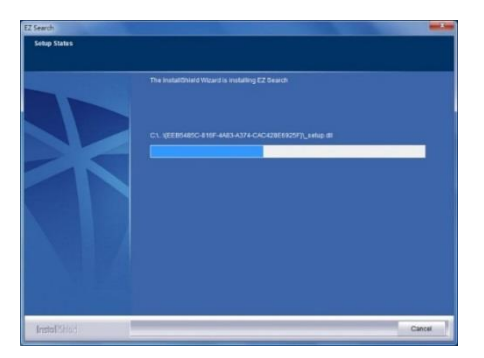

EZ Search のインストール中は、上記のようなウインドウが表示されます。 インストールが完了するまでお待ちください。

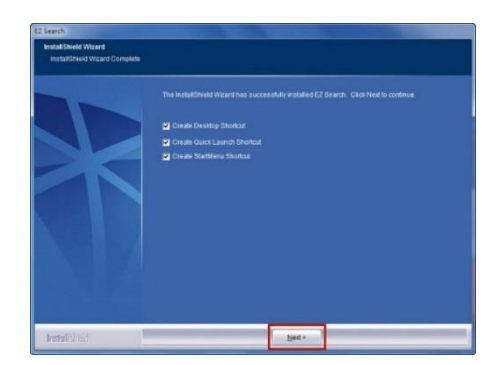

インストールが完了しました。

「Create Desktop Shortcut」「Create Quick Launch Shortcut」「Create Start Menu Shortcut」を選択して「Next」をクリックします。

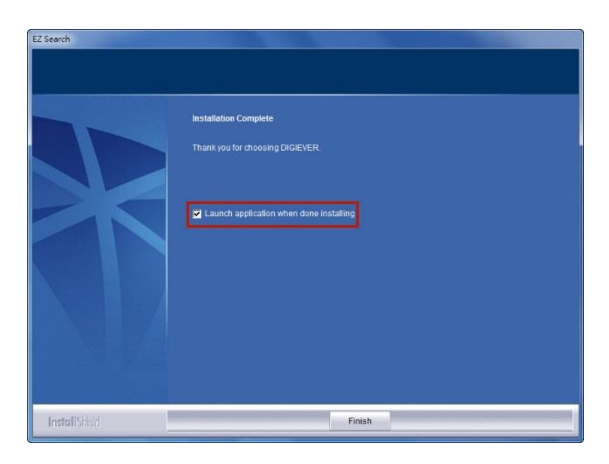

「Launch application when done installing」にチェックを入れ、「Finish」 をクリックすると EZ Search が起動します。

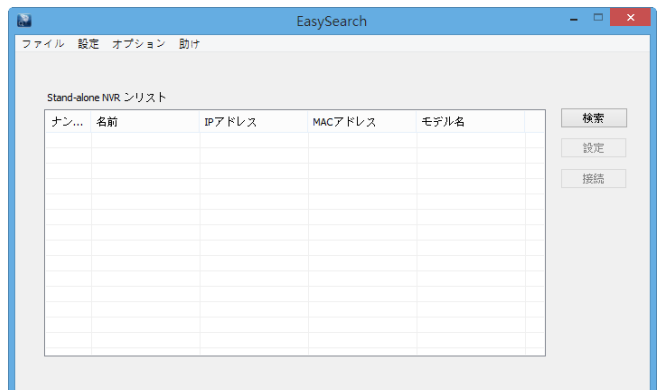

EZ Search は同一サブネット上の DIGISTOR を検出し、名称、IP アドレス、 Mac アドレス、機種名を表示します。「検索」をクリックすると検出を開始 します。

#### **EZ Search の使い方**

EZ Search 上の3つのツールバー

#### **1. 検索**

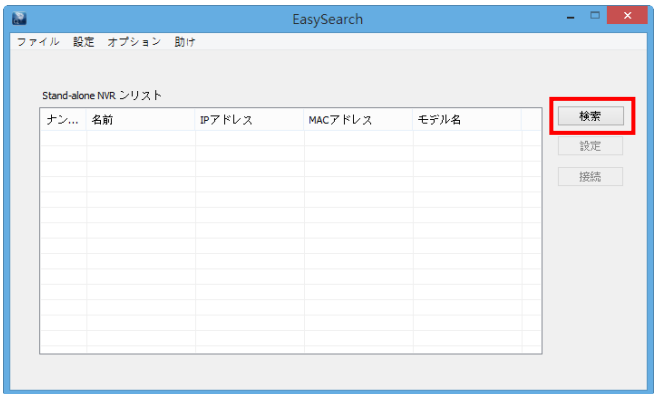

「検索」ボタンを押すと、検索を行います。

#### **2. 設定**

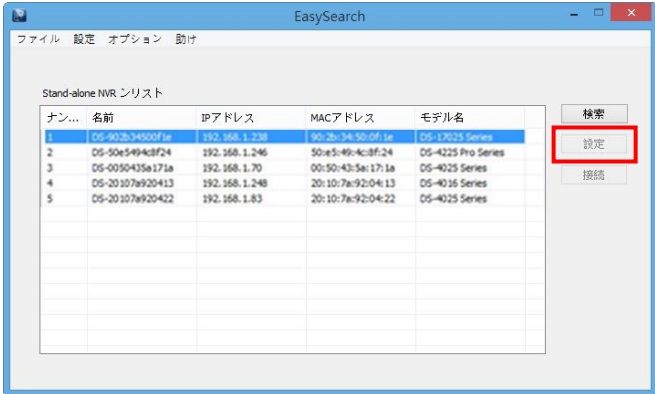

「設定」ボタンをクリックすると、次ページのログイン画面が表示され、ネ ットワーク設定を変更することができます。

**注意:**設定を変更するためには NVR の管理者 ID とパスワードが必要です。

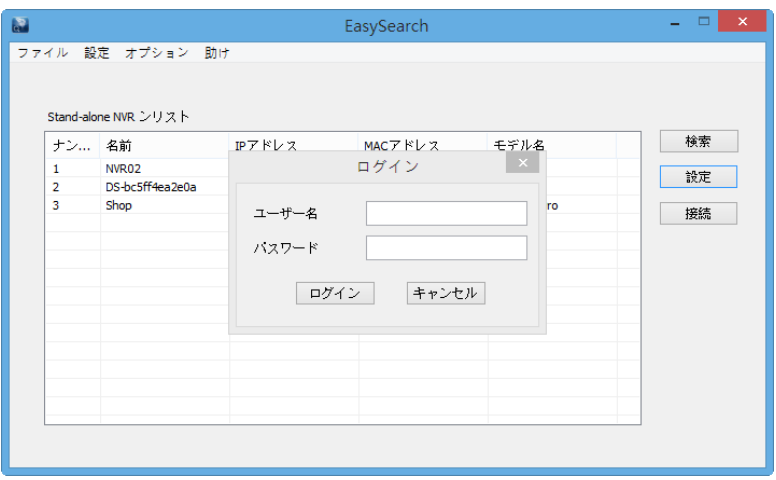

NVR の設定を変更する際、上記のようなダイアログが表れるので、ユーザー 名とパスワードを入力します。入力後、「ログイン」をクリックします。 ※初期設定:ユーザー名、パスワード共に「admin」

#### **3.接続**

NVR を選択し、「接続」ボタンを押すと、NVR に接続します。

右上の「×」をクリックすると、EZ Search は終了します。

### **1) UPnP**

UPnP (Universal Plug and Play)で表示される名称を変更できます。 変更後、「適用」をクリックして設定を適用してください。

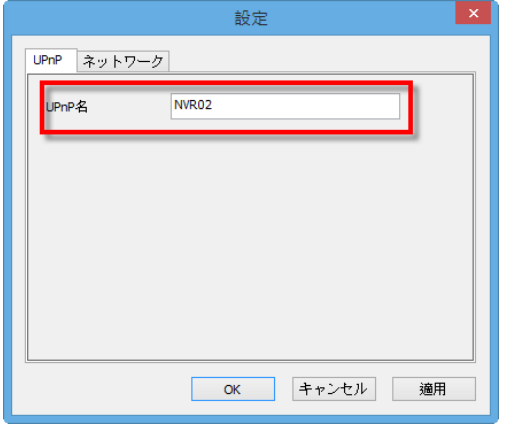

### **2)ネットワーク**

ネットワーク設定では、DHCP による自動取得と固定 IP の設定による手 動設定が選可能です。

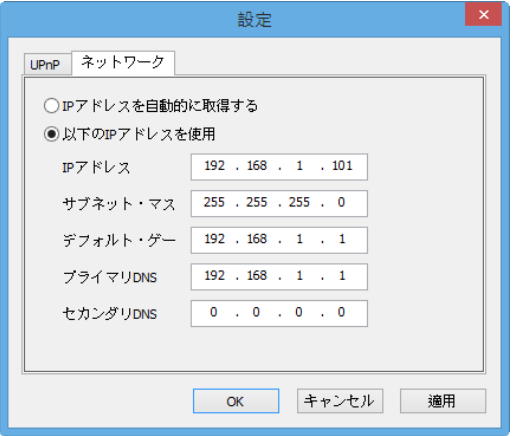

**3. オプション**

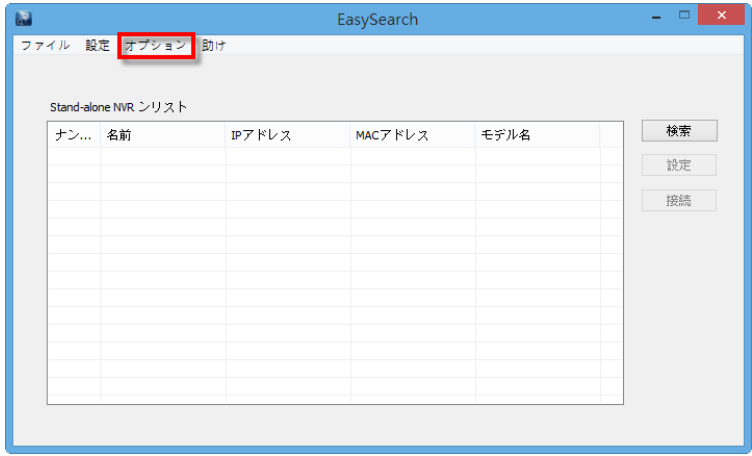

表示言語を変更できます。

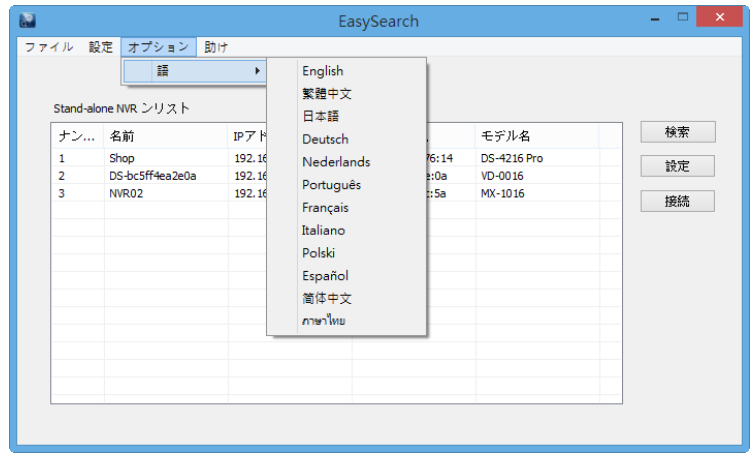

## **2.3.3 S-NVR デコーダーのインストール**

「Install S-NVR Decoder」をクリックし、以下の手順でインストールを行 います。

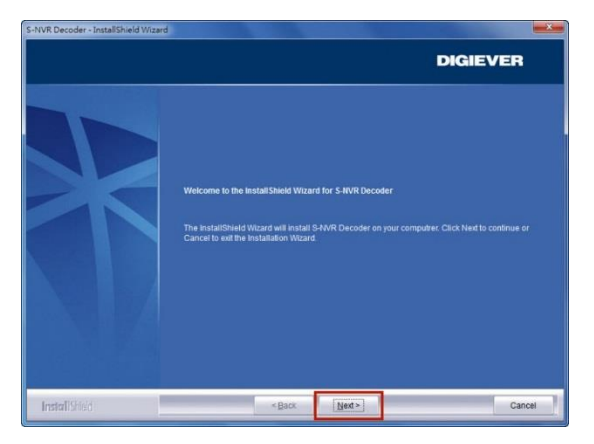

インストールウィザードが起動するので、「Next」をクリックしてインスト ールを開始します。

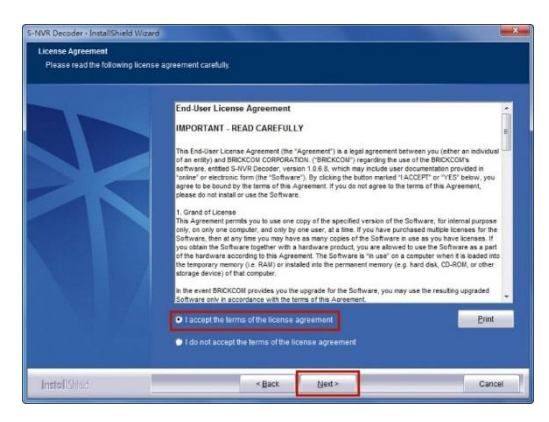

内容を確認した上で、「Next」をクリックしてください。

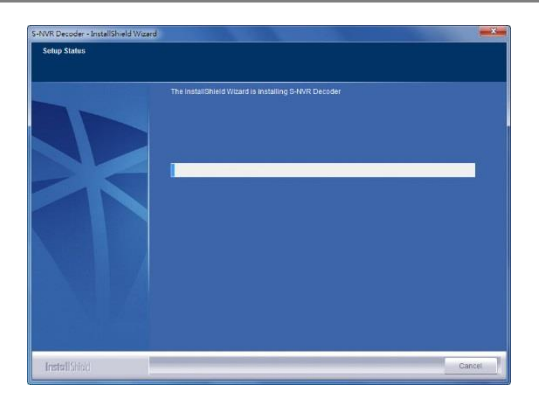

S-NVR デコーダーのインストールが開始されます。

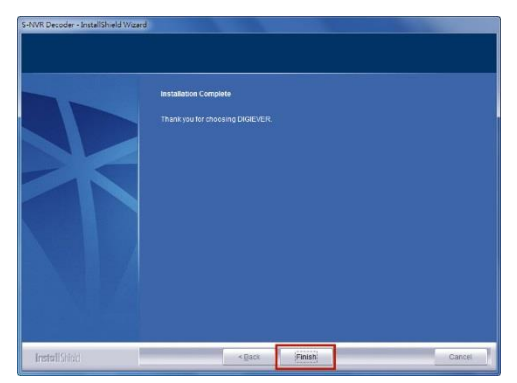

インストールが完了したら、「Finish」をクリックしてウインドウを閉じます。 ※H.265 には対応しておりません。

## **2.3.4 ユーザー・マニュアル**

「User Manual」をクリックしてマニュアルを参照できます。

#### **2.3.5 Browse CD**

Autorun.exe file があるフォルダを開く時は「Browse CD」をクリックして ください。

#### **2.3.6 ライブ表示の実行**

#### **1. NVR への接続**

EZ Search と S-NVR デコーダーのインストールが終わったら、ブラウザ を用いて NVR に接続できます。

### **1)EZ Search を使って接続する**

リストから NVR を選んで「接続」をクリックする、またはリストをダブ ルクリックすることでブラウザが起動し、NVR へ接続します。

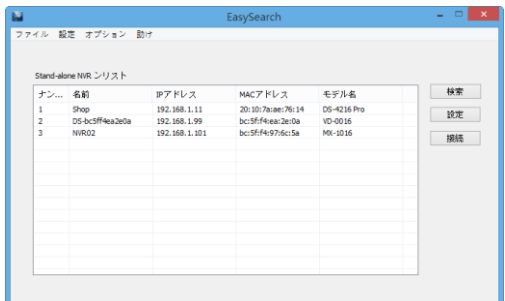

#### **2)ブラウザを立ち上げてから接続する**

NVR の IP アドレスを入力して接続してください。

### **2. ユーザー名とパスワードの入力**

ユーザー名/パスワードを入力し、ログインを行ってください。

#### **3. 表示言語の選択**

ドロップダウンリストで言語を指定してください。

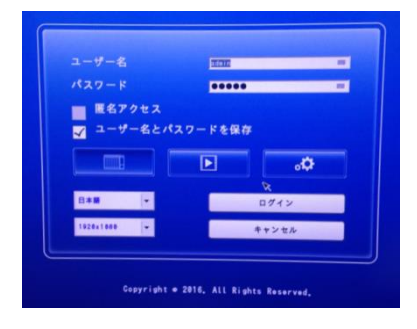

#### **4. NVR-Client の実行**

初めて NVR に接続した際、NVR-Client をインストールする必要がありま す。

- **注意:**NVR の IP アドレスを、ブラウザの「信頼済みサイト」に登録して ください。
- 1)下記のメッセージが表示されますので「OK」を押してください。

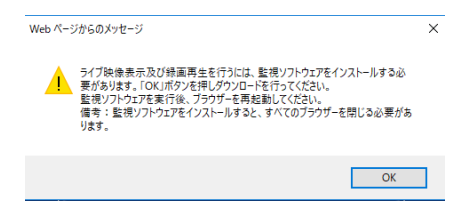

2)「実行」をクリックし、ソフトウェアのダウンロードを行ってください。

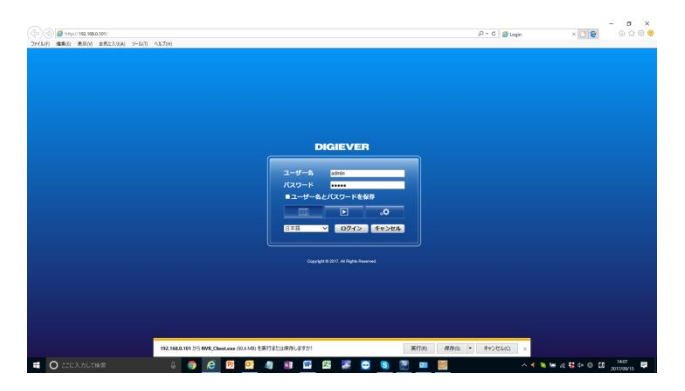

3)「実行」をクリックし、ソフトウェアをインストールしてください。

NVR-Client をインストールすると PC を使用してモニタリングが行えま す(※ネットワークの状況によっては、時間がかかることがあります)。

## **2.4 その他**

### **2.4.1 ファイルの改ざんチェック(NVRCheck)**

録画ファイル及び取得したスナップショットには自動的にウォーターマーク がつき、NVRCheck を使用することで、不正なファイルでないかのチェック ができます。

①ダブルクリックしてプログラムを起動してください。 ②確認を行いたいファイルを選択し、OK をクリックしてください。

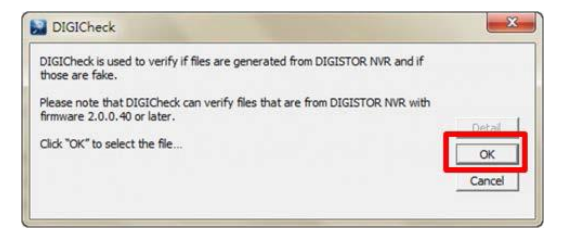

改ざんされていないファイルの場合、「No error occur.」と表示されます。

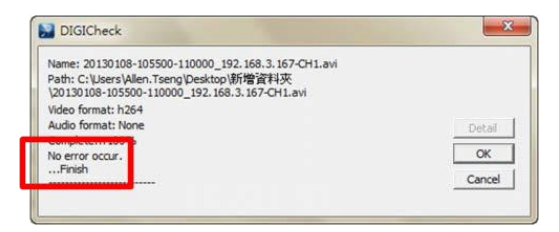

改ざんされたファイルの場合は、「There is an error inthevideofile.」と表 示されます。

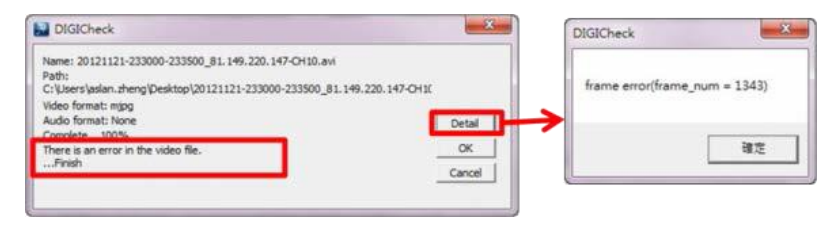

より詳しい情報が必要な場合は「Detail」ボタンをクリックし、内容を明記 の上、販売店までお問合せください。

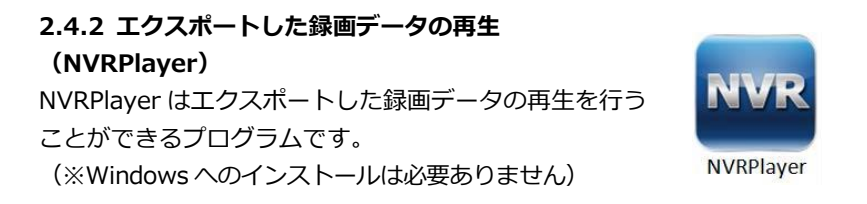

実行ファイルを選択し、右クリック→管理者として起動を行ってください。

「開く」ボタンをクリックし、取得したエクスポートフォルダ内の **Playlist.list** ファイルを選択し再生を行ってください。

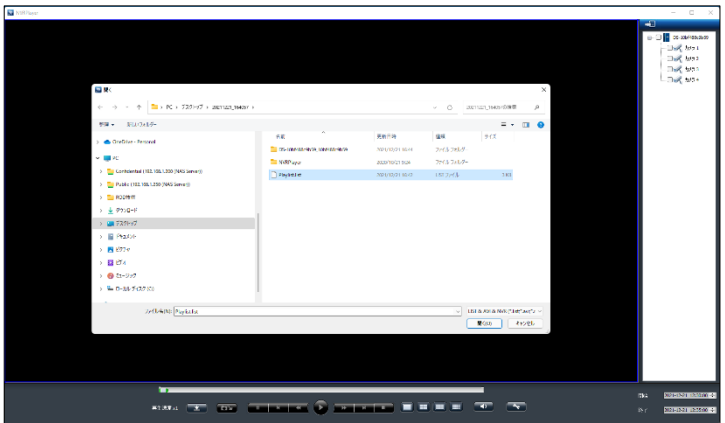

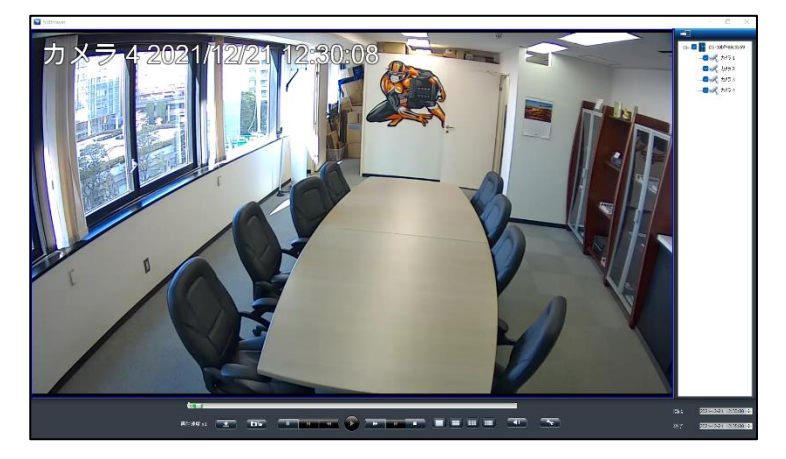

また、再生時には左上にタイムスタンプが表示されます。

表示設定をクリックすることで、カメラ名、時計の表示/非表示、スナップ ショットの保存先を変更可能です。

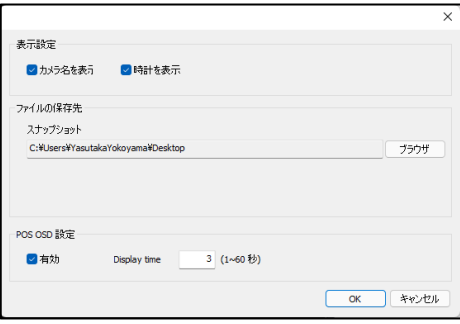

さらに、NVRPlayer の下部にあるタイムバーを動かすことで、選択したファ イル内の時間検索を行えます。

※対応している魚眼カメラの展開も可能です(※右クリックでメニューが表 示されますので、表示条件を指定して再生を行ってください)。

## **アイコンの説明**

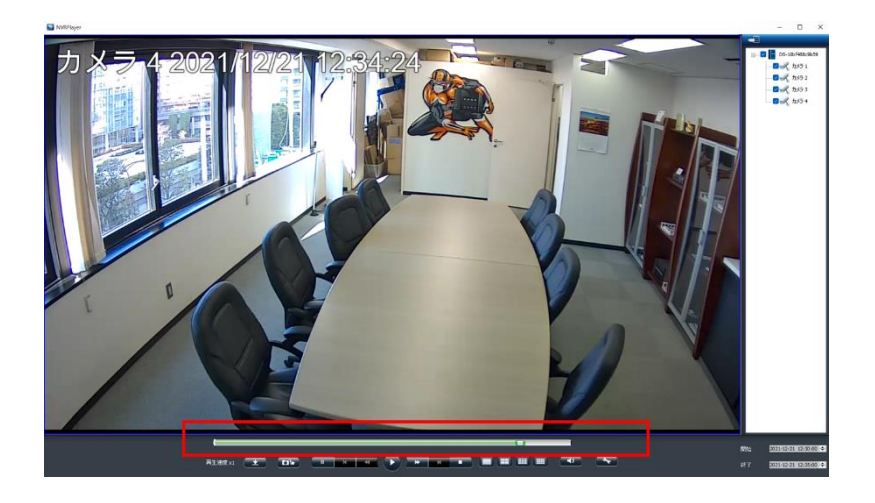

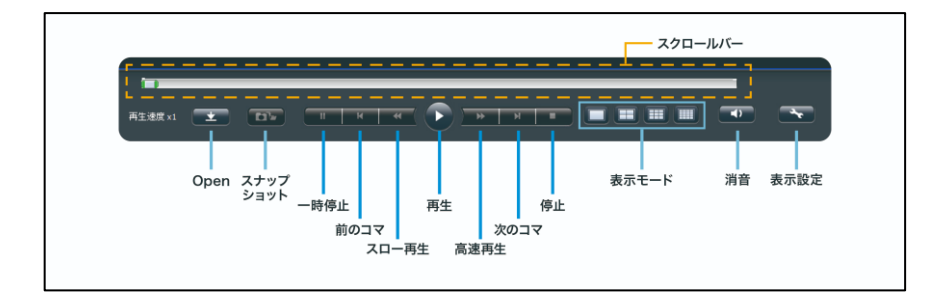

#### **●コマ送り機能**

「**一時停止**」ボタンを押し「**次のコマ**」or「**前のコマ**」をクリックするこ とで、コマ送り/戻しを行います。

#### **●スナップショット**

「スナップショット」をクリックすることで PC にスナップショットを保 存します。

Ver.74 より、複数の録画データファイルを選択し、ドラッグ&ドロップを 行うことで、それらの複数ファイルの読み込み、再生できるようになりま した。

# **3.0 PC での操作**

## **3.1 ライブ画面**

## **3.1.1 表示モードの変更**

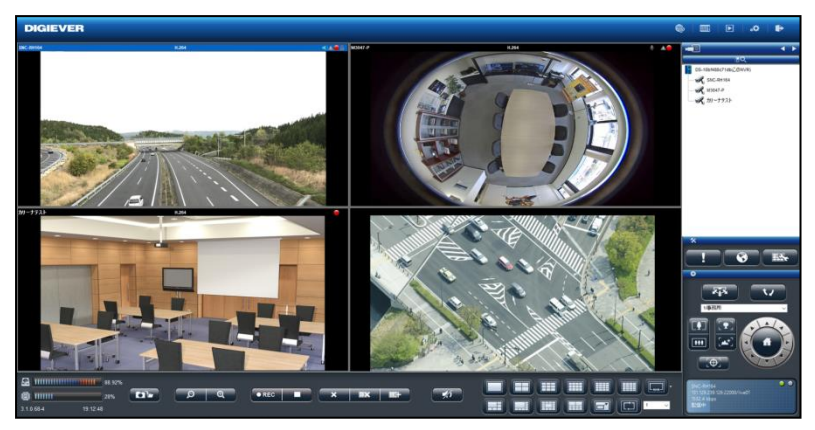

右上5つのボタンで表示モードを切り替えます。

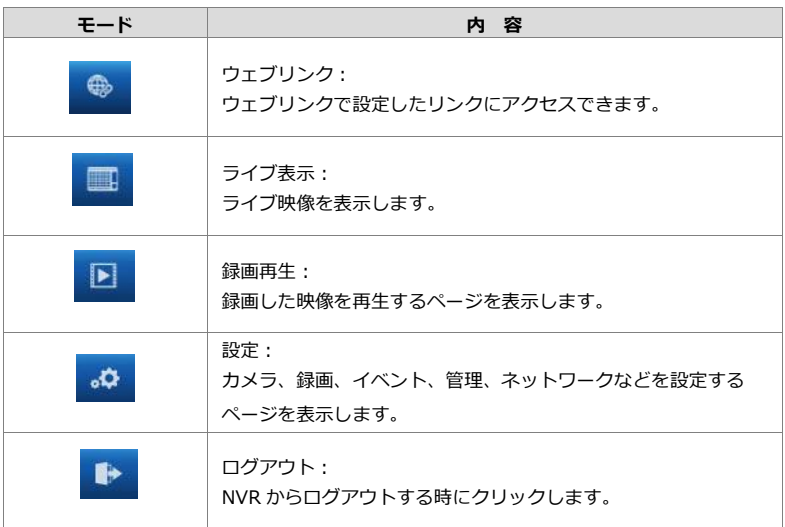

### **3.1.2 ライブ画面の主な機能**

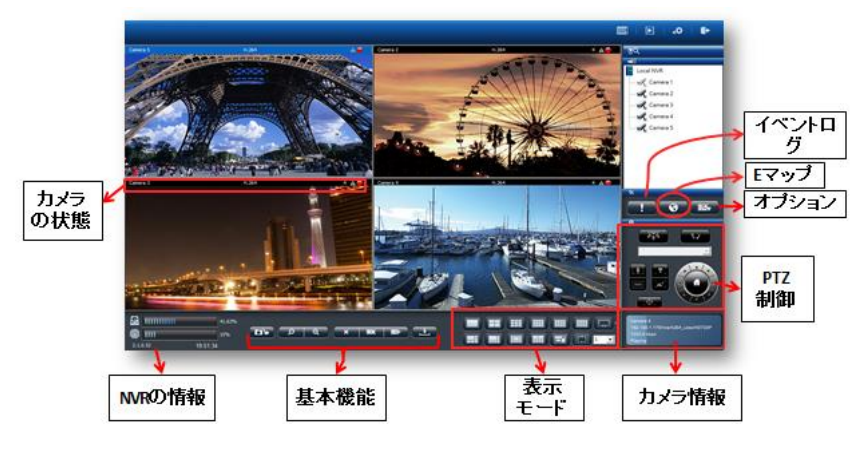

#### **1. カメラの状態**

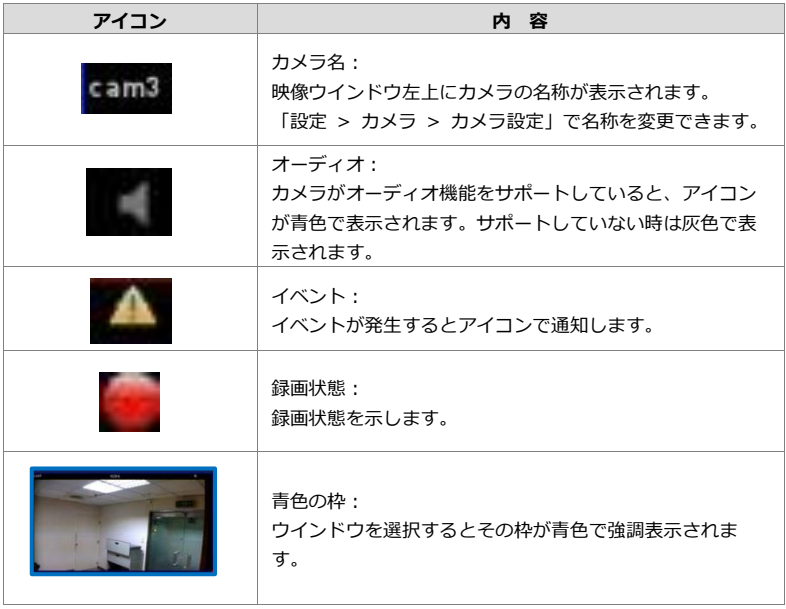

#### **2.NVR の情報**

**1)ファームウェア・バージョン** NVR のファームウェア・バージョンを表示します。

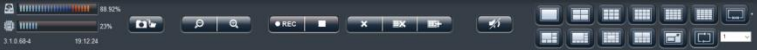

#### **2)ディスク・システム負荷率**

ディスクとのシステム負荷率を確認できます。

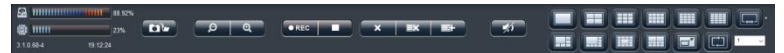

※使用量が 70%以下なら青色で、70%以上になると赤色で表示されます。

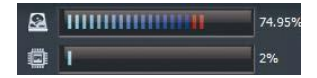

※解像度や FPS、画質の設定により、システム負荷率が高くなります。 安定処理の目安は、常時 80%以下です。

※HDD の上書き中は負荷率が 90%以上になることがありますが、全体の パフォーマンスに影響はありません。

#### **3.基本機能**

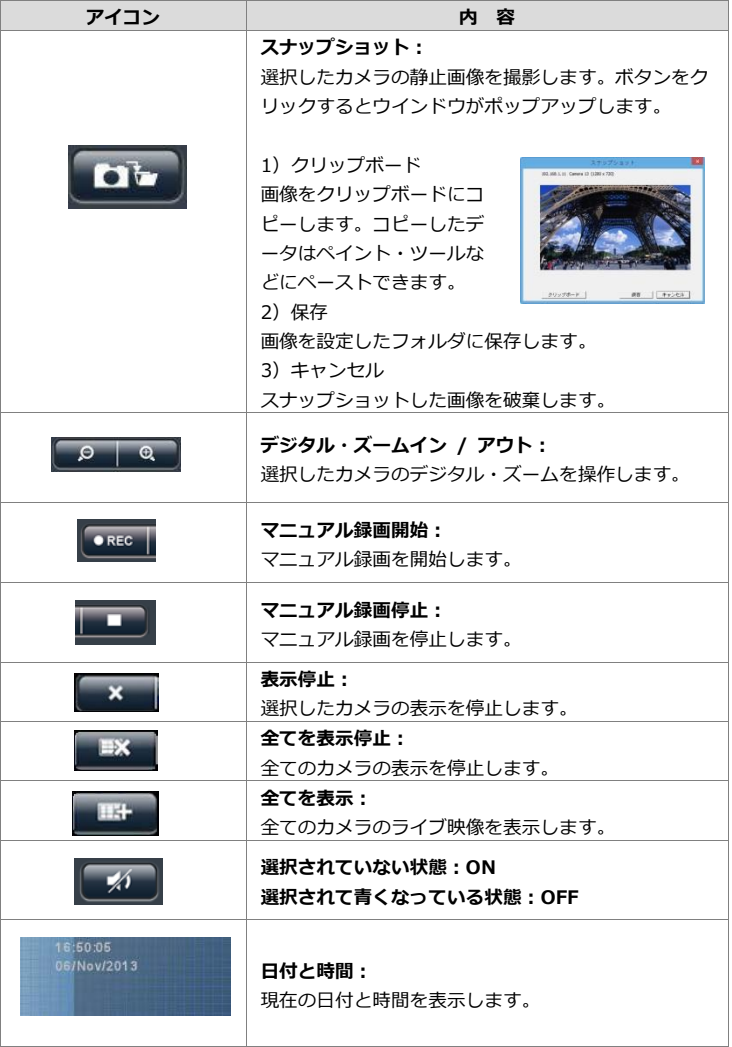

### **4.ライブ表示モード**

アイコンをクリックすると、表示レイアウトを変更できます。

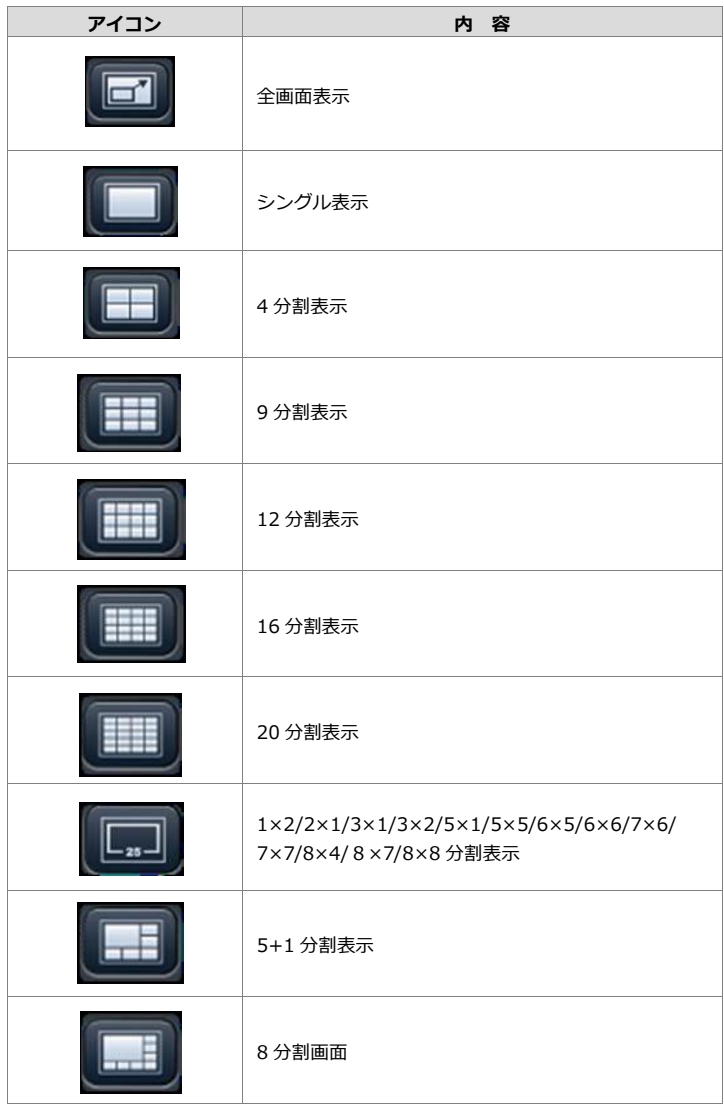

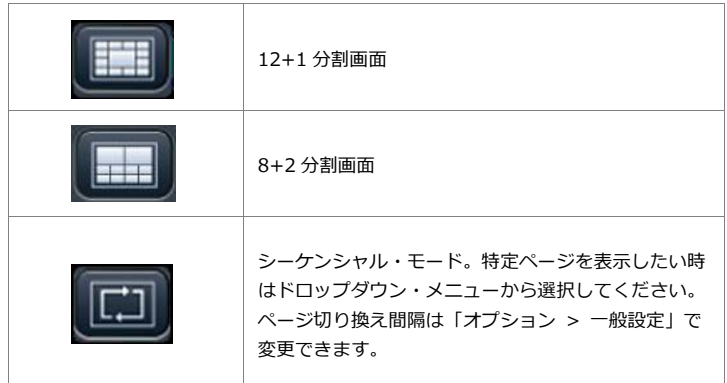

#### **5.PTZ 制御**

PTZ 機能を持つカメラは、ライブ画面でその操作を行えます。 下記が、そのアイコンの内容となります(※対応カメラのみ)。

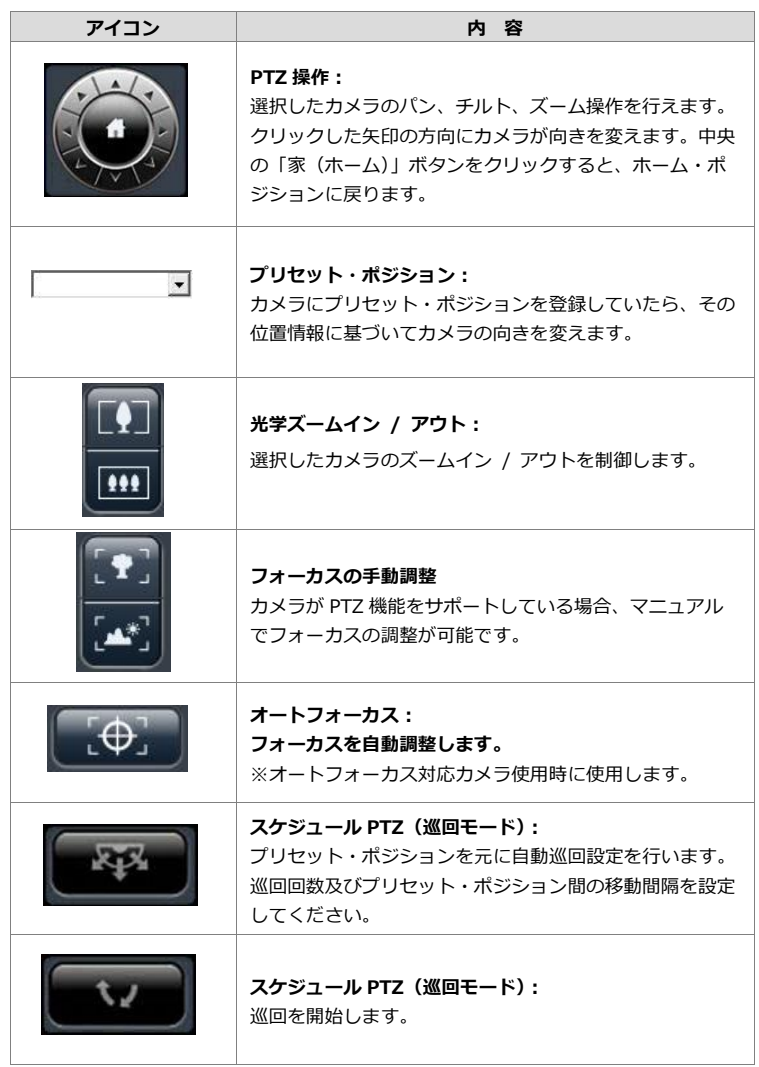
# **6.イベント・ログ**

カメラの接続不良や、モーション検知機能等のイベントのログを表示しま す。検知するとアイコンが点滅し、アイコンをクリックするとログ・ウイ ンドウが表示されます。

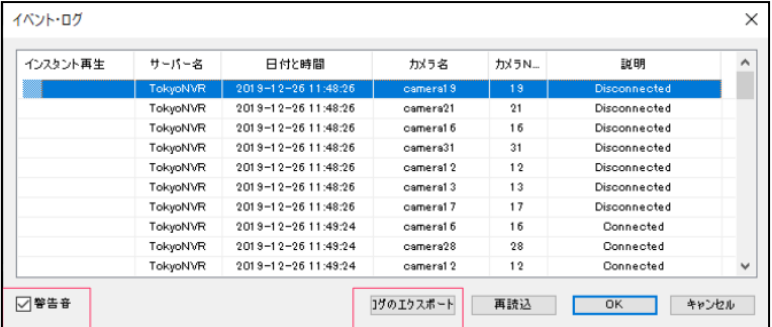

警告音を有効にすると、イベント動作時に警告音が鳴動します。

(オプション >一般設定の"警告音の有効/無効"からの設定変更も可能 です)

ログのエクスポートを選択すると、NVR のログデータが一括で取得でき ます。

- **7.オプション**
	- **1)一般設定**

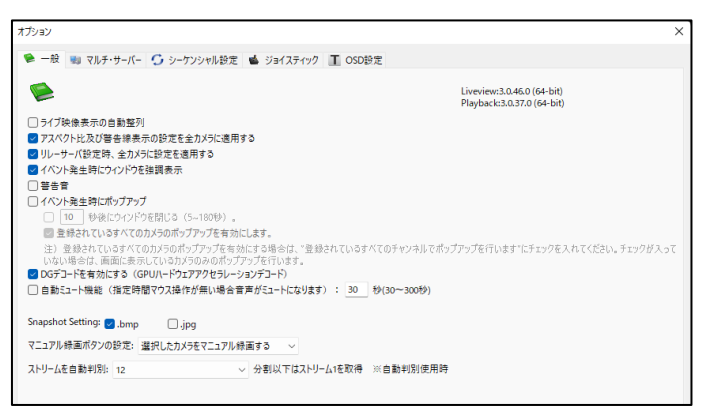

### **●ライブ映像表示の自動整列**

この機能を有効にすると、表示しないカメラを詰めて (=間を詰めて) 表示します。

### **●アスペクト比及び警告線表示の設定を全カメラに適用する**

この機能をチェックすると、すべてのカメラの表示サイズ(※アスペク ト比を維持するか? 枠一杯に最大化するか?)を一括で変更できるよ うになります。

### **●リレーサーバー設定時、全カメラに設定を適用する**

### **●イベント発生時にウインドウを強調表示**

設定によりイベントを検知するとウインドウが強調表示されます。 当該映像ウインドウをクリックすると強調表示を停止します。

### **●警告音**

この機能を有効にすると、カメラのイベント時に警告音が鳴ります。

### **●イベント発生時にポップアップ**

この機能を有効にすると、イベント発生時に映像のポップアップを行う ことができます。1 分割もしくは 4 分割表示でポップアップすることが 可能です。※Ver70-3.1~

確認後、 **メ** ボタンを押してポップアップ画面を閉じてください。

### **●**" "秒後にウインドウを閉じる(5-180秒)

自動的にポップアップを閉じる場合は、上記メニュー内の" "にて秒数 の指定を行ってください(※デフォルトは 10 秒です)。

### **●登録されているすべてのカメラのポップアップを有効にします**

"登録されているすべてのカメラのポップアップを有効にします"を有 効にすると、NVR のすべてのカメラにおいて、イベント発生時にポッ プアップを行います(※表示されていないカメラも含む)。

使用しない場合は、現在表示されているカメラに対してポップアップを 行います。

**注意:**ポップアップには最新のイベントの画像が表示されます。

# **●DG デコードを有効にする(GPU ハードウェアアクセラレーション デコード)**

チェックが入った状態で DG デコードが有効になります。 ※DG デコード非対応の PC の場合、項目はグレーアウトします。

# **●自動ミュート機能(指定時間マウス操作がない場合音声がミュートに なります):30 秒から 300 秒**

### **●Snapshot Setting**

スナップショットで使用する拡張子を[.bmp]と[.jpg]で選択できます。

### **●マニュアル録画ボタンの設定**

- ■選択したカメラをマニュアル録画する
- ■すべてのカメラをマニュアル録画する

録画モード設定の「マニュアル録画」を有効にすると、モニタリング画 面での手動録画機能が使用できます。

この画面では、マニュアル録画ボタンを押下した際の動作の設定が可能 です。

### ●ストリームを自動判別:

PC でのモニタリングで、X 分割以下はストリーム1を取得する設定が 可能です。※自動判別使用時 デフォルトは 12

**2)マルチ・サーバー**

マルチ・サーバー使用時のレイアウト情報を本機に保存します。

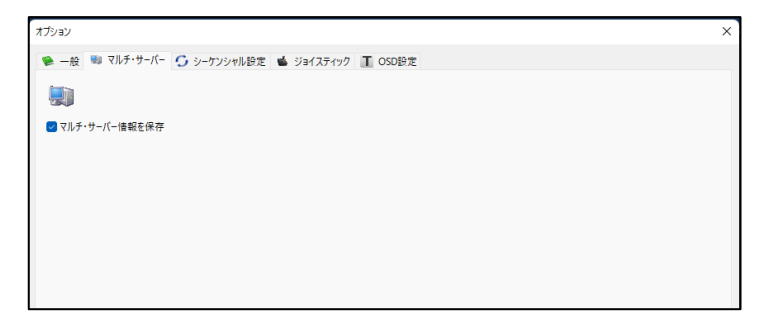

**3)シーケンシャル設定**

●シーケンシャル間隔:ページの切り替え間隔(秒単位)を設定しま す。(4-6000 秒)

## **●レイアウト内シーケンシャル機能を使用する:**

カメラ枠①に任意のカメラを表示・シーケンシャルすることができる 機能です。機能を有効にする場合は☑を入れてください。 また、下記のリストよりカメラを選択してください。

※PC で「5+1」[12+1]のレイアウトのみ使用できます。

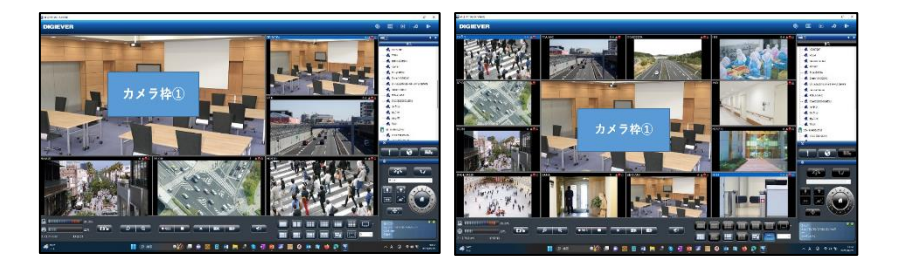

**●レイアウト内シーケンシャル間隔:**

レイアウトシーケンシャル機能※カメラ枠①内のページの切り替え間 隔(秒単位)を設定します。(4-6000 秒)

モニタリング画面のシーケンシャルボタンを押すと、シーケンシャル 動作を開始します。

※レイアウト内シーケンシャル機能を使用した場合は、任意の指定し たカメラ枠①の映像も併せシーケンシャルを行います。

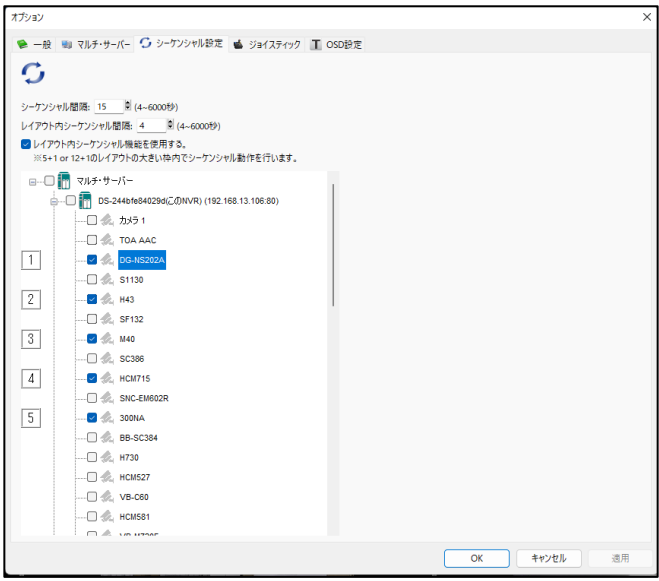

**4)ジョイスティック**

PC に USB 接続されたジョイスティックで PTZ カメラを制御できます。 ジョイスティックの機種を選択して「適用」をクリックしてください。 ※ジョイスティックの項目にて、該当するジョイスティックのモデル名 を選択し、「適用」を押してください。

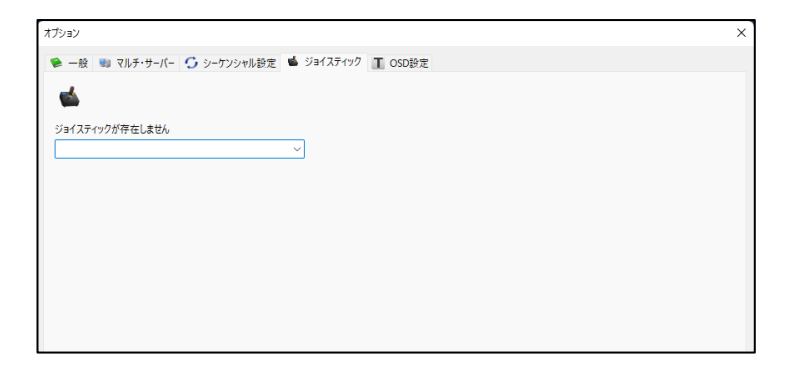

# 適用後、ジョイスティックによりカメラを操作できます。

# **3.1.3 オプション(映像ウインドウ上の右クリック)**

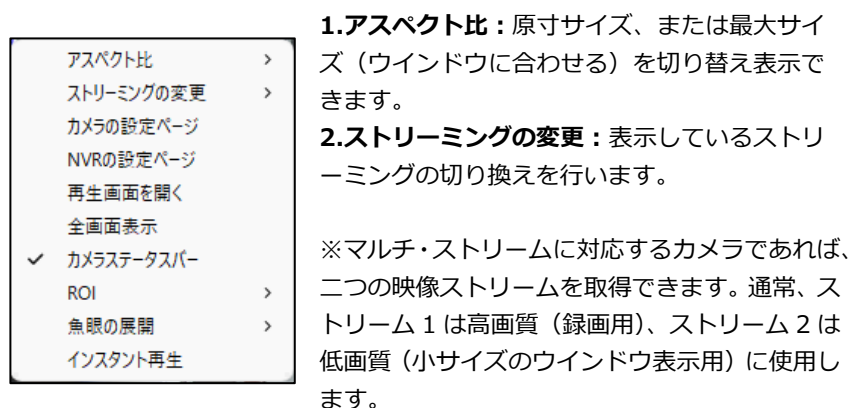

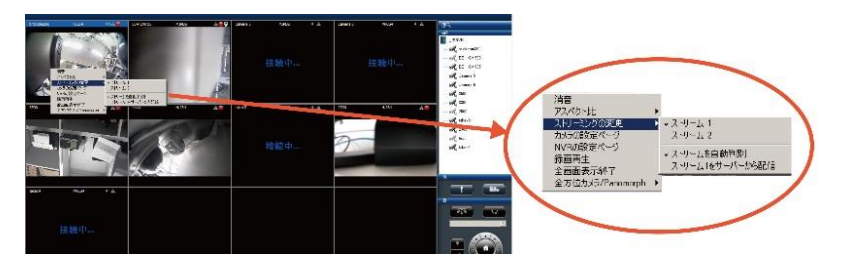

「ストリームを自動判別」が有効の場合、選択中のレイアウトに合わせて 最適なストリームが表示されます。

また、ストリームをサーバーから配信の場合は、常に NVR 経由でストリ ームを配信します。

**3.カメラの設定ページ:**カメラの設定ページへ移動します。

**4.NVR の設定ページ:**新規ページで NVR のカメラ設定ページを表示しま す。

**5.再生画面を開く:**新規ページで録画再生ページを表示します。

**6.全画面表示:**全画面表示を終了します。

**7.カメラステータスバー:**カメラ情報などのステータスを表示/非表示の 切り替えができます。

**8.ROI :**ROI を使用します。

**9.魚眼の展開:**全方位カメラ、または ImmerVision レンズを取り付けた カメラの映像を補整する際に使用できます。

(1)全方位カメラの展開

カメラを選択後、右クリック→下記画面内容にて全方位カメラの 設定位置、表示方法の変更を行ってください。

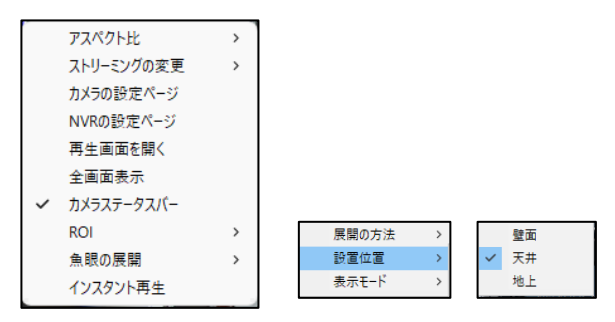

**10.インスタント再生:**選択したカメラの即時再生を行います。

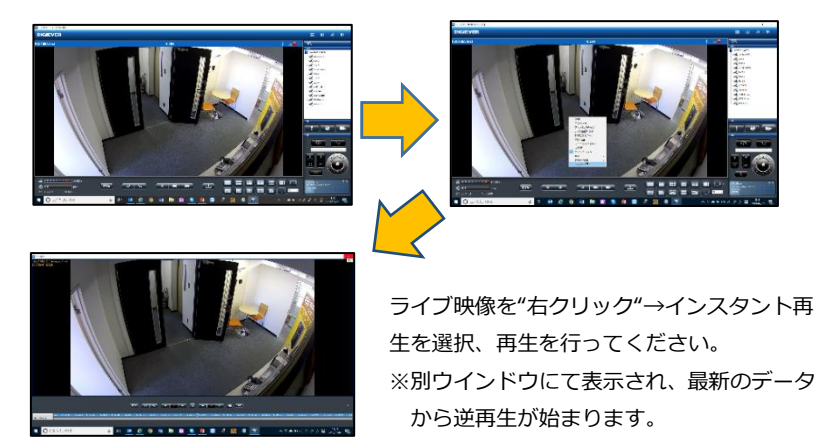

**11. カメラ IO 制御機能**(※対応カメラのみ):モニタリング画面にて、 カメラを選択→右クリックにて**「カメラ IO」**の出力:ON・OFF の制御が できます。

**12. ANPR:**開発中の機能です。

# **3.1.4 音声双方向機能**

音声双方向の機能が使用できます。(※対応機種のみ)

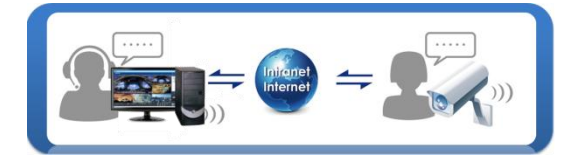

## **3.1.5 音声通話機能**

カメラの IO 入力が入ると(※要設定)、画面を対話モードに切り替えて表示 できる機能です。※対応カメラのみ ※PC のみの機能

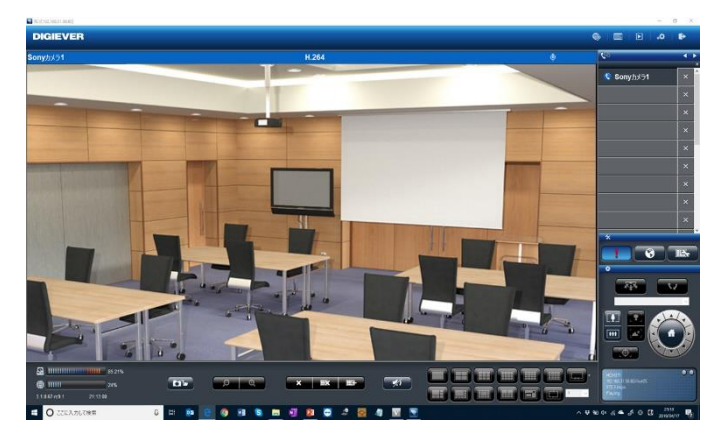

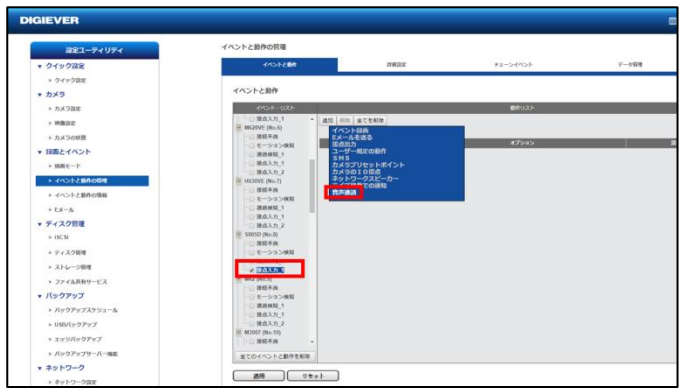

「イベントと動作」設定にて、対応カメラの IO 入力をクリック、「双方向通 話」を選択します。ライブ映像に移行し、カメラの IO に入力が入ると、上 記のように画面が切り替わって単画面表示になります。他、拠点からボタン を押されるとリストに追加され、クリックすることで拠点を切り替えて対話 ができます。

対話完了時は×を押して完了します。すべての対話が終了すると、通常のレ イアウトへ戻ります。

**注意:**カメラ側のマイクの音声の録音は行いますが、PC もしくは NVR から 送信される音声は録音を行いませんのでご注意ください。

### **3.1.6 マルチ・サーバー**

他の NVR を、今アクセスしている NVR に登録して、まとめて管理できま す。カメラリストの上にあるアイコンをクリックしてください。

※閲覧用、録画再生用別に設定が必要です。

※最大 256 台の DIGISTOR チャンネルを登録・管理できます。

※マルチ・サーバー使用時は基本、すべてのレコーダーのファームウェアを 同じ ver にしてください。

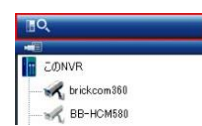

再検出のボタンを押すと NVR を自動的に検索します。追加したい NVR に チェックを入れ、ユーザー名、パスワードを入力して「OK」をクリックして ください。

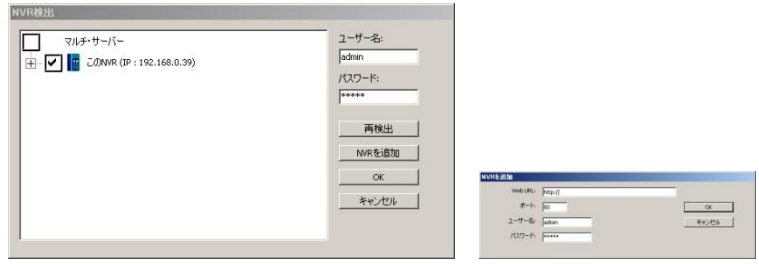

手動で追加する際は、「NVR を追加」をクリックすると下記のウインドウが 表示されます。NVR のアドレス、ポート番号、ユーザー名とパスワードを入 力することで NVR の追加が可能です。

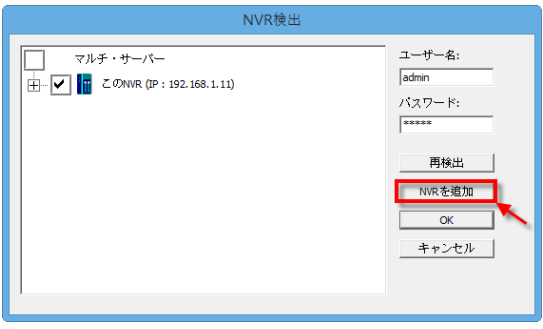

追加したい NVR とカメラを選択して「OK」ボタンを押してください。

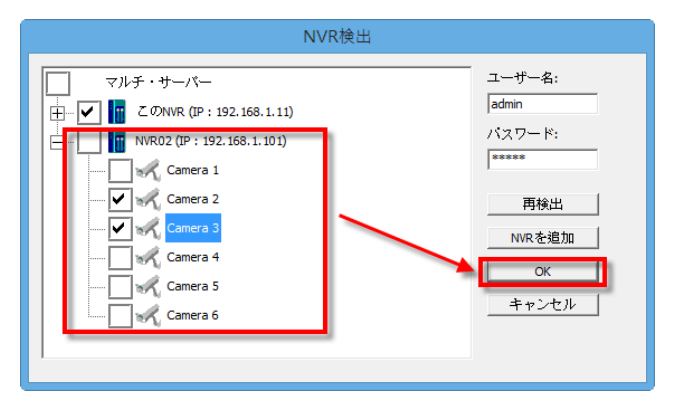

※最大256台のチャンネル登録が可能です(5チャンネルのDIGISTOR使用 時は51台まで)。

## **3.1.7 ダイナミック E-map 機能**

PC を使用してのモニタリングにて、マップ機能が使用できます。ユーザー は、マップを貼り付けてカメラを配置することにより、視覚的にカメラの監 視を行うことができます。また、イベント発生時に該当カメラをポップアッ プ表示させることも可能です。

※E-MAP 情報は各々の PC に格納される為、複数台の PC で E-MAP 機能を 使用する場合は、各 PC の同じ階層上に同じ画像ファイルを配置して下さい。 例)各 PC、C ドライブ直下の MAP フォルダ内に、同じ画像ファイルを配置 また、MAP 情報が保存されるタイミングは、MAP 画面を閉じるタイミング となります。

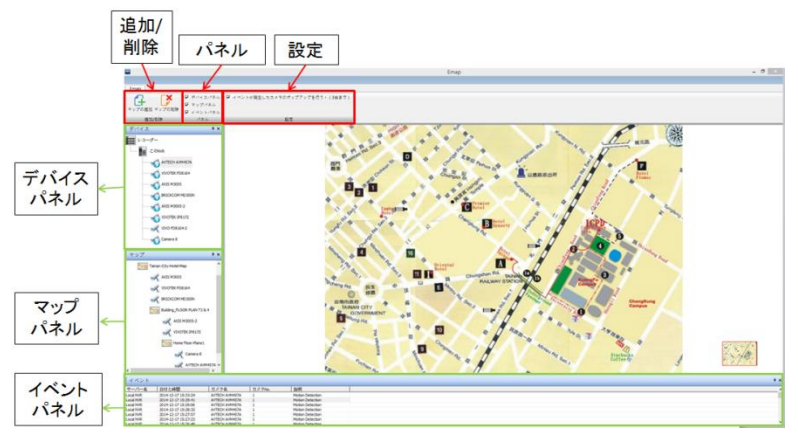

ライブ表示上の E-Map ボタンをクリックし、E-Map の画面に移行してくだ さい。

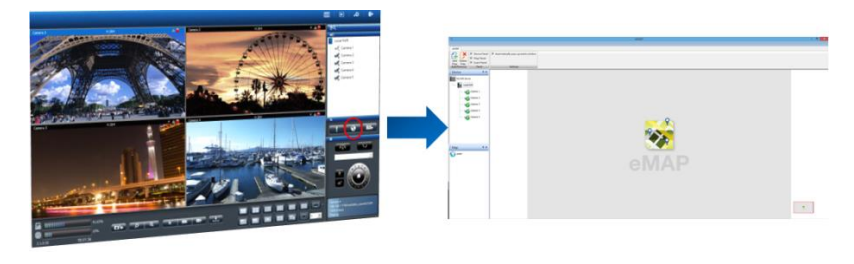

# **1.アイコンの状態**

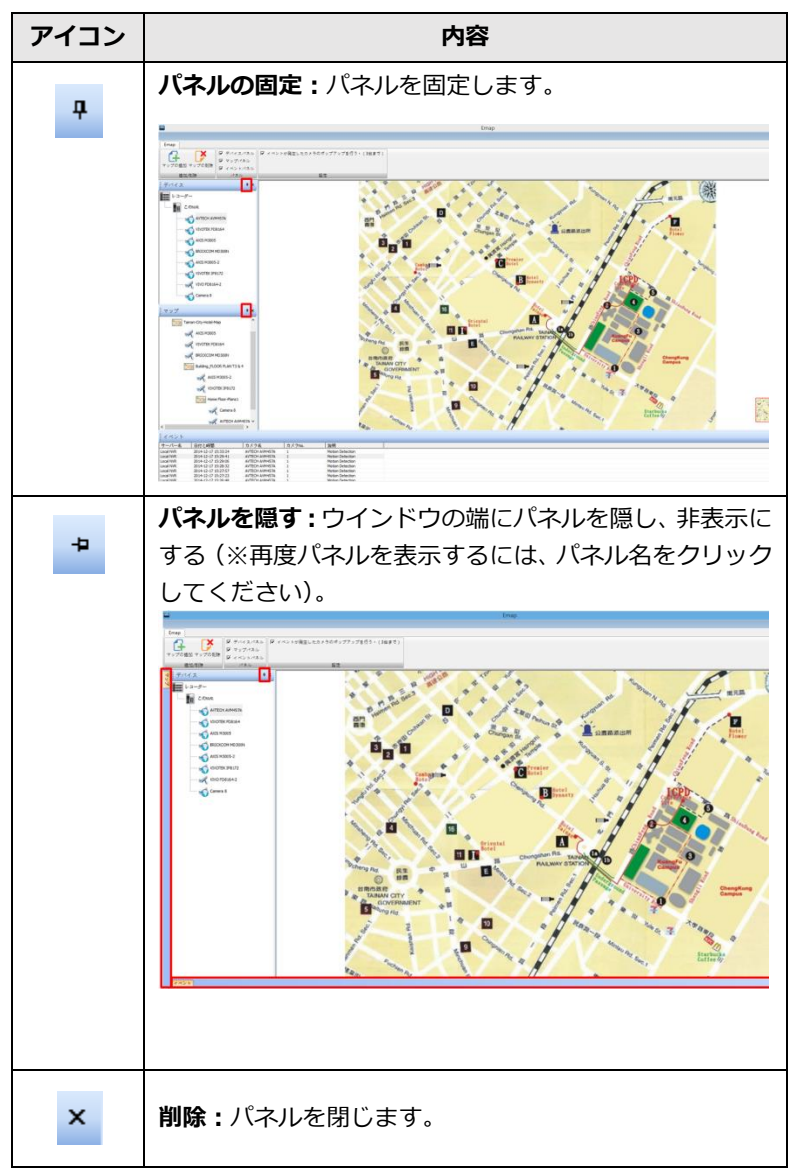

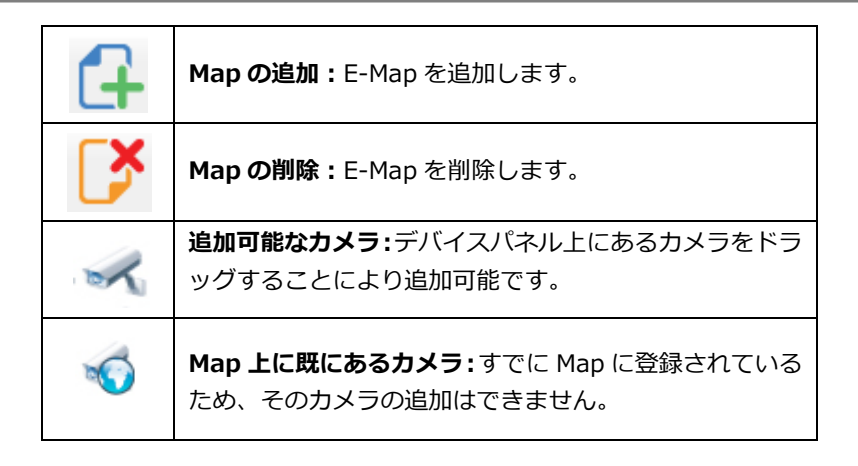

- **2.Map の階層の追加と削除**
- **(1) Map の追加:**マップを追加するには"マップパネル"上のマップをクリ ックし**"マップの追加"**をクリックしてください。
- **注意: PNG**, **BMP** 及び **JPEG の画像のみ使用できます。**  $\triangle$
- $\mathbf{\Lambda}$ **追加できる画像ファイルは 100 枚迄です。**

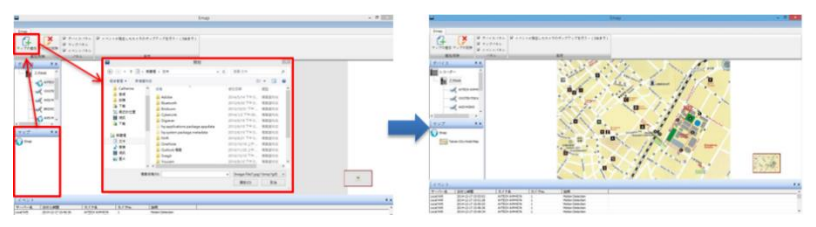

# **(2) Map の右クリック:** マップを右クリックすることでサブレイヤー (サブ階層) の作成が可能です。

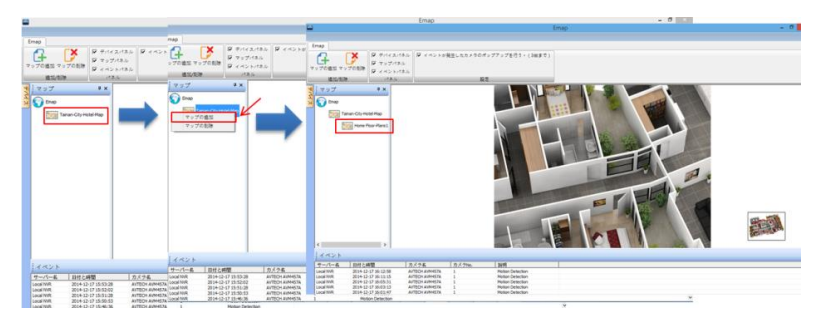

## **E-Map の拡大/縮小**

マウスのスクロールを使用し、Map の拡大/縮小ができます。

**Map の削除**

**(1) Map の削除ボタンによる削除:** マップパネルよりマップを選択し、 "**マップの削除**"をクリックしてください。

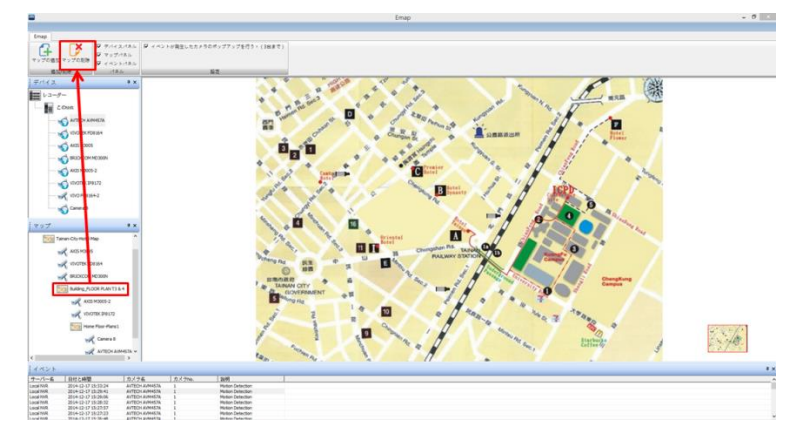

**(2) マップパネル上でのマップの削除:** 直接マップを選択し、右クリック →**"マップの削除"**よりマップの削除を行ってください。

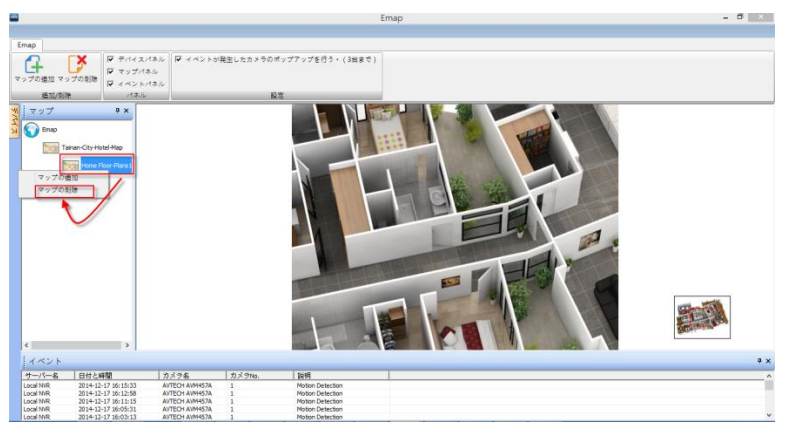

# **カメラの配置**

**(1) カメラの配置:** 配置したいマップの場所にカメラをドラッグし、カメラ の配置を行ってください。カメラの配置が正常に行われると、デバイス パネル上のカメラのアイコンが (配置可能なカメラ)から (配 置済みのカメラ)へと表示が変わります。

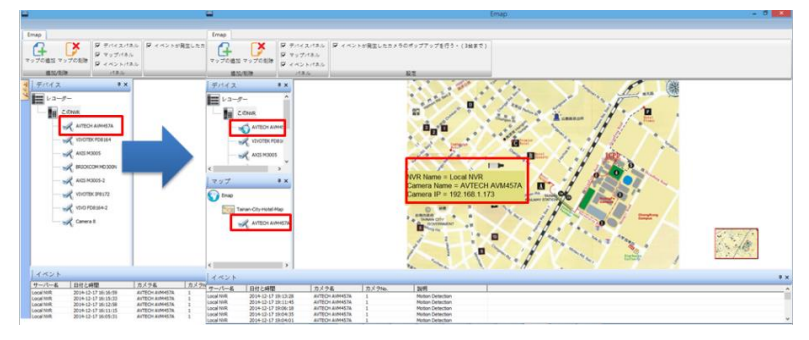

# **カメラ情報**

マウスの矢印をマップ上にあるカメラアイコンへ移動すると、黄色のコラム に IP アドレス等のカメラの情報が表示されます。

**(2)カメラの削除:** 右クリックをして「カメラの削除」を選択することで カメラの削除が可能です。

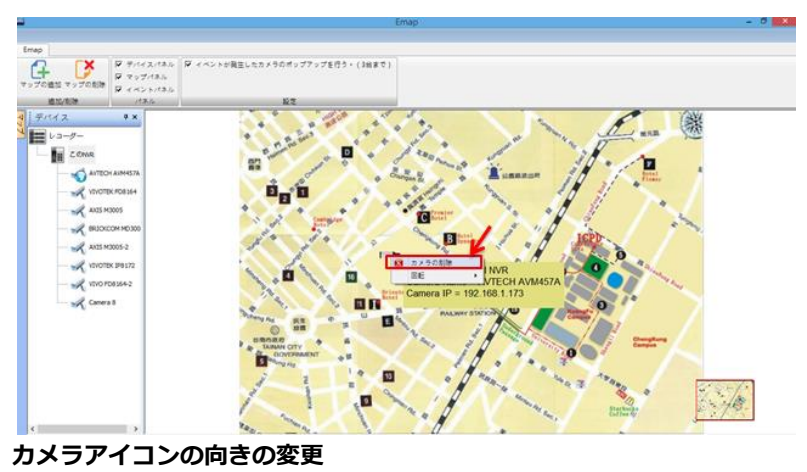

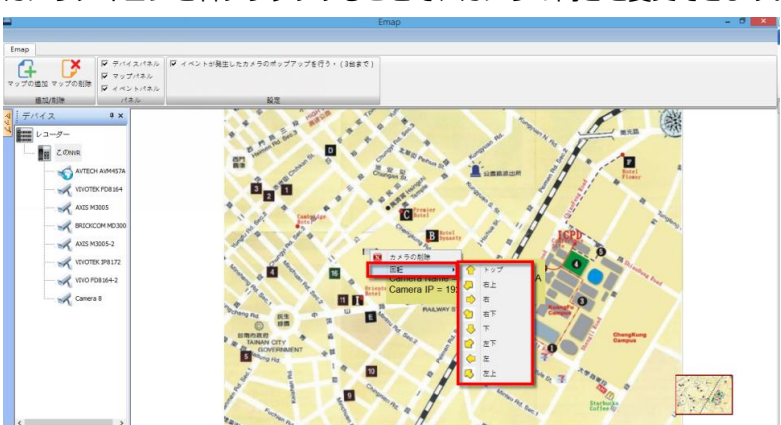

カメラアイコンを右クリックすることで、カメラの向きを変更できます。

# **E-map 上でのポップアップ機能**

動体検知などのイベント発生時に、別ウインドウにてカメラのライブ映像を 表示させることができる機能です。この機能を有効にするには、"イベント が発生したカメラのポップアップを行う"のチェックをONにしてください。

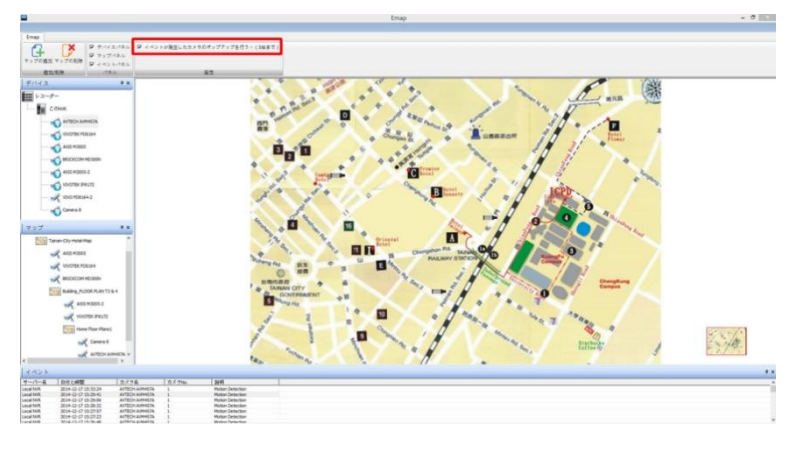

**注意:**同時にポップアップできるカメラの最大数は4台までです。  $\triangle$ ポップアップされたカメラのウインドウを閉じるには、右上の「×」をクリ ックしてください。

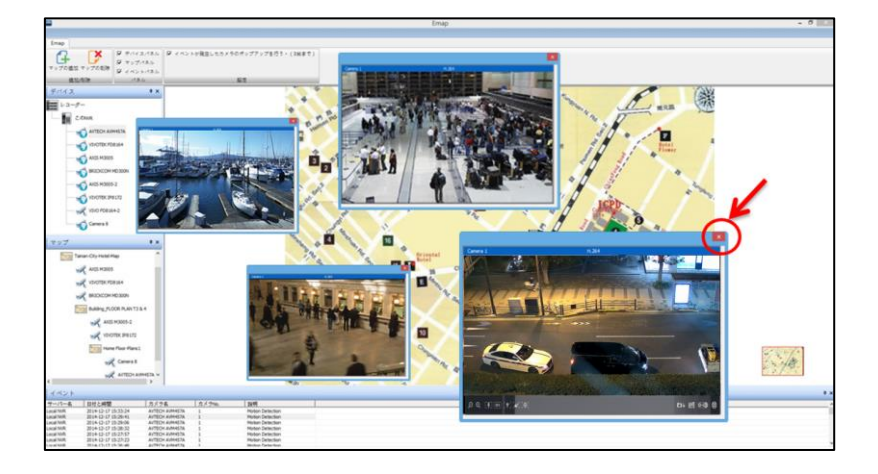

また、対応している PTZ カメラの場合、ポップアップされたウインドウを 選択すると、下記のアイコンが画面下に表示されます。 左から、デジタル・ズーム、光学ズーム、ピント調整、オートフォーカスボ タン、スナップショット、保存先へのリンク、プリセット、PTZ コントロー ラーボタンとなります。

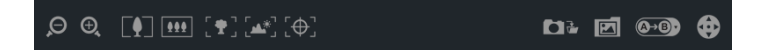

**イベント(ログ)**

イベントの状態を確認することで、イベントの詳細な履歴をより正確に確認 することができます。

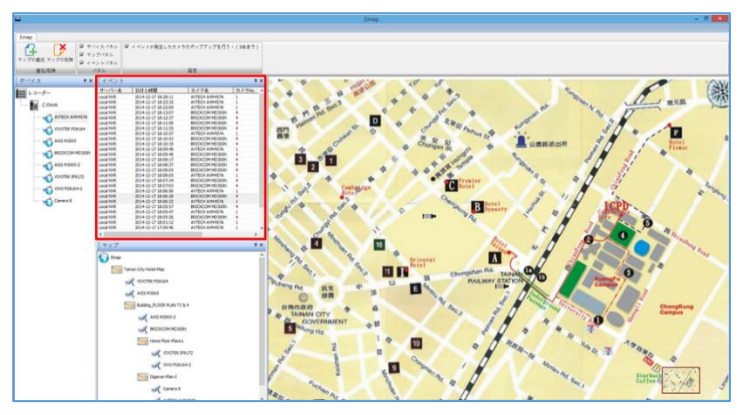

# **3.1.8 アラーム画像表示機能**

アラーム等が入った際に、モニタリング画面上で、その時点の状況が右ペイ ンに静止画として表示される機能です。

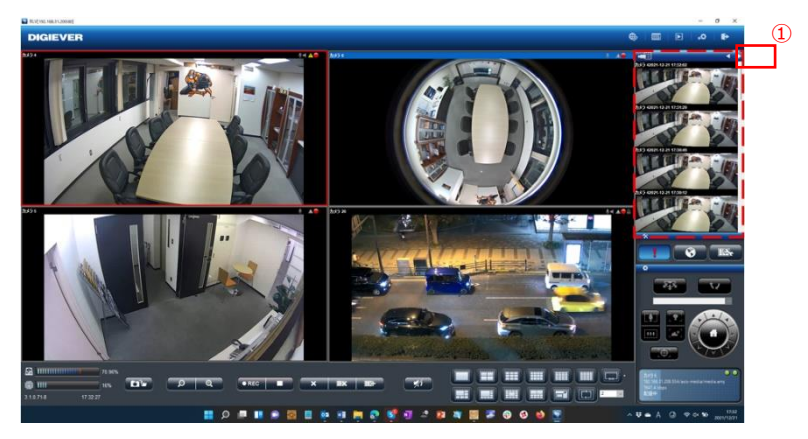

「イベントと動作の管理」にて、イベント設定を行い、モーション検知や、 IO が入ると最新の画像が表示されます。※対応カメラのみ ①の矢印をクリックしてアラーム画像表示モードに変更します。 ②アラームが発報すると、最新の画像が表示されます。

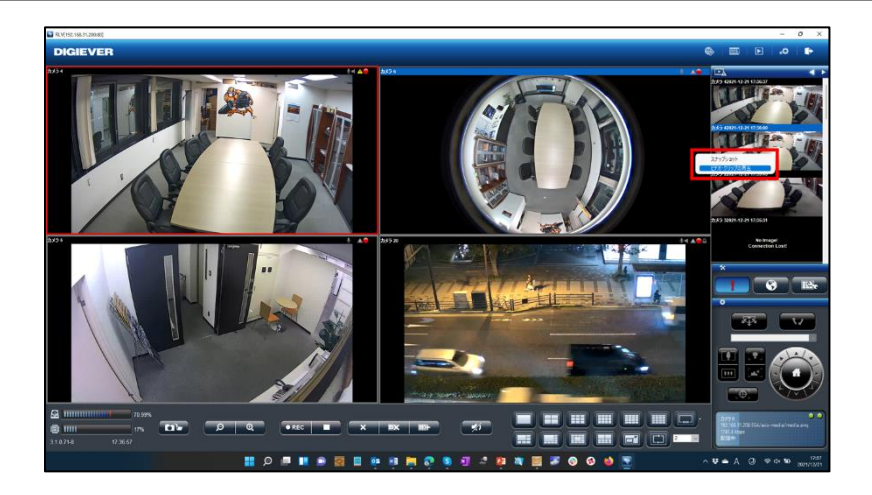

また、画像にマウスを合わせて右クリックし、

- ③「スナップショット」を選択すると、画像のスナップショットを PC に保 存します。
- ④「ビデオ・クリップの再生」を選択すると、クリップ設定で設定を行った 期間の録画再生が行えます。

# **3.1.9 マニュアル一括録画機能**

ライブ画面下のマニュアル録画ボタンを押すことで、手動にて、選択したす べての録画を開始、終了することができる機能です。

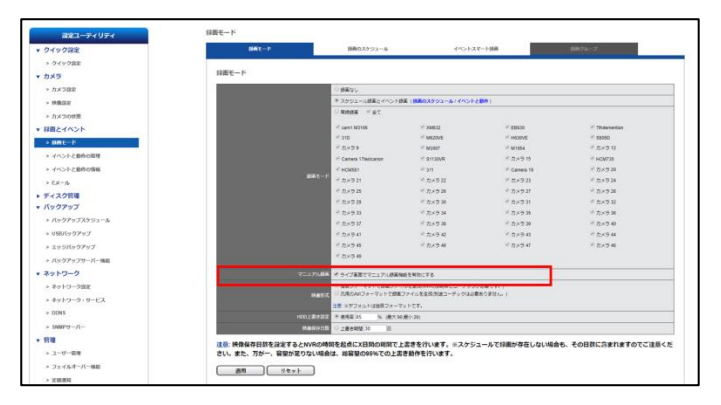

1.「設定」→「録画モード」にて、"ライブ画面でマニュアル録画機能を有 効にする"をチェックします。

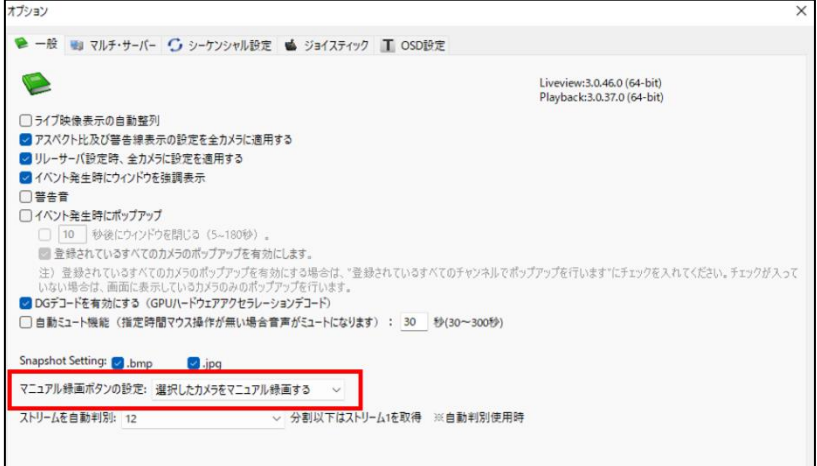

- 2.モニタリング画面の「オプション」ボタンをクリックし、「マニュアル録 画ボタンの設定」にて
	- ①"選択したカメラをマニュアル録画する"を選択すると、青枠で選択し たカメラのマニュアル録画を開始します。
	- ②"すべてのカメラをマニュアル録画する"を選択すると、登録されてい るすべてのカメラのマニュアル録画を開始します。

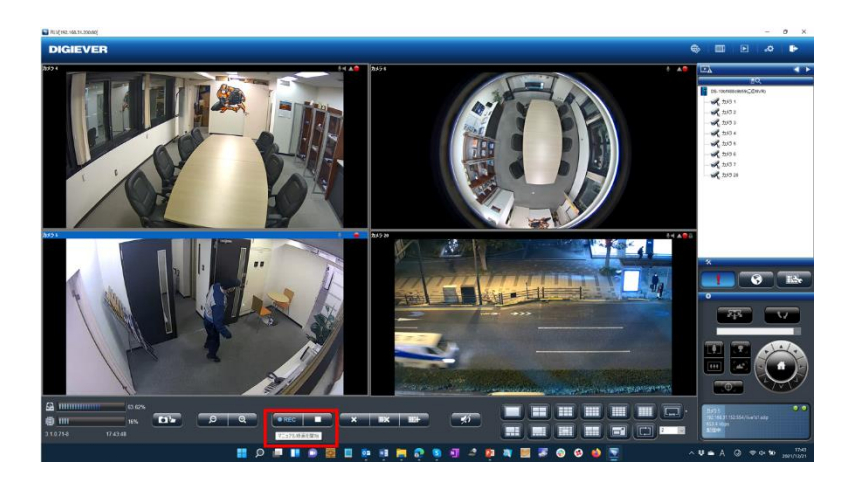

3.マニュアル録画ボタンを押すと、マニュアル録画が開始します。 ※停止する場合は停止ボタンを押してください。

# **3.2 録画再生**

録画再生画面では、NVR に記録した録画映像を再生できます(※16 台まで のカメラの記録映像を同時に再生できます)。

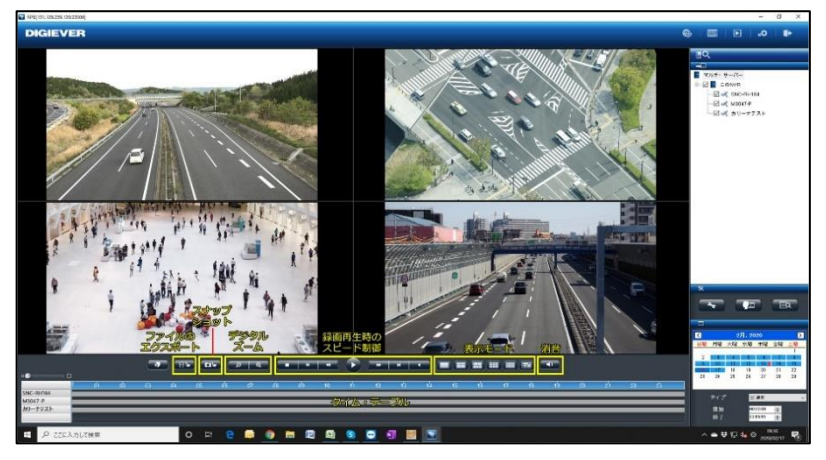

## **3.2.1 録画再生**

録画再生は次の手順で行います。

- 1. 再生したいカメラをリストから選択します。
- 2. 再生したい日付と時刻を選択します。
- 3. 再生したい録画映像のタイプを選択します。
- 4. 「再生」ボタンをクリックします。

## **1.カメラの選択**

再生を行いたいカメラにチェックを入れてください。

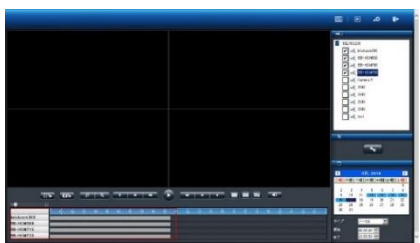

※再生したいカメラにチェックを入れると、タイム・テーブルにそのカメ ラの名称と録画している時間帯を示すグラフが表示されます。

# **2.日付と時刻の選択**

再生したい日付と時刻を指定してください。選択し たカメラが録画を行っている日付が、カレンダー上 で青色(通常録画)表示されます。再生する日付を カレンダーで指定し、開始時刻と終了時刻を選択し ます。

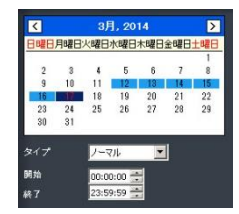

## **3.録画タイプの選択**

通常録画(灰色)、イベント録画(赤色)、ビデオ・ クリップ(黄色)、修復ファイル(青色)、重複して いる時間帯(緑色)、フェイルオーバー設定(青) を選択してください。

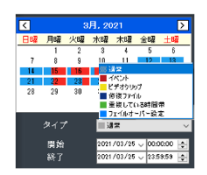

# **4.「再生」をクリック**

「再生」ボタンをクリックして再生を行ってください。

# **フレーム単位の再生(コマ送り再生)**

- 1.「一時停止」ボタンをクリックします。
- 2. 「1 コマ戻す(前のイメージ)」または「1 コマ進める(次のイメー ジ)」ボタンをクリックします。

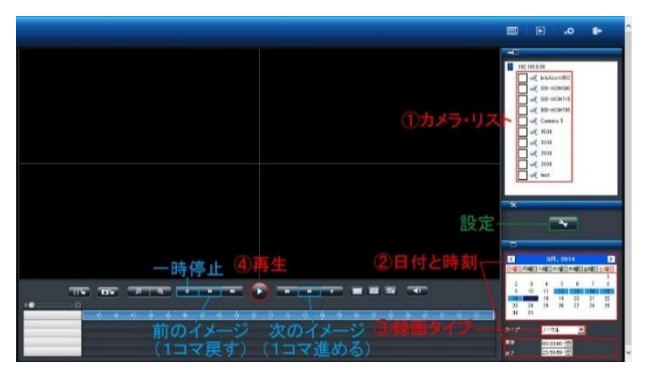

**●スケール・バー**

スケール・バーを操作することでタイム・テーブルの表示を拡大/ 縮小できます。

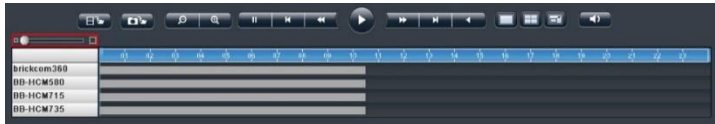

# **●スクロール・バー**

スクロール・バーを操作することで、任意の時間の録画映像を再生でき ます。

**注意:**スクロール・バーは再生中のみ使用できます。

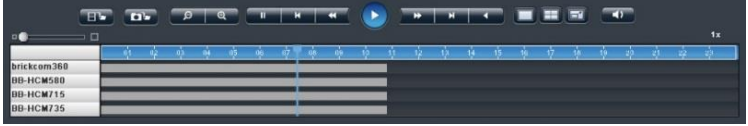

# **●サムネイル機能**

グラフにマウス・オーバーすることで、その時間の静止画像が表示され ます。

**注意:この機能は一時停止中のみ使用できます。**

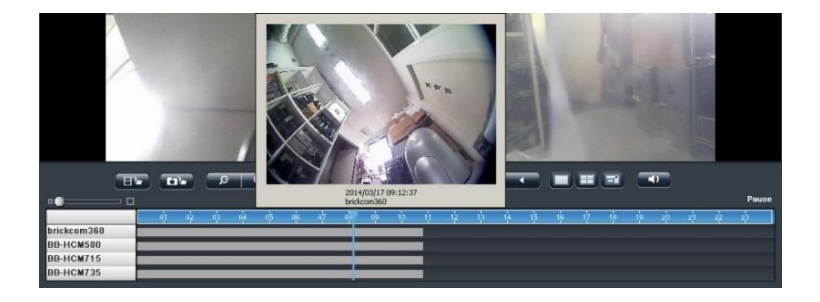

# **3.2.2 録画再生画面の主な機能**

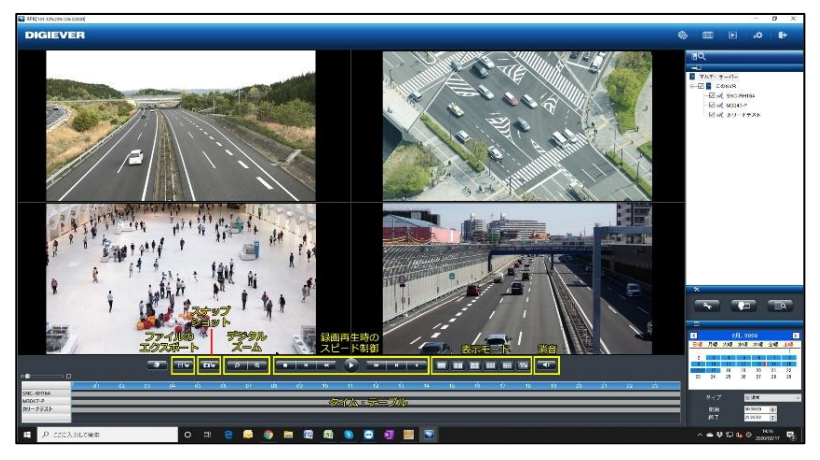

**1. 表示モード**

分割表示を変更する場合は、再生バーの右のアイコンで変更を行ってく ださい。また、各カメラの録画映像の時間は、カメラの左上に表示され ます。

**2. デジタル・ズームイン / アウト**

選択したカメラの再生映像を電子ズームすることができます。再生バー 左側の虫眼鏡のマークをクリックして使用してください。

**3. 録画再生時の操作**

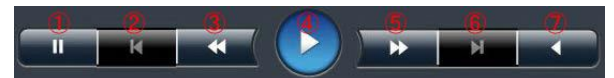

**①一時停止:**録画再生を一時的に停止します。 **②前のイメージ:**1コマ前に戻ります。 **③スロー再生:**再生速度を落とします。 **④再生:**録画映像を再生します。 **⑤高速再生:**倍速再生を行います。 **⑥次のイメージ:**コマ送りを行います。 **⑦逆再生:**録画映像を逆再生します。 ※再生速度はスクロール・バーの右上に表示されます。 **4. 消音**

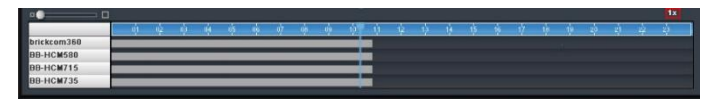

「消音」ボタンをクリックすると、音声のミュートを行います。 もう一度ボタンを押すことでオーディオ再生のオン/オフを切り換え られます。

**5. スナップショット**

「スナップショット」ボタンをクリックすると、選択しているカメラの 静止画像を保存します。

ファイルの保存先は、「設定」→「スナップショットの保存先」で変更し てください。

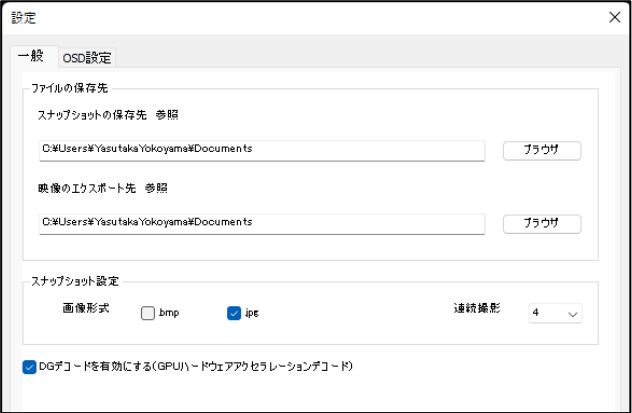

## **●録画再生時の連続スナップショット**

複数のスナップショットを 1 度のクリックで取得できます。 デフォルトは「1」で、画面右の再生設定ボタンより変更可能です。 最大 5 枚の連続静止画像をワンクリックで撮影できます。

**●画像形式**

**【R05-0091】** 100

**|**

「スナップショット設定」にて、取得する画像形式(「bmp」または「jpg」) を選択できます。

**6. ブックマーク**

ブックマーク機能を使用すると、検索を行った日時範囲を保存して、あ とからでもイベント検索から再生できるようになります。

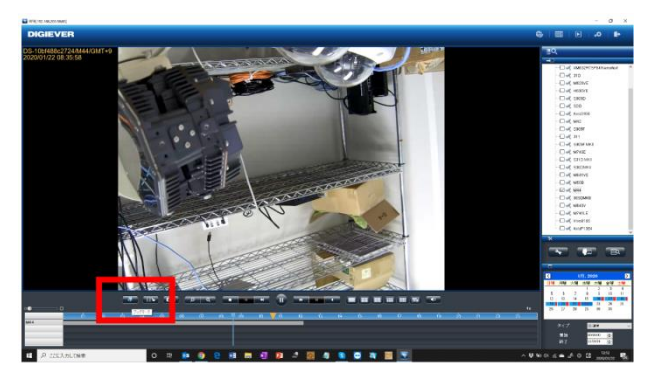

①保存したいカメラを選択し、再生ボタンを押して再生を開始します。 その後、ブックマークボタンをクリックします。

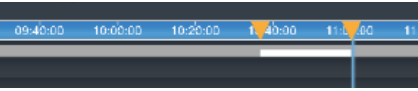

ブックマークボタンをクリックすると、黄色の矢印で始点が表示され ます。

その後、再生を行い、終了させたいポイントでもう一度ブックマーク を押して終点を決定します。

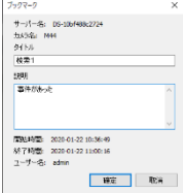

②終点を決定すると上記のダイアログが表示されるので、タイトル、お よびその説明を入力してください。

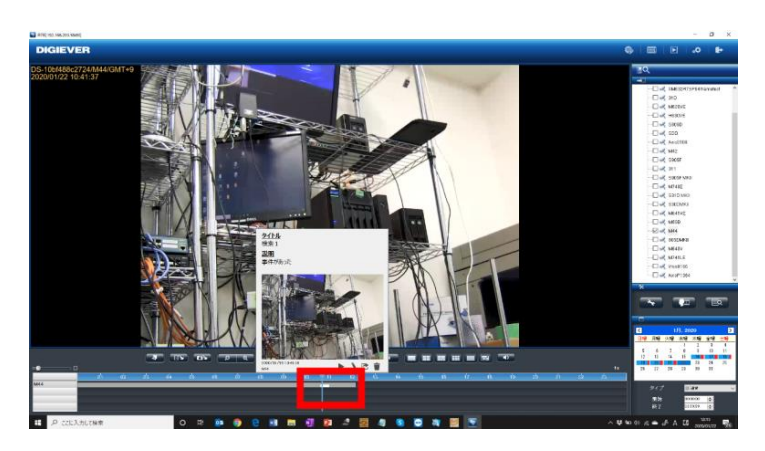

③ブックマークが設定された時刻範囲は、上記のように表示されます。

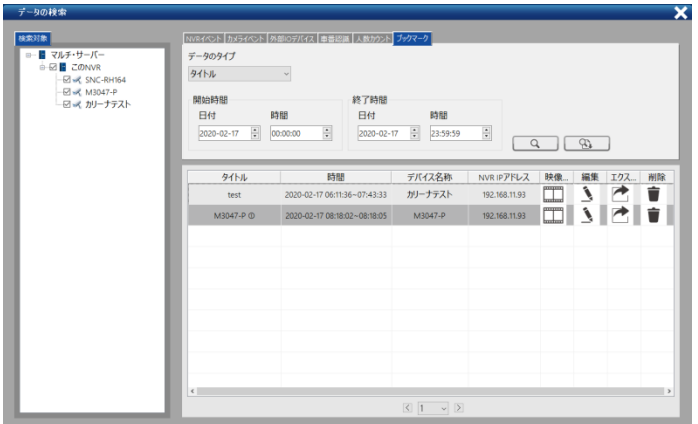

④ブックマークを検索したい場合は、再生画面より「イベント検索」→ 「ブックマーク」タブを選択してください。検索結果のリストから、 映像の再生、エクスポート等が可能です。

**【R05-0091】** 102

**|**

# **7. 全方位カメラの映像補整**

カメラを右クリックし、メニューにて全方位カメラを選択すると、補正 したカメラの映像を表示できます。

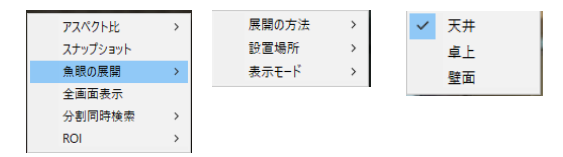

# **8. OSD の色とサイズの変更**

録画映像で表示される OSD(On Screen Display)の設定を変更できま す。

1) 画面内右下の「設定」→「OSD 設定」をクリックします。

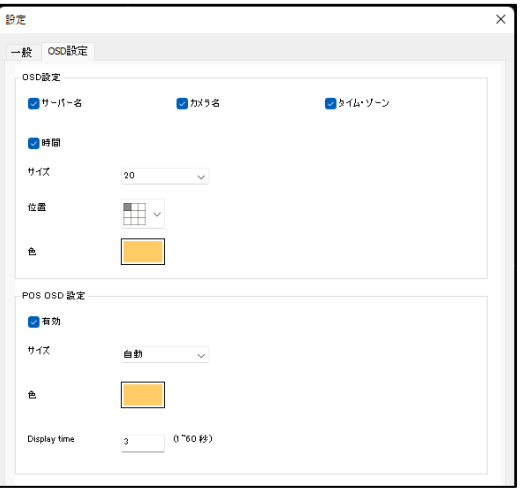

- 2) 表示したいものをチェックし、文字の大きさをドロップダウン・メ ニューから選択してください。
- 3)「位置」をクリックすると、表示したい場所を選択できます。
- 4)「色」をクリックすると、パレットが表示されます。表示したい文字 の色を選択してください。

※POS OSD 設定は使用しません。

## **3.2.3 スマートサーチ機能**

録画再生映像を元に、**モーションの検知、持ち込み検知、持ち去り検知、 いたずら検知、ピンボケ検知**を行えます。

※録画再生を行いながら再度、検索動作を行いますので、PC のスペックや 録画データ受信状況により相当な時間がかかることがあります。

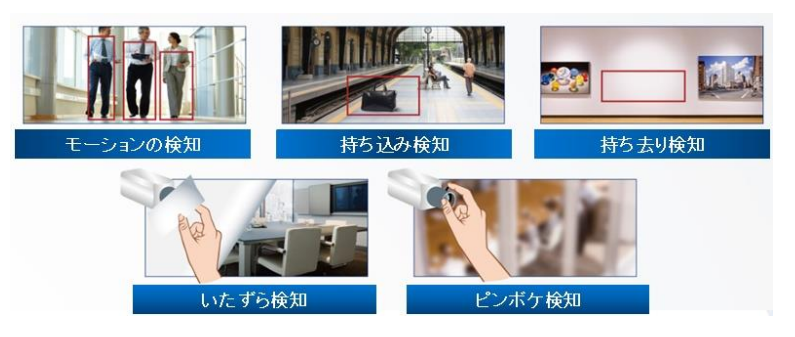

リストからカメラを選択し、スマートサーチを行いたい日付を選択→ 「スマートサーチ」ボタンを押して画面を移行してください。

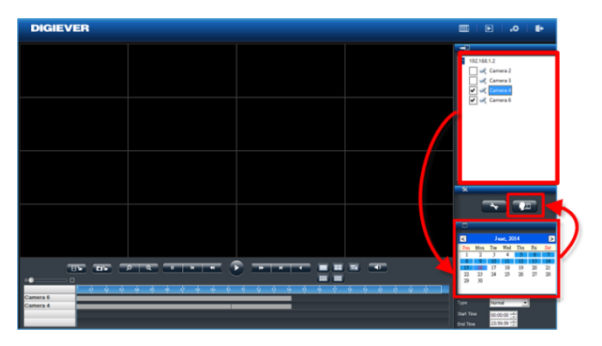

**|**

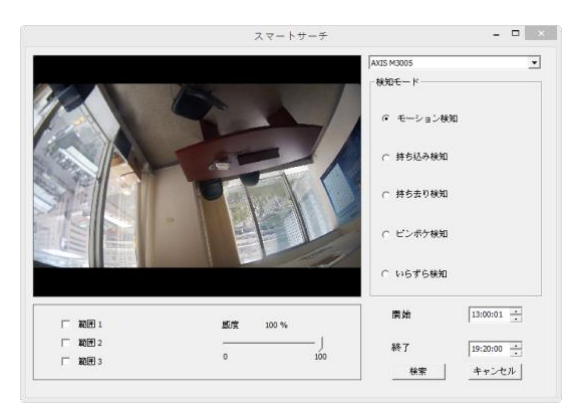

カメラを選択して、カメラの検知モード、開始時間、終了時間を入力し、 「検索」ボタンを押してください。

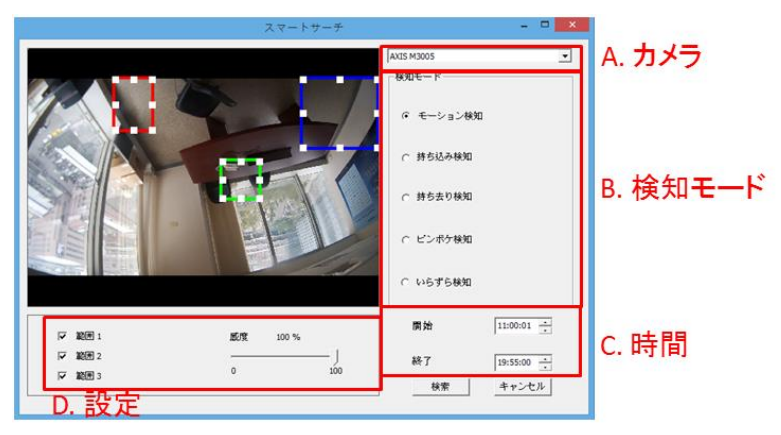

### **設定の概要:**

- **(1)物体の大きさ:**検知する物体の大きさ **注意:**モーションの検知, 持ち込み検知、持ち去り検知には物体の大 きさの調整が必要です。
- **(2)感度:**検知する感度
- **(3)インターバル:**その物体が指定した領域に存在する(しない)期間

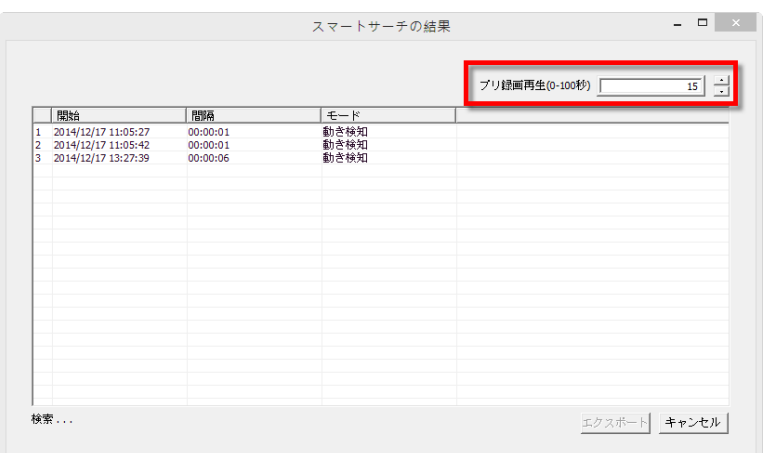

スマートサーチの結果が表示されます(※録画の再生を行う前にプリ録画 再生の秒数の変更をしたい場合、右上の"プリ録画再生"にて 0 秒~100 秒 の間で期間の変更を行ってください)。

その後、再生を行いたいリストをダブルクリックすることにより再生を行 ってください。

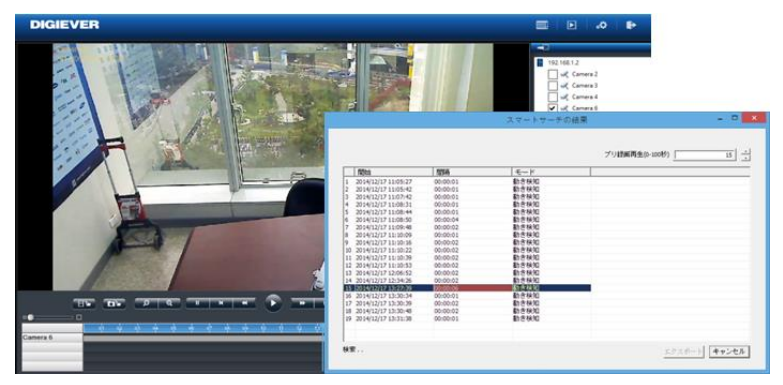

**|**

# **3.2.4 アドバンスト検索機能**

NVR で設定を行った**イベントをリスト化したものを表示し、検索を行う 機能です。**

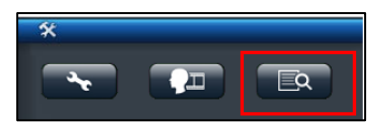

上記アイコンをクリックすると、イベント検索の画面が表示されます。

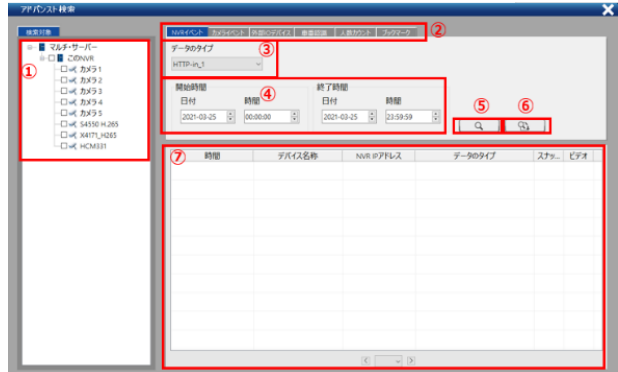

- **① カメラ選択:検索を行いたいカメラにチェックを入れ、カメラを選択 してください。**
- **② イベントタブ**
- **③ イベントタイプ ※次頁参照**
- **④ 検索時間の範囲指定**
- **⑤ 検索ボタン**
- **⑥ CSV の切り出しボタン →検索結果を CSV で表示します。**
- **⑦ 結果ウインドウ**

## **※イベントのタイプ**

**NVR イベント**

■Http-in ■Digital Input

# **カメライベント**

■音声検知 ■方向検知 ■モーション検知 ■侵入検知

■Digital Input

### **外部 IO デバイス**

※開発中

### **車番認識**

※開発中

### **ブックマーク**

### **+++++++++++**

イベント検索を使用するには、検索を行いたいカメラを選択し、イベン ト→イベントタイプを選択した後、時間範囲を指定して「検索」ボタンを 押してください。検索ボタンを押すと下記のように検索結果が表示され ます。

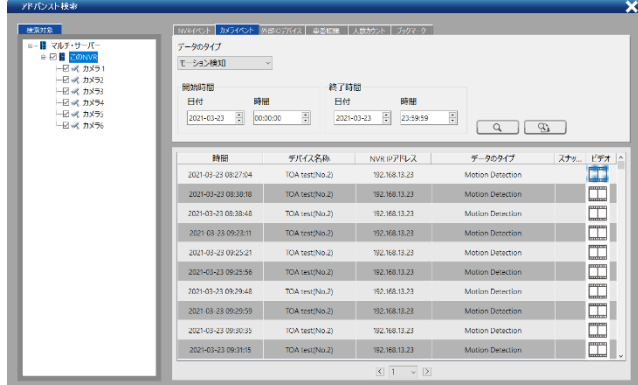

**【R05-0091】** 108

**|**
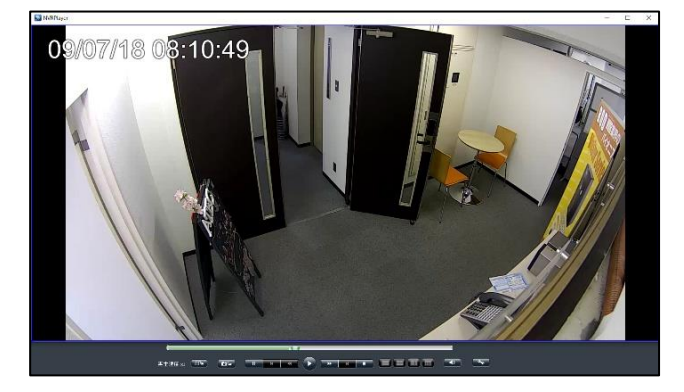

また、ビデオボタンを押すと、別ウインドウで録画再生を行います。

# **人数カウント**

※Vivotek 製 SC8131 を使用すると、範囲時間を指定した統計機能が使 用できます。

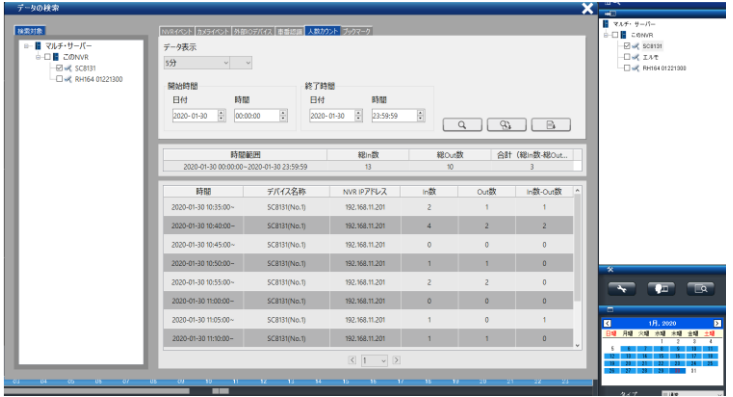

# また、検索結果を CSV としてエクスポートできます。

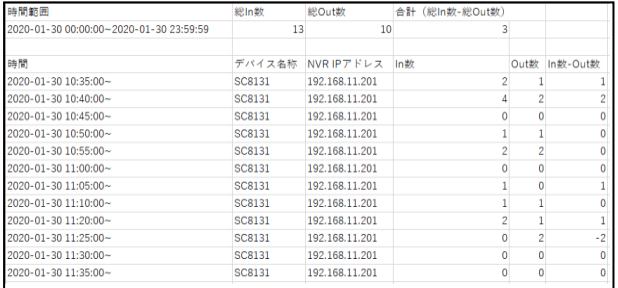

## **温度検知対応カメラ**

※FLIR: FC-324-R, FC-334-R, FC-632-R, FC-645-R-PAL

再生したい時間のビデオクリップをクリックして選択し、映像の再生を 行ってください。 ※別ウインドウにて再生画面が表示されます。

# **3.2.5 同一カメラの分割同時検索機能**

再生時にカメラ上で右クリックすると下記のメニューが表示され、同一カ メラの分割同時表示が行えます。

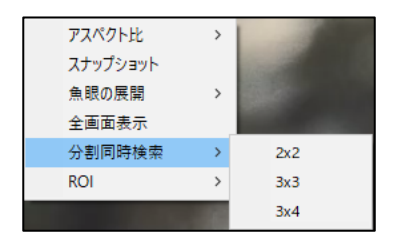

まずはじめに、1 日のデータを分割して画像表示します。

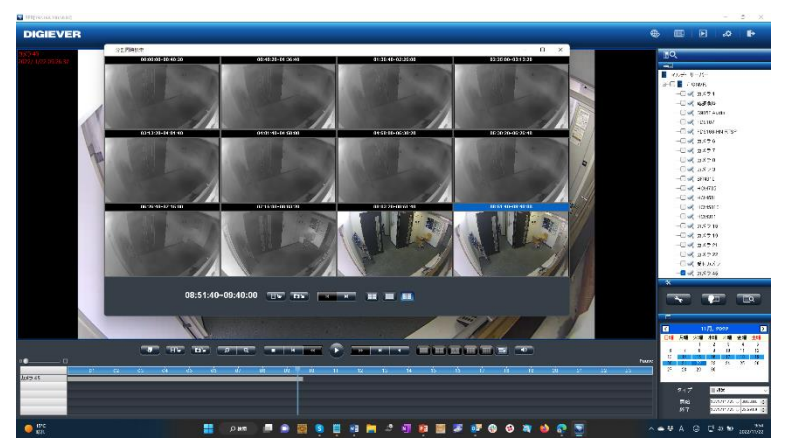

その中の1つの画面をダブルクリックすると、その時間範囲がさらにx分 割されて録画画像が表示され、絞り込みが可能です。

「戻る」のボタンを押すと、クリック前の状態の画面に戻ります。 また、1つの画像をクリックし、異なった分割表示を選択、ダブルクリッ クすると、その選択した範囲をx分割した画像が表示されます。

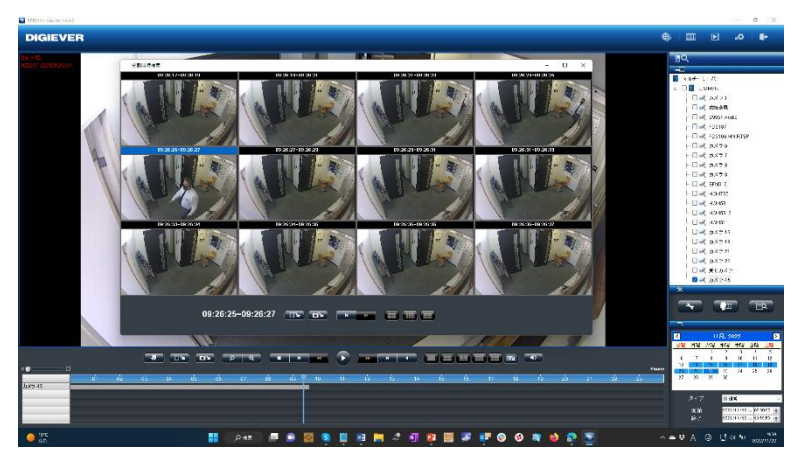

画像をクリックし 1 画面を再生することも可能です。

その後、画像の枠を選択し、エクスポートの開始ボタンを押すと、該当 する 5 分間のファイルのコピーを行います。

## **3.2.6 ファイルのエクスポート**

エクスポート機能を用いることで、録画データを NVR から取り出せます。

#### **1)映像のエクスポート先の決定**

再生画面右下にある「設定」ボタンをクリックして設定ウインドウを表示 してください。「映像のエクスポート先」に示されるフォルダに保存され ます。

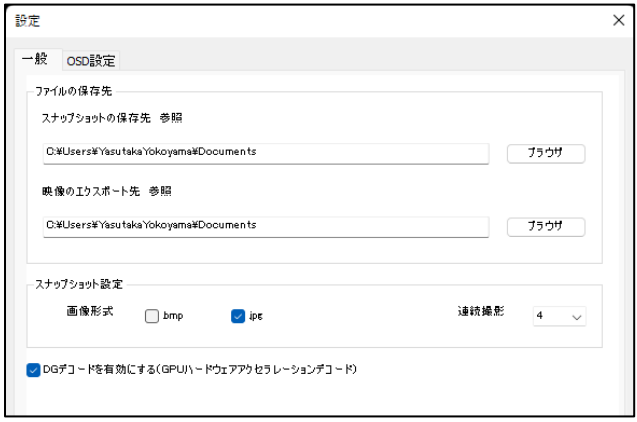

# 2)録画ファイルのエクスポート

- ① 録画再生と同様にエクスポートしたいカメラをチェック
- ② カレンダーで日時を選択
- ③ バックアップを行いたい時間を選択

します。

※カメラ台数は最大 16 台まで選択・バックアップ可能です。

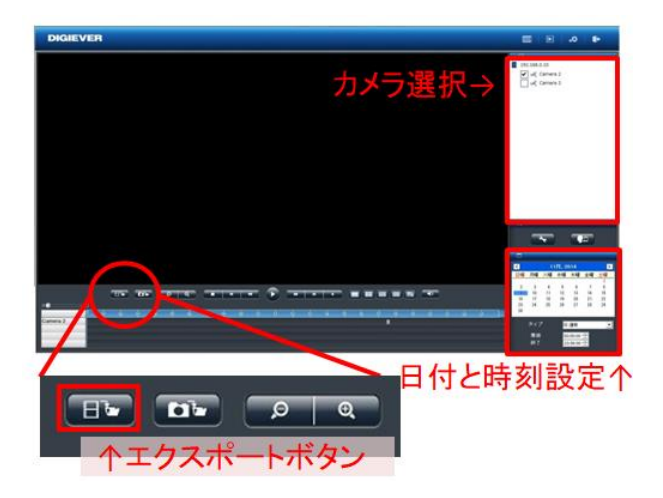

④エクスポートボタンをクリックすると、下記の画面が表示されます。

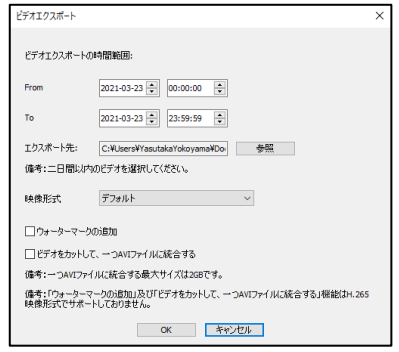

- ⑤「OK」を押すと、DIGIPlayer と DIGICheck を録画映像とともにダウ ンロードするかどうかを確認するウインドウが表示されます。
- ※再生中にボタンを押した場合、上のような画面は表示されません。 (PC の場合)
- ●NVRPlayer は NVR に保存された録画映像を再生するプレイヤーです。
- ●NVRCheck は、録画映像ファイルが DIGISTOR で作成されたものかど うかを確認するためのツールです。

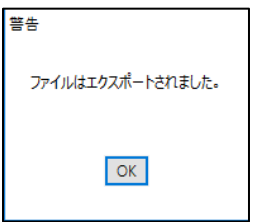

上記のダイアログが表示されると、ファイルのエクスポートの完了です。

# **4)エクスポートの停止**

データ転送中に「エクスポートの停止」をクリックすることで中止できま す。

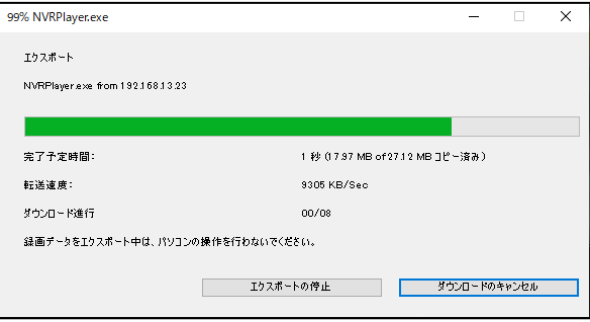

※通常のバックアップは、指定した区間の 5 分ファイル(生成されたレコ ーダー内部のファイル)を取得する構造のため、指定された何分秒の範囲 のバックアップはできません。

# **3.2.7 エクスポートしたファイルの再生**

1) エクスポートを行うとフォルダが生成され、フォルダにアクセスすると 下記のフォルダが確認できます。

(※エクスポート時に NVRPlayer 及び、NVRCheck をダウンロードした 場合)

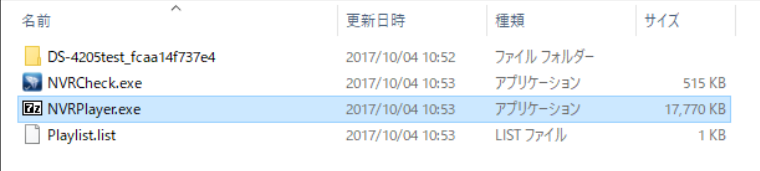

- 2) NVRPlayer.exe を選択、PC にコピーし、そのフォルダを展開してくだ さい。
- 3) 「.7z」フォルダを展開すると下記のフォルダが現れるので、そのフォ ルダをクリックしてください。

NVRPlayer 2017/05/19 18:03 ファイル フォルダー

4) NVRPlayer.exe をクリックして Player を起動してください。

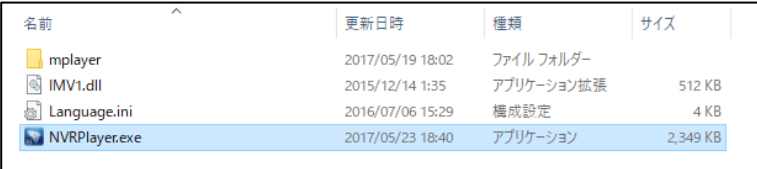

NVRPlayer の起動後、左下のブラウザボタンを押し、ダウンロードしたフォ ルダ内にある Playlist.list を選択してください。

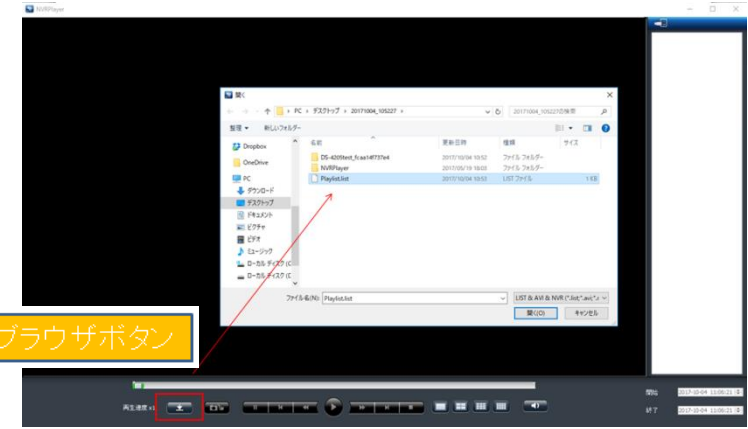

- 5) 選択すると、エクスポートを行ったカメラが右に表示されます。 再生を行いたいカメラを選択し、再生ボタンをクリックすると録画の再 生を行います。
- ※スナップショットを取得したい場合は、再生ボタン左のスナップショット ボタンを押してください。

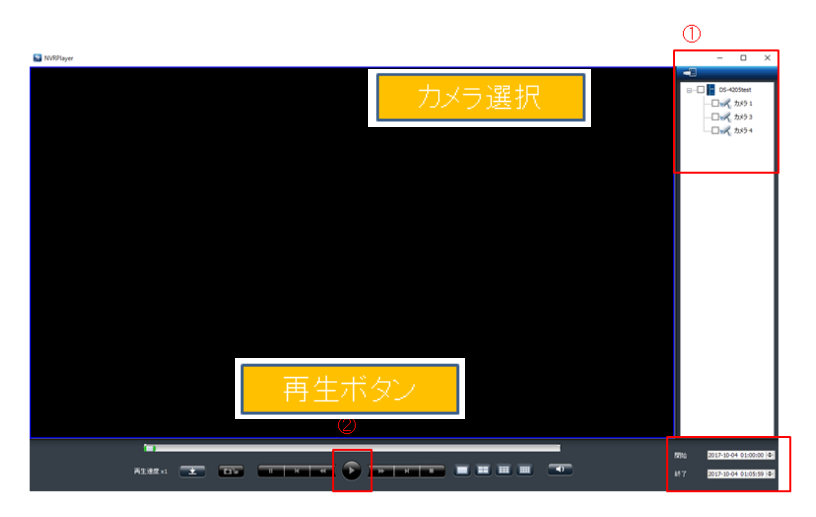

# **3.3 PC による録画フォルダへのアクセス(SMB/FTP)**

Windows ネットワーク、または FTP サービスを使って映像ファイルにアク セスできます。

**注意:**使用するサービスは、「ネットワーク共有サービス」ページで有効に してください。

ファイル共有ページの「リンク」ボタンをクリックすると、ダイアログが開 きます。

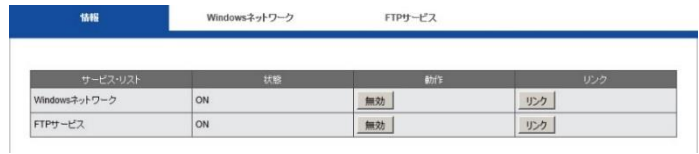

## **3.3.1 Windows ネットワーク**

Windows のエクスプローラーにて[、\\\(IP](file://///(IP) アドレス)を入力し、直接録 画ファイルにアクセスできます。

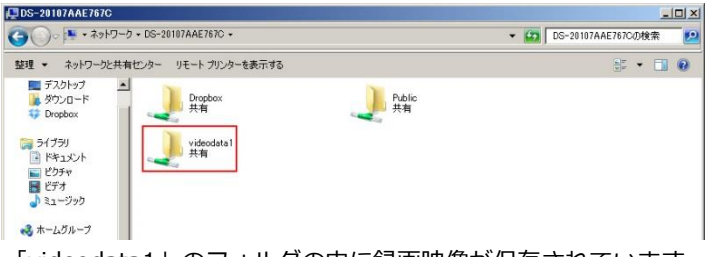

「videodata1」のフォルダの中に録画映像が保存されています。 クリックすると日付ごとのフォルダが表示され、フォルダ内には 「RecordFolder」という名のフォルダが時系列で並んでいます。 録画映像は 5 分ごとのファイルで保存されています。 (※削除はできません)

**【R05-0091】** 118

また、コピーしたファイルは、「NVRPlayer」にて再生をしてください。

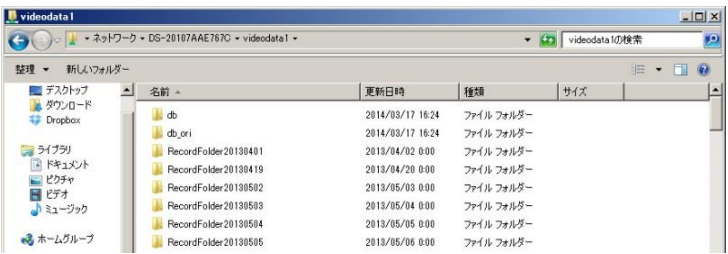

※ver75 より SMBv2/v3 に対応

# **4.0 ローカル・ディスプレイの操作**

# **4.1 NVR へのログイン**

NVRにログインを行います。ユーザー名とパスワードを入力してください。 ※デフォルトの管理者ユーザー名、パスワードは admin/admin となります。

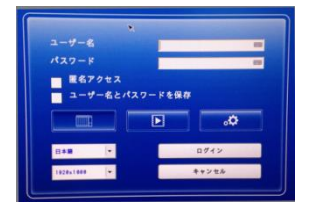

**解像度:**解像度 1920 x 1080 または 1024 x 768 を選択できます。 ※UHD モデルは、3840×2160 まで対応 ※HDMI1のみ

#### **4.1.1 バーチャル・キーボード**

ユーザー名、パスワード入力時は、USB キーボードを NVR の USB に接 続するか、バーチャル・キーボードを使用してください。下記の赤枠をク リックすることでバーチャル・キーボードを表示します。

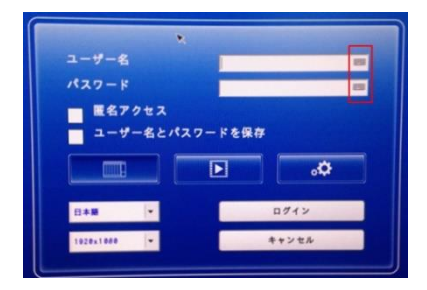

バーチャル・キーボードには小文字、大文字、記号の 3 モードがあります。

# **4.2 ライブ表示**

# **4.2.1 ライブ表示モードの選択**

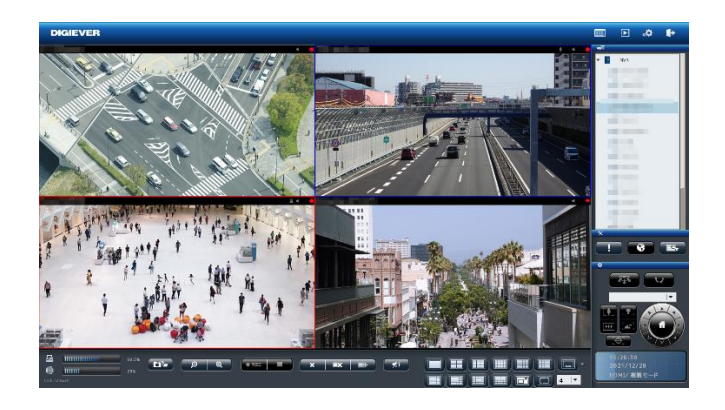

右上にある 4 つのボタンで、表示モードを切り替えます。

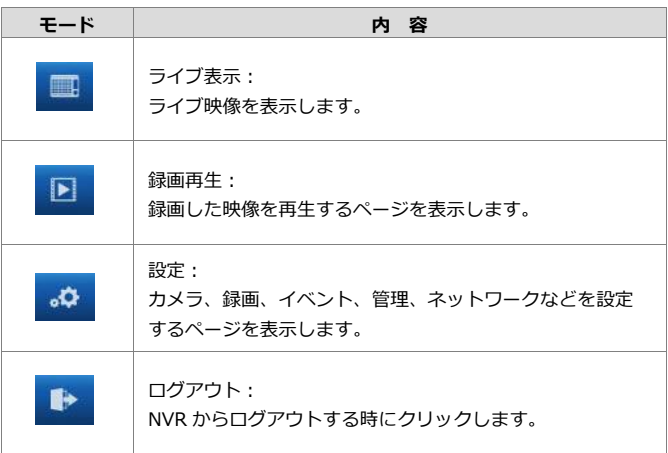

# **4.2.2 ライブ表示の主な機能**

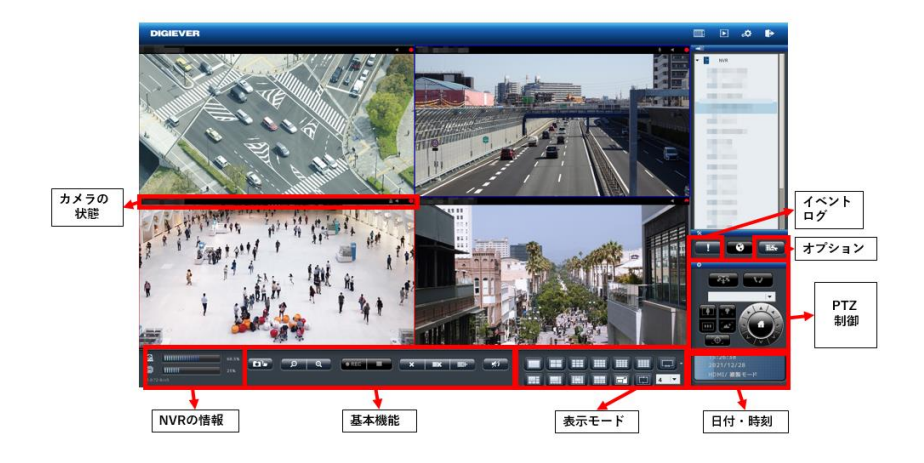

# **1. カメラの状態**

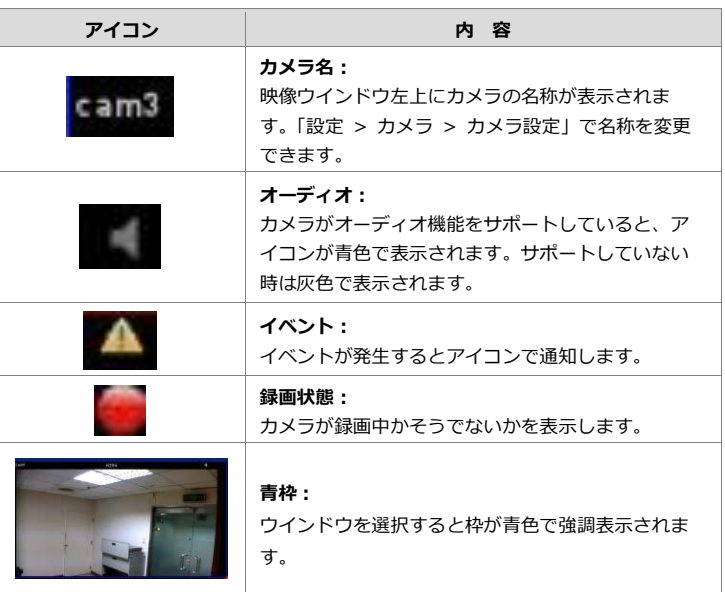

**【R05-0091】** 122

### **2.NVR の情報**

**1)ファームウェア・バージョン**

ライブ表示ページに NVR のファームウェア・バージョンが表示されてい ます。

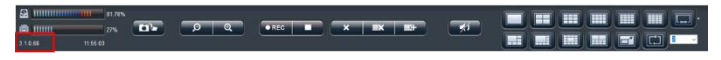

## **2)ディスク・NVR 負荷率**

設定ページへ移動しなくても、ディスクと NVR 負荷率を確認できます。

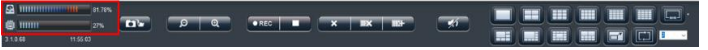

使用量が 70%以下なら青色で、70%以上になると赤色で表示されます。

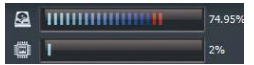

解像度や FPS、画質の変更や、RAID を作成中は CPU の使用量が大きく なります。常時 80%以下になるよう、設定に注意してください。

#### **3. 基本機能**

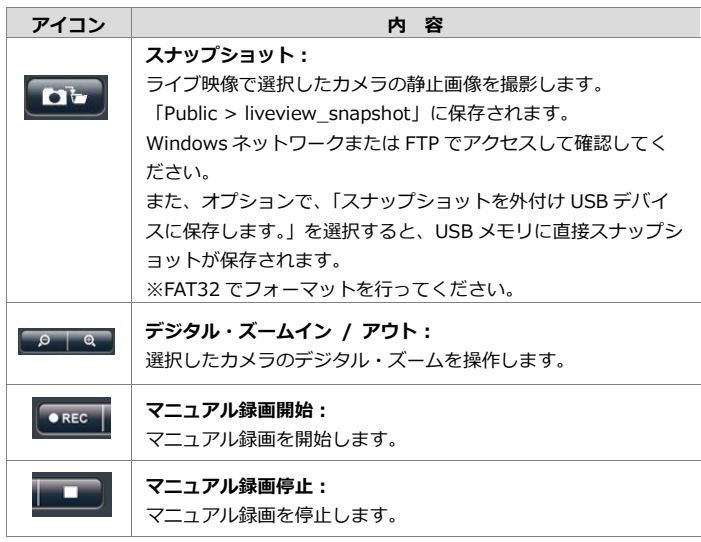

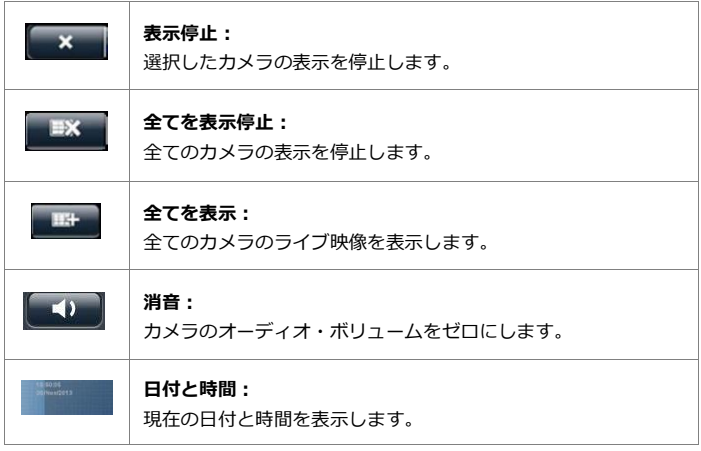

# **4.表示モード**

表示レイアウトを変更できます。アイコンをクリックしてください。 選択中のレイアウトはアイコンが青色で表示されます。

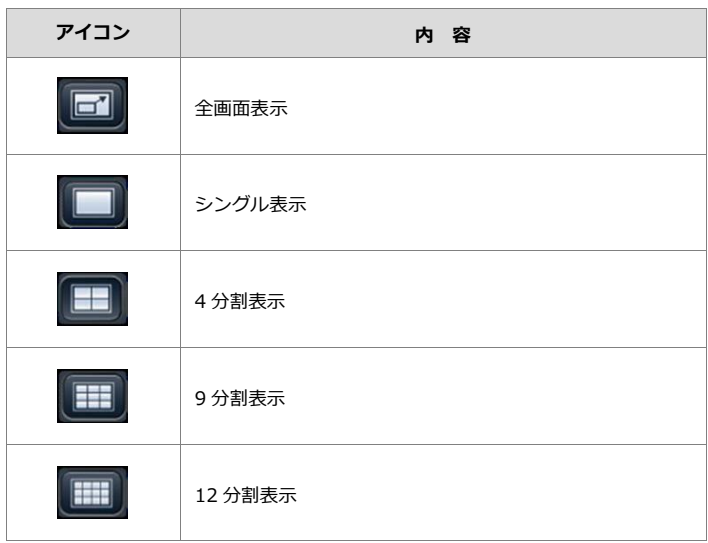

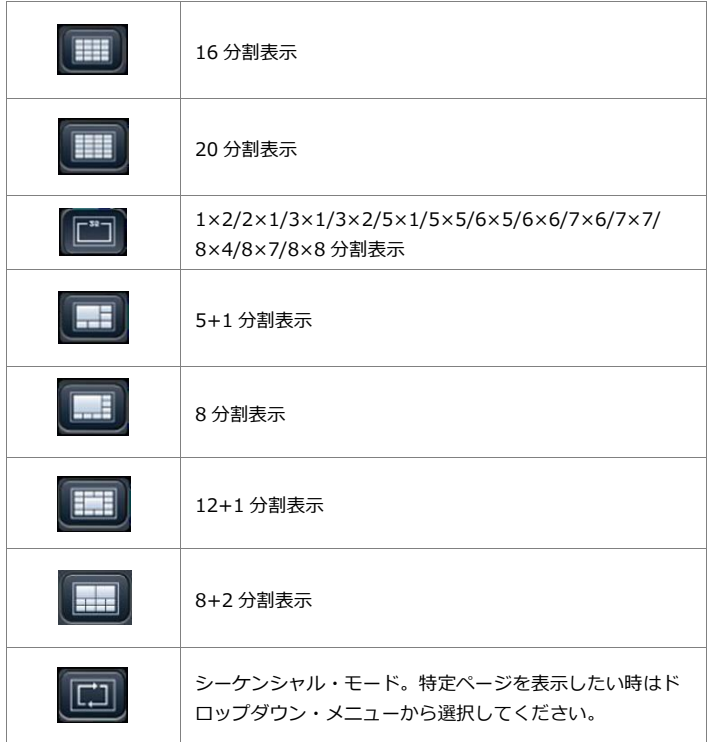

※表示分割は 64ch まで可能ですが、1 カメラあたりの大きさを考慮す ると最大 16 分割程度までの閲覧をお勧めします。

# **5.PTZ 制御**

PTZ 機能を持つカメラは、ライブ表示ページでその操作を行えます。 以下はその制御アイコンです。ただし、カメラの機種によって対応して いない機能もあります。

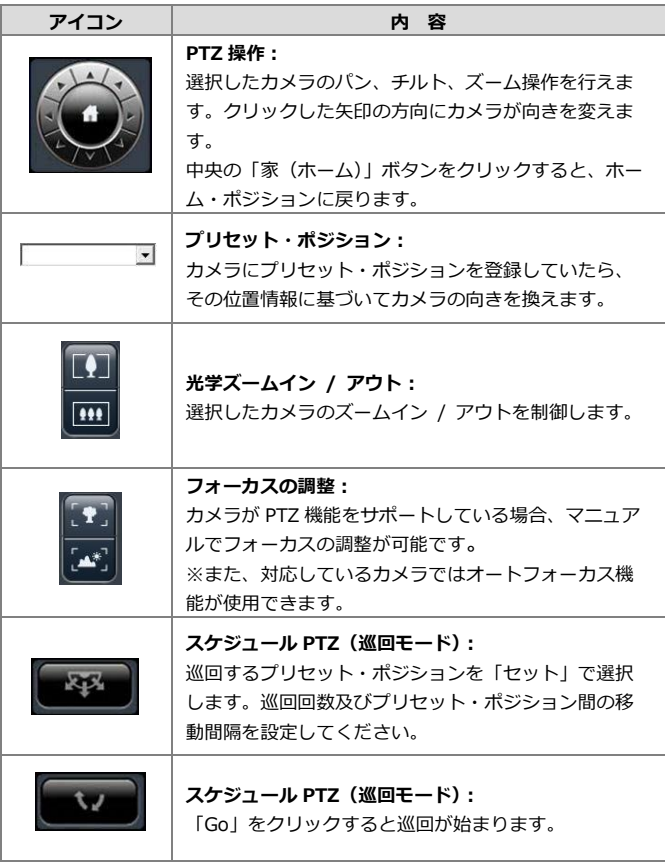

# **6.イベント・ログ**

「イベントと動作の管理」の設定を使用している時、検知するとアイコ ンが点滅します。アイコンをクリックするとログ・ウインドウがポップ アップします。

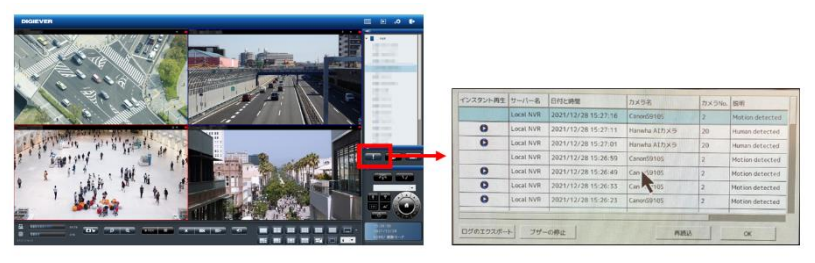

ログのエクスポートをクリックすると、ログを一括で取得できます。 ※USB メモリを差し込み、ボタンを押すと、保存先を指定してログファ イルの保存が可能です。

また、インスタント再生アイコンをクリックすると、クリップ映像の 再生が可能です。※イベント時

#### **4.2.3 映像設定**

警告設定やウインドウ設定、シーケンシャル・モード設定など、ライブ表 示全般の設定を行います。

#### **1)一般設定**

**●アスペクト比及び警告線表示の設定を全カメラに適用する。** 

映像ウインドウ上での右クリック→アスペクト比→「オリジナルのサイ ズ」または「ウインドウのサイズ」をすべて一括で切り替えます。

#### **●イベント発生時にウインドウを強調表示**

モーション検知など、カメラがイベントを検知するとウインドウが強調 表示されます。

※映像ウインドウをクリックすると強調表示は終了します。

#### **●イベント発生時にポップアップ通知**

ポップアップの設定を有効にすると、イベントが発生したカメラのポッ プアップを行います。複数同時にイベントが発生すると 4 分割表示にな りカメラを割り当てます。※ver70-3.1~

※対応していないカメラもあります。

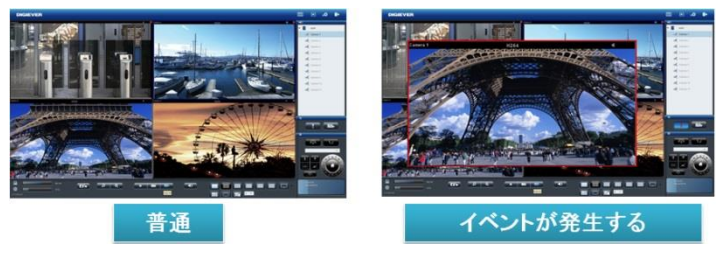

ポップアップのウインドウをクリックすることで、手動でポップアップ を閉じます。

自動でポップアップを閉じる場合は「設定」内で設定を行ってください (デフォルトは 10 秒です)。

**【R05-0091】** 128

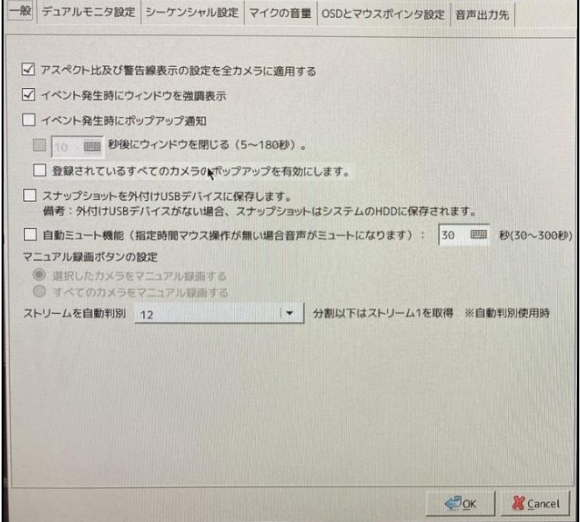

## **"登録されているすべてのカメラのポップアップを有効にします**"

を選択した場合、すべてのカメラでポップアップ動作を行います(チェッ クを行わない場合は表示されているカメラのみポップアップを行います)。

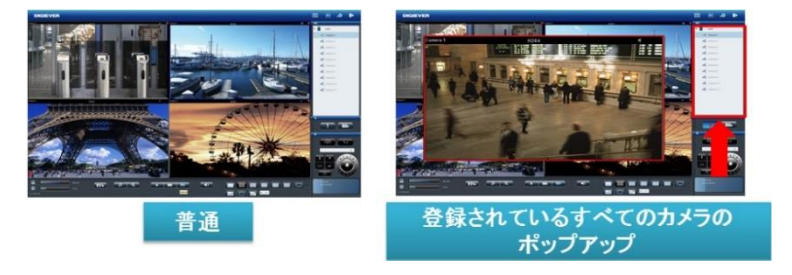

 $\triangle$ 注意: 同時にイベントが発生した場合、最新のカメラのイベントがポップ アップとして表示されます。

**●スナップショットを外付け USB デバイスに保存します** スナップショット画像を外付け USB に保存します。 ※通常、モニタリング画面のスナップショットは本体に保存されます。

#### **●自動ミュート機能**

※指定時間経過後、マウス操作がない場合、音声がミュートします。 ※30-300 秒

#### **●マニュアル録画ボタンの設定**

マニュアル録画を使用する場合に、 ①選択したカメラのみ ②すべてのカメラ のマニュアル録画を行うか選択してください。

#### **●ストリームを自動判別**

「12/10/9/8/6/5/4/3/2/1/ライブ映像をストリーム 2 で表示」分割以 下の場合に、ストリーム1を取得して表示する設定です。 ※自動判別使用時の表示設定です。

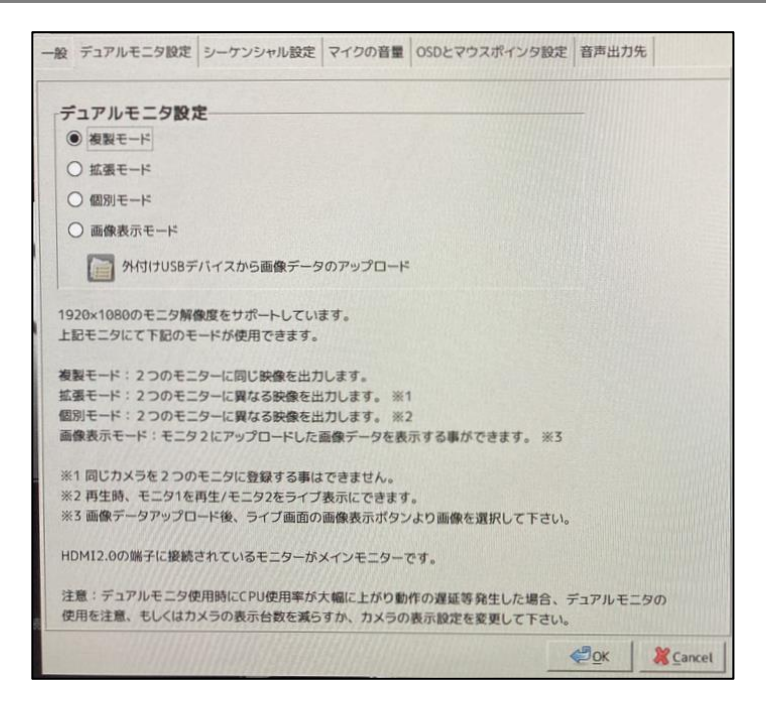

### **3)デュアルモニタ設定**

#### **●複製モード**

※2 つのモニターに同じ映像を出力します。

#### **●拡張モード**

※2 つのモニターに異なる映像を出力します。 ※同じカメラを 2 つのモニターに出力できません。

#### **●個別モード**

※2 つのモニターに異なる映像を出力します。 ※同じカメラを 2 つのモニターに出力できます。 ※再生時にモニター1を再生/モニター2 をライブ表示にできます。 ※表示できるカメラ台数は最大 64 台です。 ※負荷率が 70%を超えないようにしてください。

#### **●画像表示モード**

※モニター2にアップロードした画像データを表示することができます。 ※1024×768 の解像度には対応しておりません。

#### **2)シーケンシャル・モード設定**

ページの切換間隔(秒単位)を設定します。

# **3)マイクの音量**

本体に接続したマイクの音量を調整できます。

### **4)OSD とマウスポインタ設定**

OSD 設定が可能です。

表示したい名称をチェックし、文字サイズ、表示位置、色を選択してく ださい。

マウスポインタ設定では、マウスの大きさ(大・中・小)、色(白・黒)、 速度(10段階)の設定が可能です。

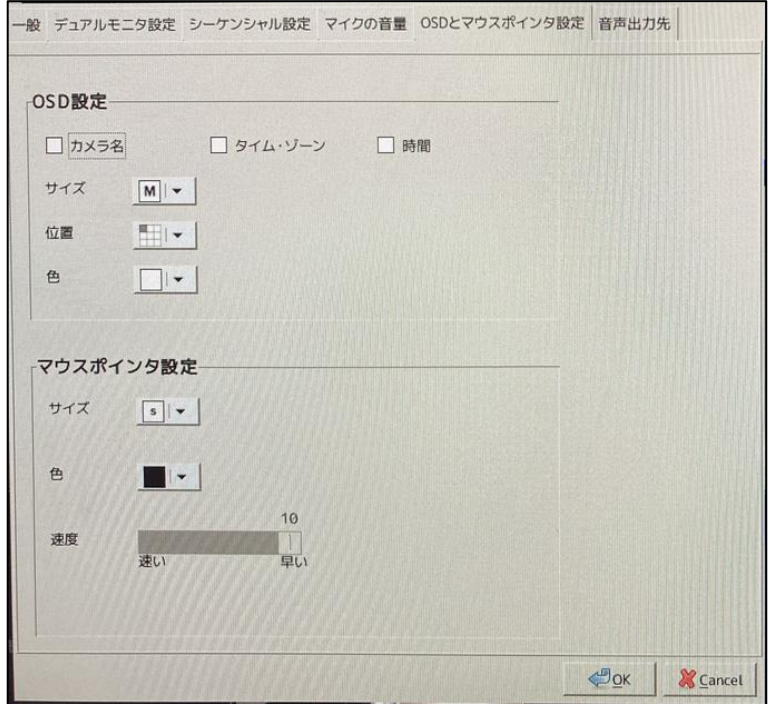

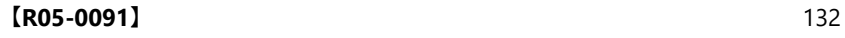

# **5)音声出力先**

HDMI を使用したモニターを 2 台接続した際に使用する機能です。 音声の出力先を「モニタ1」、「モニター2」いずれか選択ができます。

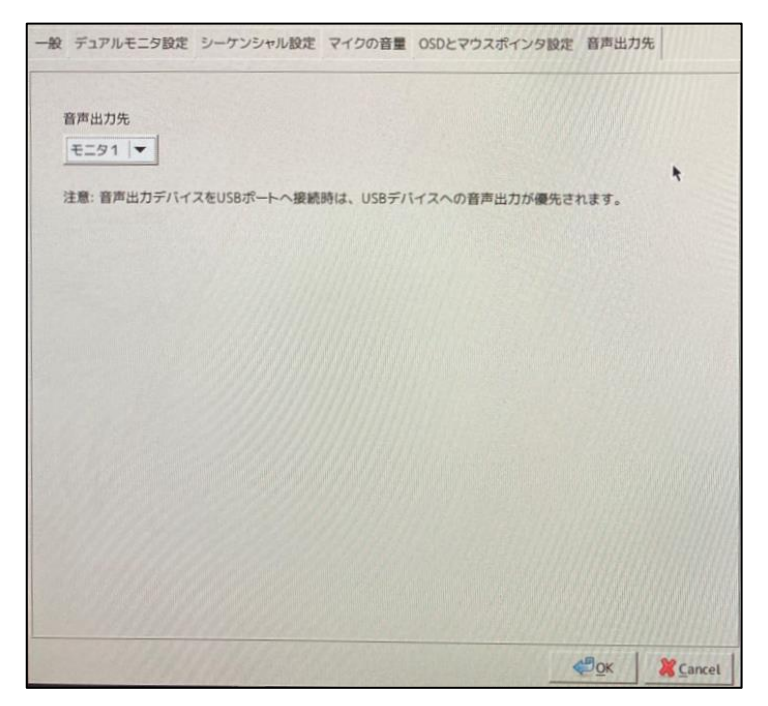

**4.2.4 オプション(映像ウインドウ上の右クリック)**

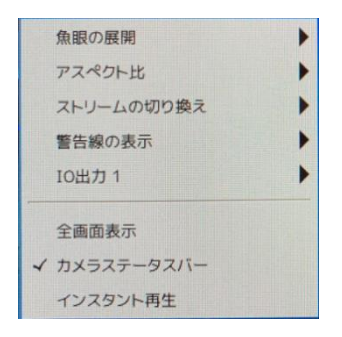

- **1.魚眼の展開モード(panomorph):**全方位カメラ、または ImmerVision レンズを取り付けたカメラの映像を補整する際に使用できます。 (1)全方位カメラの補整 カメラを選択して右クリックし、メニューにて Panomorph を選択して、 補正を行いたい表示モードの変更を行ってください。
- **2.アスペクト比:**原寸サイズ、または最大サイズ(ウインドウに合わせる) を切り替え表示できます。
- **3.ストリームの切り換え:**表示しているストリーミングの切り替えを行い ます。
	- ※マルチ・ストリームに対応するカメラであれば、二つの映像ストリー ムを取得できます。通常、ストリーム 1 は高画質(録画用)、ストリ ーム 2 は低画質(小サイズのウインドウ表示用)に使用します。

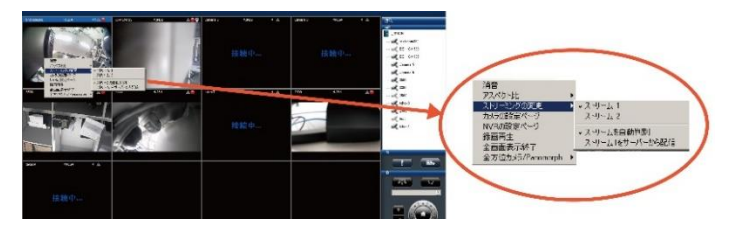

**【R05-0091】** 134

「ストリームを自動判別」が有効の場合、選択中のレイアウトに合わ せて自動的に最適のストリームが選択され、表示されます。

※ストリームをサーバーから配信の場合は、NVR 経由でストリームを 配信します。

**4.警告線の表示:**警告線が設定されているカメラにて警告線の表示/非表 示の選択ができます。※対応カメラのみ

**5.カメラ IO 出力機能**:ボタンを押すと「カメラ IO」の出力:ON・OFF の制御ができます。※対応カメラのみ

- **6.全画面:**全画面表示を終了します。
- **7.カメラステータスバー:**カメラ情報などのステータスの表示/非表示の 切り替えができます。

**8.インスタント再生:**選択した 1 台のカメラの即時再生を行います。

# **4.3 録画再生**

録画再生画面に移行すると、NVR に記録した録画映像を再生できます。 ※16 台までのカメラの記録映像を同時に再生できます。

※カメラの台数や解像度、コマ数設定によっては、うまく再生できないこと があります。その際は、再生分割数を下げて再生を行ってください。

#### **4.3.1 録画再生**

録画再生は次の手順で行います。

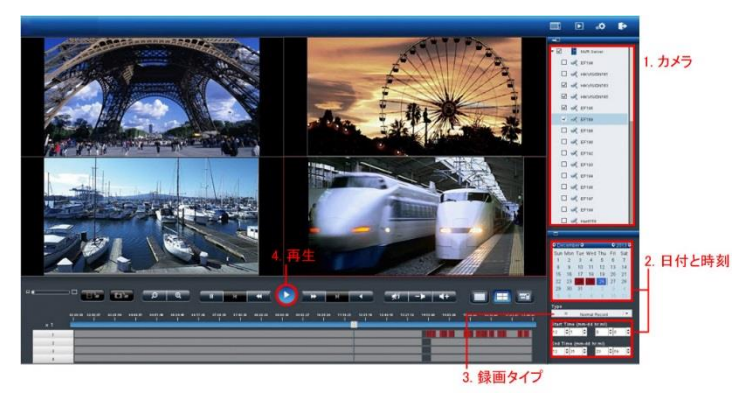

1.再生したいカメラをリストから選択します。 2.再生したい日付と時刻を選択します。 3.再生したい録画映像のタイプを選択します。 4.「再生」ボタンをクリックします。

#### **1.カメラの選択**

5台以下のカメラを選択して再生できます。

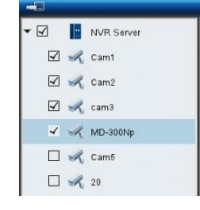

**【R05-0091】** 136

# **2.録画タイプの選択**

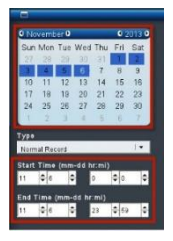

再生したい日付と時刻を指定してください。 選択したカメラが録画を行っている日付がカレンダート で青色(通常録画)表示されます。 再生する日付をカレンダーで指定し、開始時刻と終了時 刻を選択します。

# **3.録画タイプの選択**

録画のタイプには、通常録画(灰色)、イベント録画(赤色)、ビデオ・ クリップ(黄色)、修復されたファイル(青色)、重複している時間帯(緑 色)があります。選択した録画のタイプによって日付の色が変化します。

# **4.「再生」をクリック**

「再生」ボタンをクリックすると再生が始まります。

# **フレーム単位の再生(コマ送り再生)**

- 1.上記 4 つの手順に従います。
- 2.「一時停止」ボタンをクリックします。
- 3. 「1 コマ戻す(前のイメージ)」または「1 コマ進める(次のイメー ジ)」ボタンをクリックします。

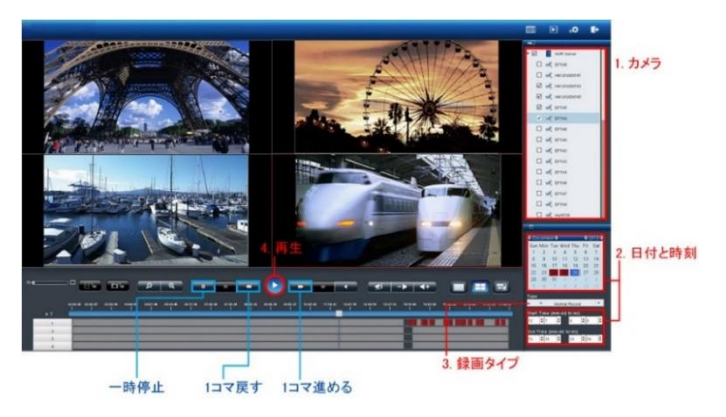

# **録画タイプの選択:**

イベント録画等で録画されたデータを再生するには、通常録画(グレー)、 イベント(赤)、ビデオ・クリップ(黄)、修復ファイル(青)、重複して いる時間帯(緑)、USB デバイス(グレー)を選択した上で検索を行い ます。

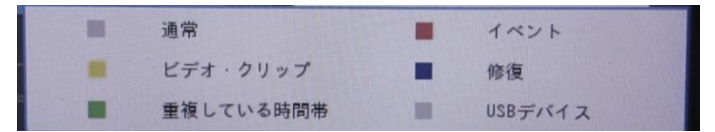

検索上の録画データの色帯に関しても上記の色により種別されます。

### **=録画タイプ=**

**1) 通常録画(グレー):**

**通常録画**:常時録画やスケジュール等で設定を行い、録画を行ったファイ ル。(※イベント、重複した時間帯等以外の録画ファイル)

- **2) イベント(赤):**
- イベントファイル動体検知などのイベントが発生した際の録画ファイル。 (※詳細は **5.2.6 イベントと動作の管理を参照)**

**3) ビデオ・クリップ(黄):**

**ビデオ・クリップ:**設定>イベントと動作の管理>詳細設定内で設定された ビデオ・クリップファイル。

**4) 修復(ブルー):**

**修復ファイル:**不意に NVR の電源が落ちた場合など、バッファされてい る出来る限りのデータを保全し、修復を行ったファイルです。(※電源が 落ちている間の録画データは修復できません)

**5) 重複している時間帯(緑):**

**重複している時間帯:**録画時間の変更を行った際に重複される時間の録画 データを表示します。

**6) USB デバイス(グレー):**

**【R05-0091】** 138

バックアップを行った録画ファイルをチェック用に確認できます。クリッ クするとフォルダが表示され、フォルダ内(playlist.list)をクリックする ことでバックアップファイルを再生できます。

#### **4.3.2 録画再生の主な機能**

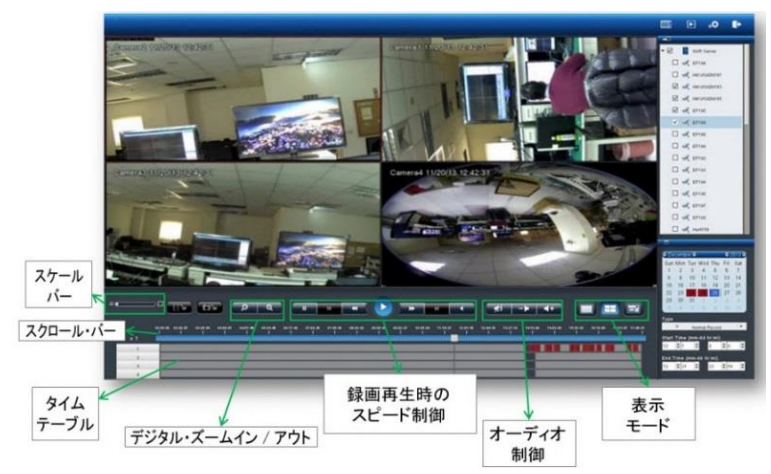

#### **1.表示モード**

再生バー右の表示モードアイコンにて分割画面の変更が行えます。 また各カメラの録画映像の時間は、カメラの左上に表示されています。

# **2.デジタル・ズームイン/アウト**

選択したカメラの映像を拡大/縮小する際に使用します。元のサイズに 戻す時はデジタル・ズームアウトを使用してください。

**3.録画再生時の操作**

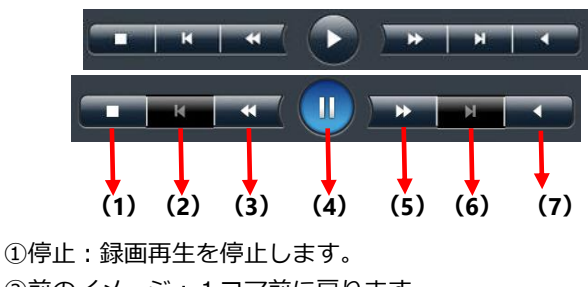

②前のイメージ:1コマ前に戻ります。 ③スロー再生:再生速度を落とします。

# **【R05-0091】** 140

④再生と一時停止:録画映像を再生します。もう一度押すと録画再生 を一時停止します。

⑤高速再生:再生速度を上げます。

⑥次のイメージ:1コマ先に進めます。

⑦逆再生:録画映像を逆再生します。

再生速度はスクロール・バーの左に表示されています。

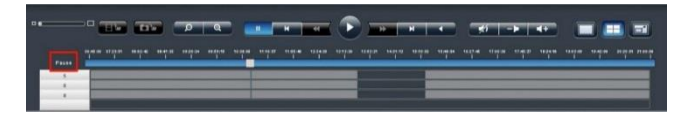

**4.スケール・バー**

スケール・バーを操作することで、タイム・テーブルの表示を拡大/縮 小できます。

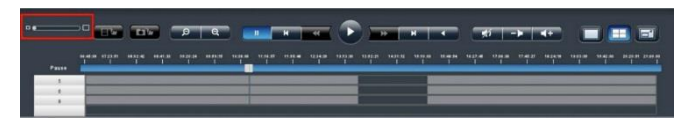

**5.スクロール・バー**

スクロール・バーを操作することで、任意の時間の録画映像を再生でき ます。

**注意:**スクロール・バーは再生中のみ有効になります。

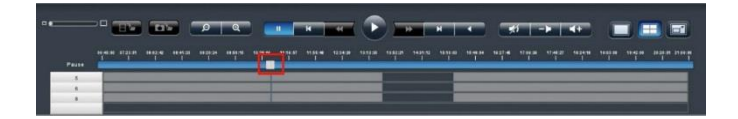

# **4.3.3 音声の再生**

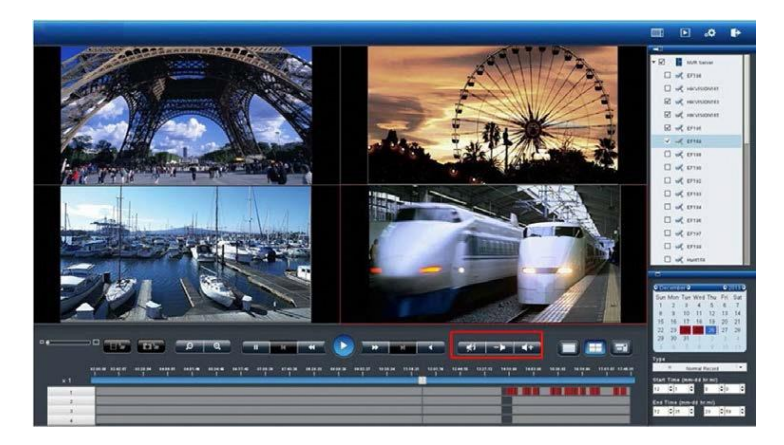

選択中のカメラの音声を再生できます。 ※映像と音声が同期しない場合がございます。

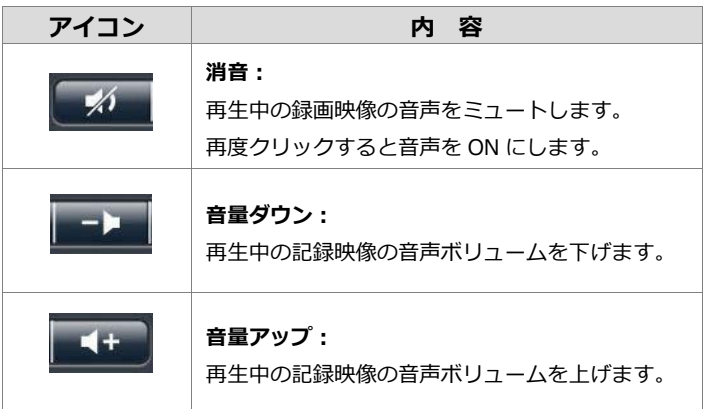

# **●音声同期再生機能の無効化**

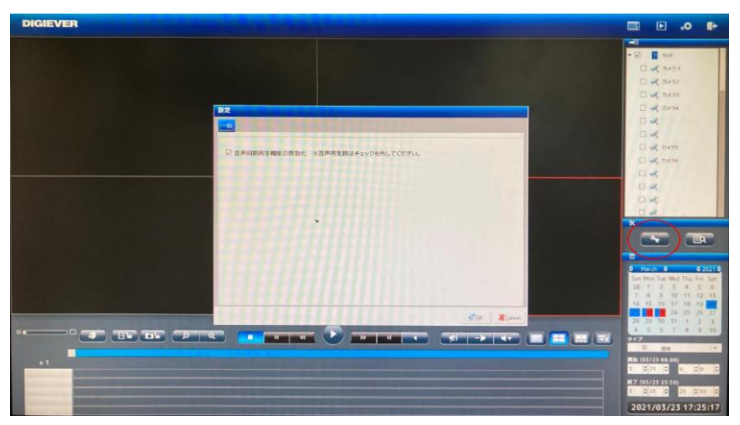

分割再生時の同期再生機能を無効にし、映像と音声のずれを調整・軽減す る機能です。

# **4.3.4 スナップショット**

ローカル・ディスプレイでの**再生中**にもスナップショットを撮影できます。 USB の保存メディアを NVR の USB ポートに接続してください。

「スナップショット」ボタンをクリックすると静止画像が保存されます。

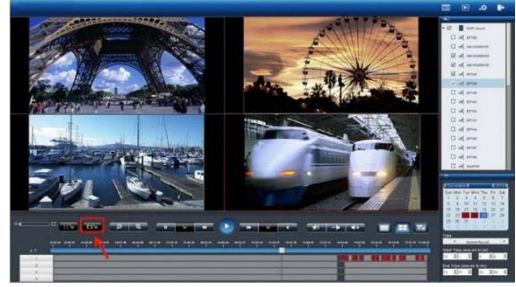

※USB メモリを差し込むと、「スナップショット」ボタンが使用可能に なります。

※USB メモリは FAT32 形式でフォーマットしてください。

# **4.3.5 録画映像のエクスポート**

録画映像のエクスポートは USB デバイス(フラッシュメモリ)、USB-DVD (※推奨品)等を使用してバックアップが可能です。

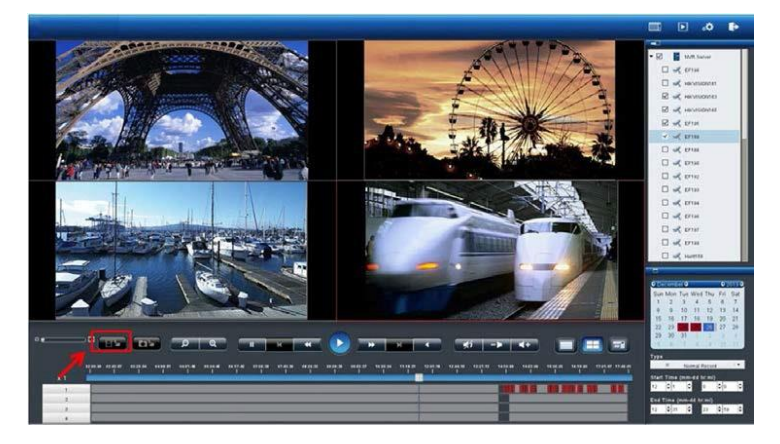

カメラ、日付、時間を選択し、エクスポートボタンを押してください。 ※USB デバイスのフォーマットは「メニュー」より「設定ユーティリティ」 →「USB バックアップ」にて行ってください。

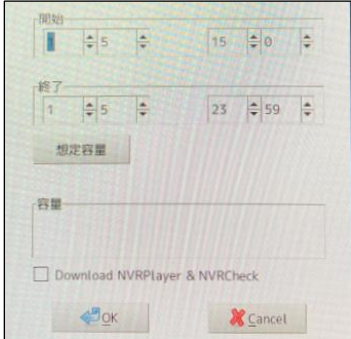

エクスポートボタンを押すと上記の画面が表示されます。エクスポートを 行いたい日付と時間を選択してください。

※USB を差し込むとそのアイコンがハイライトされ、コピーできるよう になります。

**【R05-0091】** 144
※想定容量をクリックすると USB メモリとコピー容量を確認できます。 「OK」をクリックすると、エクスポートが開始されます。

※パスワード保護の設定を行っている場合は、ここでパスワードを入力す る画面が表示されます。

※NVRPlayer は、録画再生を行うための再生専用プログラムです。

※NVRCheck は、録画ファイルの改ざんをチェックするチェックツール です。

\*\*\*\*\*\*\*\*\*\*\*\*\*\*\*\*\*\*\*\*\*\*\*\*

USB DVD を使用する場合は、録画検索と同様に日付、時間を選択した後、 バックアップボタンを押してください。その後、下記のようなメッセージが 表示されます。

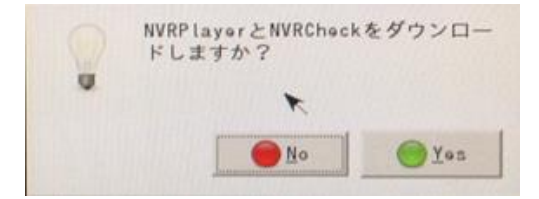

「YES」を選択後、エクスポートがはじまります。

※パスワード保護の設定を入れている場合は、ここでパスワードを入力する 画面が表示されます。

"録画映像をエクスポートしました"というダイアログが表示されると、エク スポート完了です。

※エクスポートファイルの再生方法は、3.2.7「エクスポートしたファイル の再生」をご参照ください。

#### **4.3.6 ブックマーク機能**

ブックマークを使用すると、検索を行った日時範囲を保存して、あとか らイベント検索より再生が行える機能です。 ※P.101 参照

# **5.0 設定**

**注意:**設定ページを表示してから待機時間が 10 分を経過すると、セキュリテ ィのために自動的にログアウトします。

# **5.1 カメラ設定**

**v** カメラ

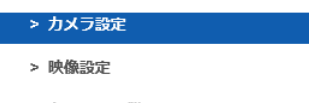

> カメラの状態

#### **5.1.1 カメラ設定**

**1.カメラ設定**

手動または UPnP/Onvif 検索でカメラを NVR に登録します。

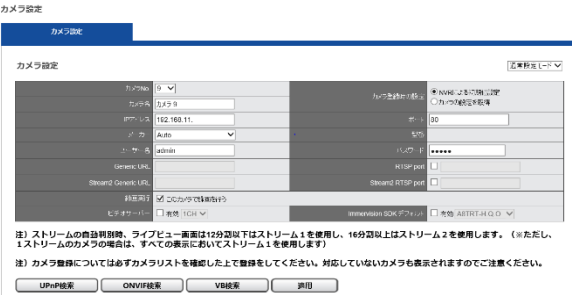

手動で IP アドレスを入力し、メーカー名を選択します。その後、「適用」 をクリックしてカメラを登録してください。

カメラ名(任意)、ユーザー名、パスワードを入力してください。 ※カメラのユーザー名、パスワードは管理者のものを使用してください (カメラによっては、自動的にユーザー名、パスワードにデフォルト値 が入力されるものもあります)。

**【R05-0091】** 146

※ID とパスワードは 1 文字から 32 文字の間で入力してください。

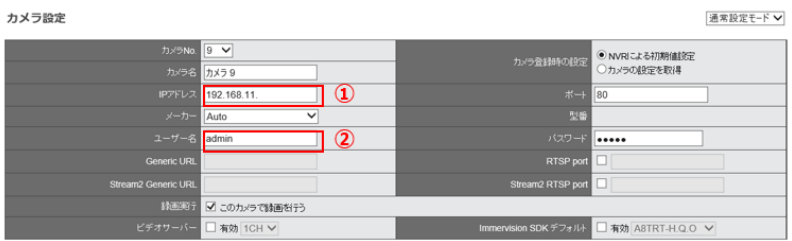

注)ストリームの自動判別時、ライブピュー画面は12分割以下はストリーム1を使用し、16分割以上はストリーム2を使用します。(※ただし、<br>1ストリームのカメラの場合は、すべての表示においてストリーム1を使用します)

注)カメラ登録については必ずカメラリストを確認した上で登録をしてください。対応していないカメラも表示されますのでご注意ください。

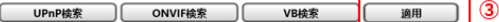

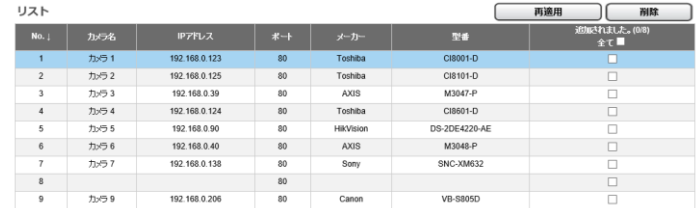

登録が完了すると、リストにカメラ名、IP アドレス、ポート番号、メーカ ー名、機種名が表示されます。

カメラの登録が完了したら、「適用」をクリックしてください。

また、カメラリスト右のチェックボックスにチェックを入れ、「**削除**」ボタ ンをクリックすることで、NVR からカメラの登録の削除を行えます。

#### **2.事前設定モード**

事前設定モードを使用することにより、前もってカメラの概要設定を行う ことが可能です。

**BERRE-FV** 

 $A = 0x$ カメラ設定 **Automotive Members** 

- ネーバームの白動料類時、ライブピュー画当社100mm。<br>「オペての表示においてストリーム1を使用します!」<br>すべての表示においてストリーム1を使用します] 注)カメラ登録については必ずカメラリストを確認した上で登録をしてください。対応していないカメラも表示されますのでご注意ください。  $rac{1}{2}$ 

右上の「事前設定モード」を選択すると、画面が青になり、事前設定モー ドへ移行します。

#### **=使用方法**

- (1) カメラ情報を入力してください。 カメラ名、IP アドレス、ポート、メーカー名、ユーザー名、パスワー ドを入力してください。
- (2) 「適用」ボタンを押してください。
- (3) 適用されると、リスト上に赤文字で、事前登録されたカメラが表示さ れます。

#### **=現地で行う作業**

- (1) カメラと接続できる環境に DIGISTOR を設置してください
- (2) カメラリストよりカメラを選択し、「再適用」ボタンを押してくださ い。
- ※カメラの登録作業にはしばらく時間がかかります。完了後、映像設定に てカメラの録画フレーム等の設定を行ってください。

**【R05-0091】** 148

# **●Generic RTSP/ Generic M-JPEG**

DIGISTOR は、正式対応していないカメラであっても、RTSP/ M-JPEG のストリーミングを取得するための URL がわかれば、Generic 登録で きます。取得したストリーミングはライブ表示、録画に用いられます(※ あくまでテスト用の機能です)。

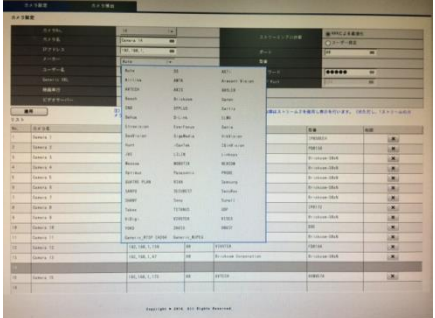

Generic URL の欄に、URL を入力してください。RTSP を使用する時は RTSP ポートの欄も入力する必要があります。

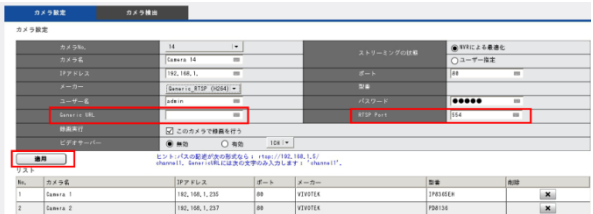

「適用」をクリックすると、設定が反映されます。

詳細は営業担当にお問い合わせください。

## **3.UPnP/Onvif 検索**

「UPnP/Onvif 検索」をクリックすると、同一サブネット上のカメラを検索 します。検索できるのは UPnP/Onvif 機能を持つカメラだけです。一部の カメラ (Panasonic iPro など)は起動後、一定時間のみ UPnP で検索でき ます。

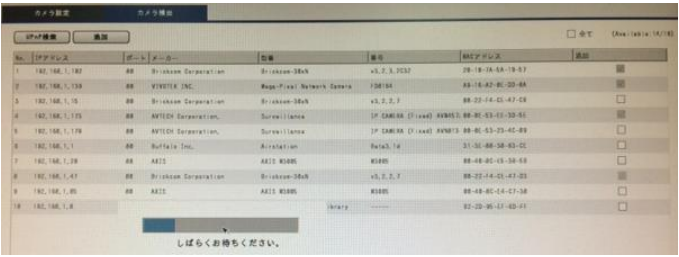

検索中の画面です。しばらくお待ちください。

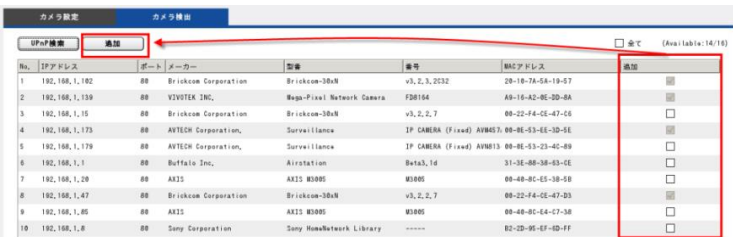

登録可能なカメラが一覧表示されます。 リストから「追加」をクリックして、必要なカメラを追加してください。

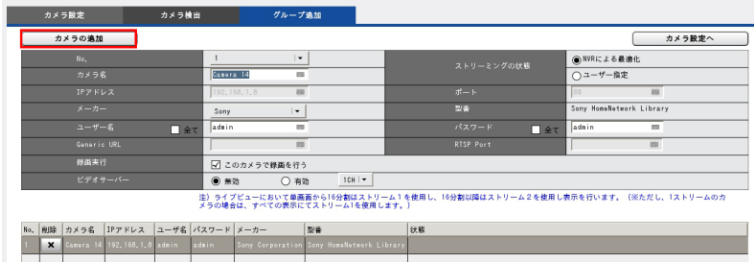

登録したカメラはカメラ名、IP アドレス、ユーザー名、パスワード、ポー ト、メーカー名、機種名が表示されます。 「適用」をクリックしてカメラを登録します。

**注意:**カメラ名、ユーザー名、パスワードは変更できます。ユーザー名と パスワードは初期値が表示されますが、変更すると NVR 側はそれを初期 値として登録します。

登録が終わったら「次へ」をクリックします。

### **4.VB 検索(※特定の Canon 製カメラのみ)**

VB 検索をクリックすると、カメラが検索されリストとして表示されます。 ※Canon 製カメラとの組み合わせで使用できる初期設定検索となります。 ※使用できるカメラ等の内容は弊社 HP にてご確認ください。検索を実行

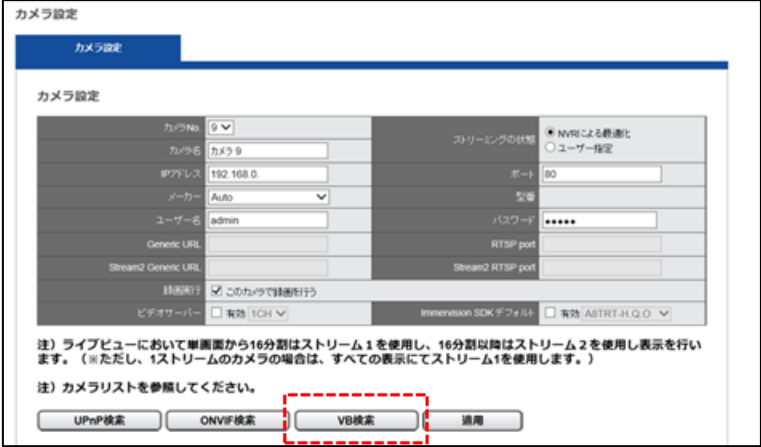

できても設定できないカメラもあります。

## ①登録を行いたいカメラを選択します。

カメラ設定

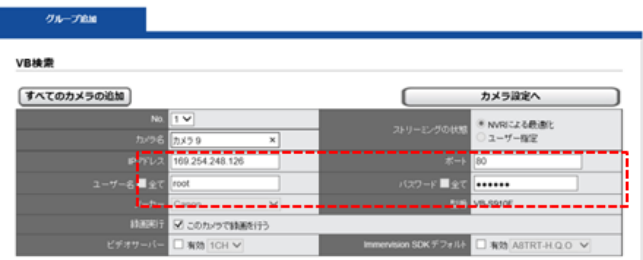

②カメラ名、IP アドレス、ユーザー名を任意で入力してください。

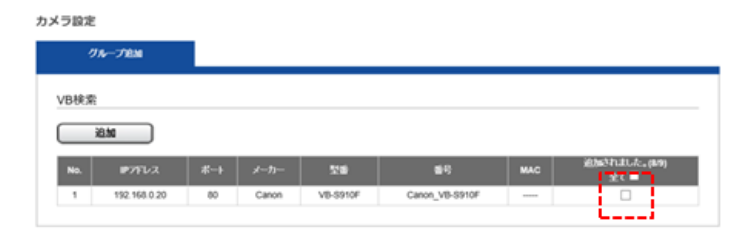

③「すべてのカメラの追加」ボタンを押すと、設定を開始します。 カメラの登録にはしばらく時間がかかります。

※ローカルネットワークのみで使用できる機能です。 ※カメラは初期状態である必要があります。

※ネットワーク設定内にある DHCP の機能を使用すると、より簡単に設 定することが可能です。

**【R05-0091】** 152

# **5.1.2 映像設定**

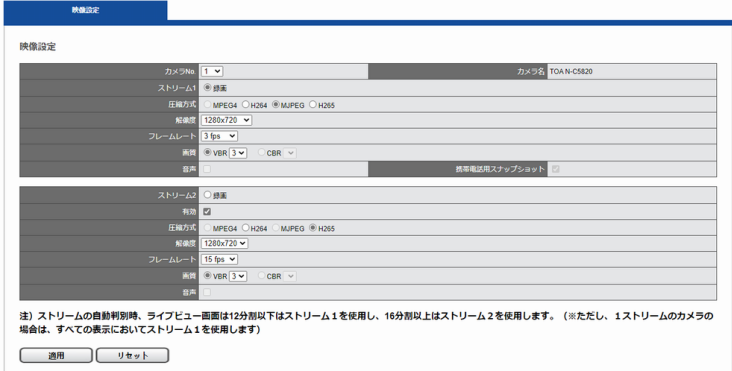

メニューの中の「映像設定」を選択してください。

カメラがマルチ・ストリームに対応している場合、NVR は 2 本のストリー ムを取得できます。ストリーム 1 は録画用(※1~12 分割表示に使用するラ イブ映像用)、ストリーム 2 は 16 分割以上のライブ映像を表示するために 使い、通常は低画質設定を行います。それぞれ最適な解像度、フレームレー ト、画質を設定してください。

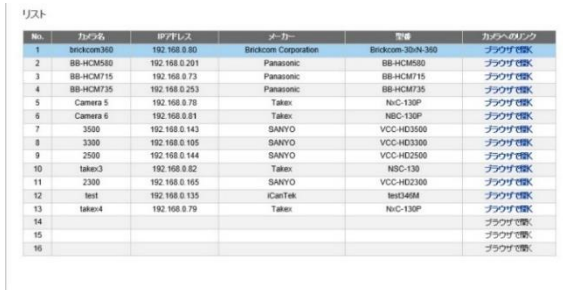

映像設定を行う時は、先に下段にあるカメラリストから、設定したいカメラ を選択してください。上段に設定情報が読み込まれます。

## **●映像形式**

ライブ映像表示/録画で使用する映像形式を選択してください。

**注意:**選択可能な形式は機種によって異なります。

#### **●フレームレート**

ライブ映像表示/録画時のフレームレートを選択してください。実際に表 示/録画できるフレームレートはネットワークの環境に依存します。

#### **●解像度**

ライブ映像表示/録画で使用する解像度を選択してください。

#### **●画質**

VBR(流動的なビットレート)か CBR(固定的なビットレート)を選択し、 画質を選んでください。

#### **●音声**

音声機能を使用する際はチェックを入れてください。

「カメラの設定」ページから、カメラの設定ページへ移動することができ ます。

#### **5.1.3 カメラの状態**

「カメラの状態」をクリックすると、NVR に登録しているカメラのステータ スを確認できます。

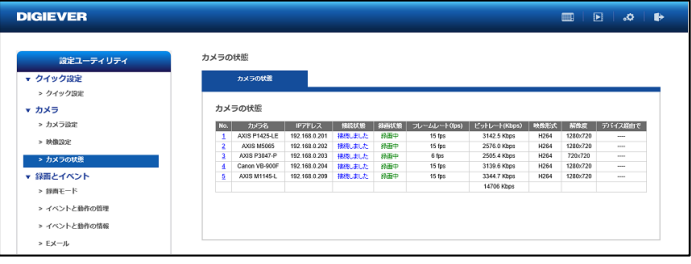

接続状態が「接続しました」は、カメラと NVR が正常に接続できている状 態、「接続不良」は何らかの理由で接続できていない状態です。ただし、イベ ント録画でイベントが発生していない時やスケジュールされていない時間 帯は録画状態が「停止」状態になります。

※ストリーミングサーバー等を使用し、再配信されている場合は、「デバイ ス経由で」カメラの IP アドレスが記載されます。

**【R05-0091】** 154

# **5.2 録画とイベント**

#### **5.2.1 録画モード**

録画モードには「録画なし」「スケジュール録画とイベント録画」「常時録画」 の 3 タイプあります。

録画モード

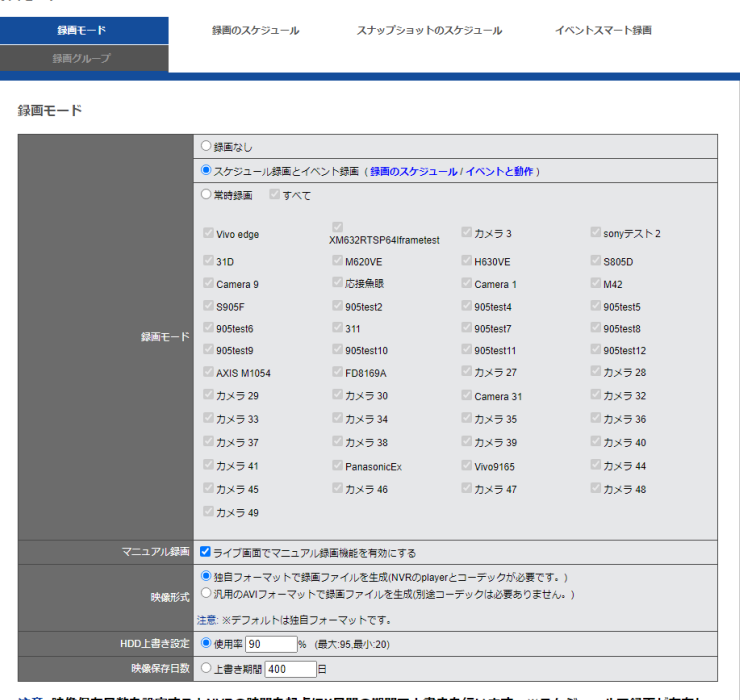

注意:映像保存日数を設定するとNVRの時間を起点にX日間の期間で上書きを行います。※スケジュールで録画が存在し ない場合も、その日数に含まれますのでご注意ください。また、万が一、容量が足りない場合は、総容量の95%での上書 き動作を行います。

●**録画なし:**すべてのカメラで録画をしないモードです。

**●スケジュール録画とイベント録画:**決められたスケジュールに従って録画 を行うモードです。「録画スケジュール」タブでスケジュールを作成します。 ※アラーム録画を行う場合もこちらを選択します。

**●常時録画:**連続的に録画するモードです。

**●マニュアル録画:**ライブ画面でマニュアル録画を使用する場合はチェック を入れます。

**●映像形式:**NVR の録画形式を変更できます。

※デフォルトは独自フォーマットです。

**●HDD 上書き設定:**HDD の使用率が一定の値に達すると古いファイルを削 除する方法です。20~90 までの値(%)を設定してください。

例えば「90」を設定した場合、HDD の使用量が 90%に達すると、古いファ イルから削除していき、使用率 90%を保つようにします。

(※初期値 90%)

**●映像保存日数:**録画ファイルを保存する日数を決め、その設定した期日が 過ぎたファイルを削除していきます。ただし、HDD の容量が足りず、その 期日が訪れるまでに HDD の容量が一杯な状態になると、録画が停止する恐 れがあるので注意してください。

※この設定を ON にすると録画グループの設定が可能です。

設定が終わったら「適用」をクリックして設定を反映させてください。

# **5.2.2 録画スケジュール**

録画スケジュールの設定を行います。

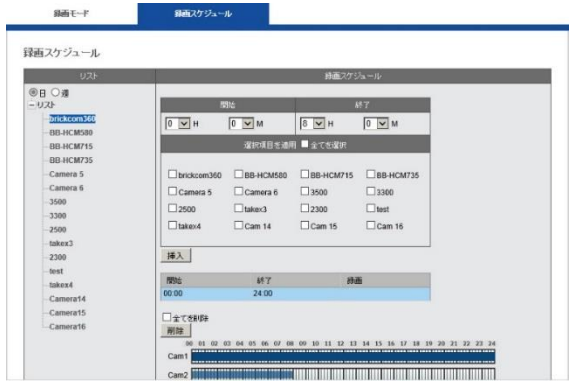

# **1)スケジュールの設定**

カメラを選択し、開始時間と終了時間を決めて「挿入」をクリックしてく ださい。

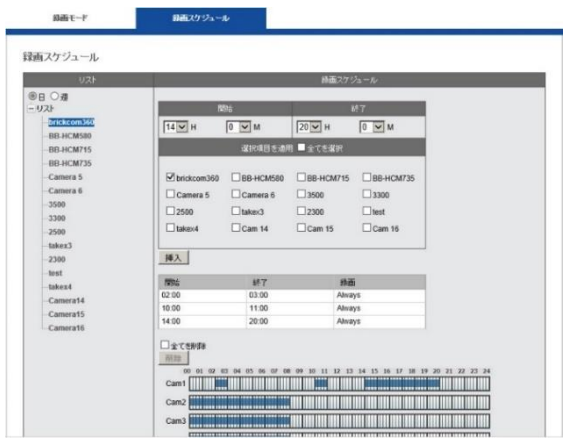

# **2)スケジュールの削除**

削除したいスケジュールのバーをクリックし、「削除」をクリックすると、 そのスケジュールが削除されます。

# **5.2.3 スナップショットのスケジュール**

スケジュールスナップショットの設定を行います。

録画モード

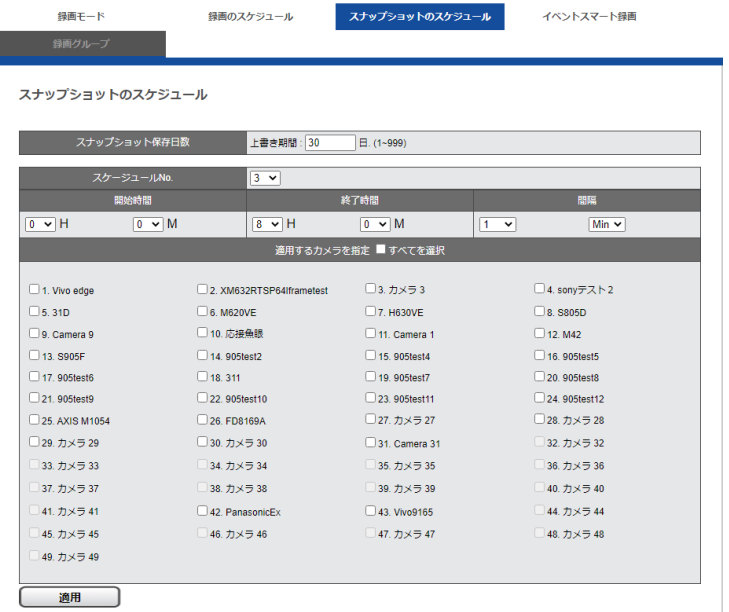

**スナップショットの保存日数:**上書きの周期を入力します。

※スケジュールごとでの保存日数の変更はできません。

**スケジュール№:**最大 20 個までのスケジュールが入力できます。

開始時間、終了時間、間隔(※スナップショット取得間隔)を入力してくだ さい。

- ※スナップショットの取得間隔は、10、12、15、30 秒ごと、1、2、3、4、
- 5、6、12、15、30、60、120 分ごとになります。
- ※スナップショットの保存先は、¥¥(NVRIP)内の「Snapshot」フォルダにな ります。

※常時録画の設定が行われているカメラで使用できます。

**【R05-0091】** 158

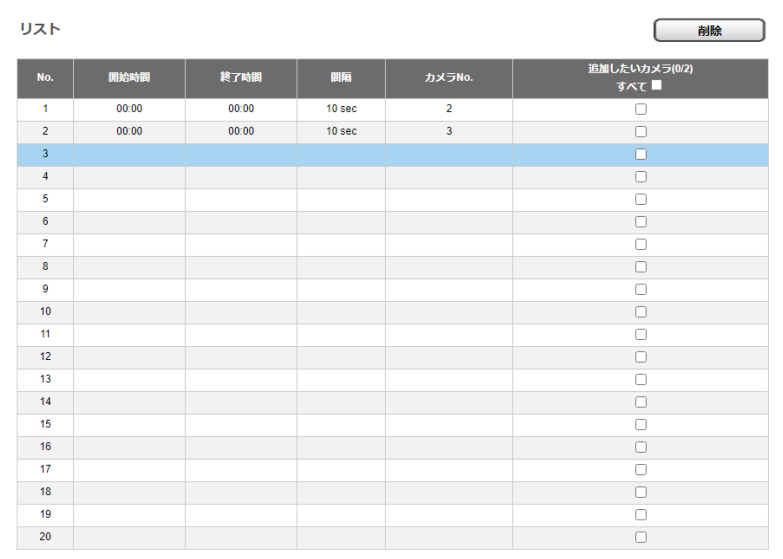

#### 注意:

1. スナップショットのスケージュールを利用するのは、カメラを常時録画にしてください。

2. スナップショットの保存容量は合計容量の10%までです。

3. スナップショットのスケージュールを利用するのは、カメラのI-frameを1秒にしてください。

4. スナップショットの保存先はSambaのSnapshotフォルダーです。

# **5.2.4 イベントスマート録画**

イベントスマート録画の設定を行います。

録画モード

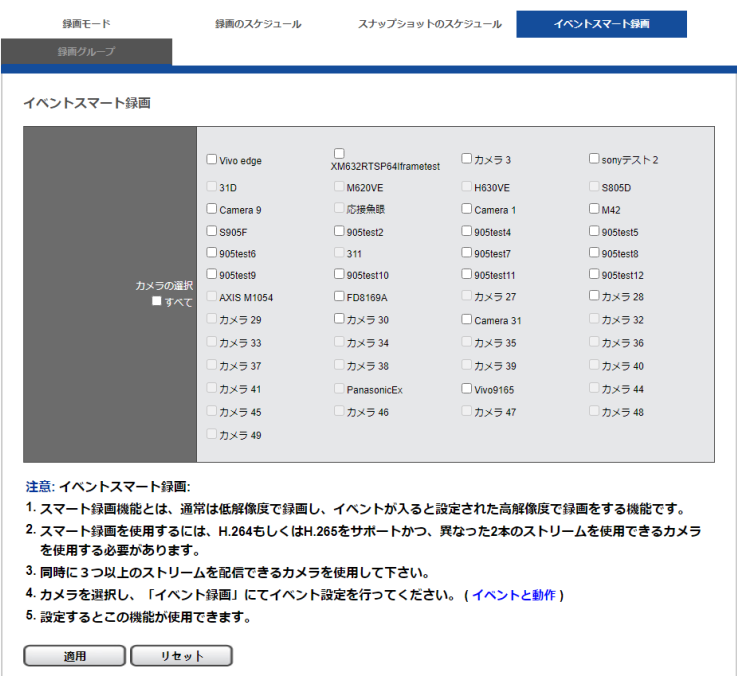

**【R05-0091】** 160

# **5.2.5 録画グループ**

録画グループの「選択保存日数」を選択した後、その日数で保存したいカメ ラを選択し、カメラごとに保存日数を変更できる機能です。

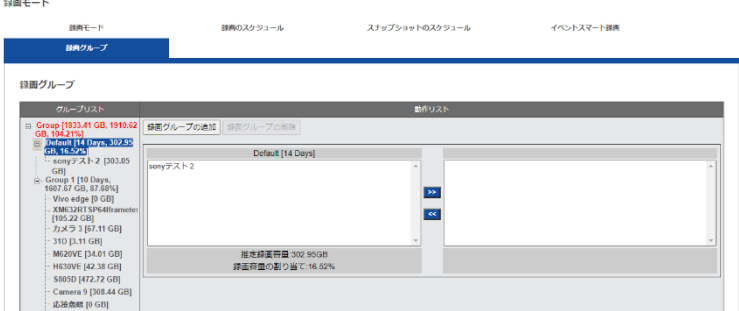

録画グループの設定を行います。

※映像保存日数での録画を選択した場合のみ使用できます。

注意:想定録画容量を超えた場合は、上記のように赤文字になります。

## **5.2.6 イベントと動作の管理**

イベントと動作の機能を使用すると、下記イベント内容に対してポップアッ プ通知を行ったり、動体検知時に録画を開始するなどの機能が使用できます。

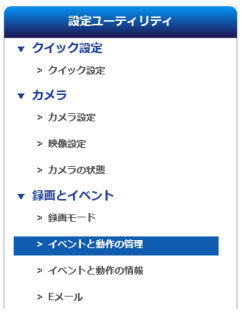

# **1)イベントと動作**

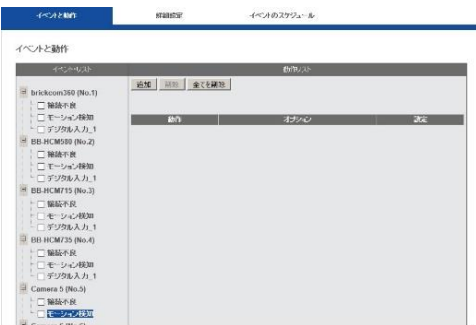

画面左側よりイベントを選択し、右上の「追加」をクリックして設定を行 ってください。トリガーイベントと動作の内容は、下記の通りです。

# **=カメラのイベント=**

#### **1.接続不良**

カメラとの接続が途切れた時、設定した動作を行います。

#### **2.モーション検知**

カメラがモーションを検知した時、設定した動作を行います。

**【R05-0091】** 162

#### **3.FPS 通知**

指定した FPS の値を下回った場合、イベントを発生させることができま す。

### **4.音声検知(※対応 AXIS カメラのみ)**

音声を検知した際、設定した動作を行います。

**5.IO 入力**

カメラのデジタル入力に信号が入ると、設定した動作を行います。

**6.通話ボタン(※アイホン製 IX-DA・EA 及びナカヨ製 IPCAMDH3)**

ドアホンの通話ボタンを押下した際に設定した動作を行います。

#### **=NVR のイベント=**

#### **1.接続不良**

NVR がネットワーク接続を失うと、設定した動作を行います。

**2.録画エラー**

NVR が録画(※書き込み)に失敗すると、設定した動作を行います。

#### **3.UPS の警告(※対応 UPS のみ)**

UPS の容量が設定値を下回ると、設定した動作を行います。

#### **4.HDD の容量不足通知**

HDD の容量が設定値を下回ると、設定した動作を行います。

#### **5.異常シャットダウン**

異常シャットダウンのログが確認されると、設定した動作を行います。

**6.DigitalInput(※対応機種のみ)**

NVR 側の IO 入力が入った際、設定した動作を行います。

## **=ハードウェアのイベント=**

#### **1.CPU 温度警告(CPU Temperature Warning)**

CPU の温度が規定値を超えると、この動作を行います。

## **2.CPU ファン警告(CPU Fan Warning)**

CPU ファンに異常があると、この動作を行います。

## **3.システムのファン警告(System Fan Warning)** システムのファンに異常があると、この動作を行います。

#### **4.HDD エラー警告**

HDD の SMART 警告が発生した場合、この動作を行います。

#### **5.HDD Failed**

HDD が故障し使用できなくなった場合、この動作を行います。

#### **6.低バッテリー警告**

#### **7.eSATA の接続不良**

#### **8.RAID デグレード**

RAID が格下げの状態になった場合、この動作を行います。

#### **9.RAID 障害**

RAID 障害が発生した場合、この動作を行います。

#### **10.RAID の構築中**

RAID 構成中にこの動作を行います。

①新しく HDD を入れた際

②RAID の構成が終了した際

③RAID の再構成が停止した場合

に動作を行います。

#### **11.外部イベント(HTTP-in)**

外部の機器から NVR に対して HTTP-in CGI command が送信される と、設定した動作を行います。全部で 5 種類の CGI command とそれ に対応する動作を設定できます。

HTTP-in CGI command は次のように記述します:

http://<NVR\_IP>/login.cgi/cgi\_main.cgi?cgiName=event\_ipc.cgi &eventName=Defined\_<int>

<NVR\_IP>は、外部機器が NVR にアクセスできる IP アドレスです。 <int>は、外部イベントの番号(1-5)です。

例:

http://192.168.1.245/login.cgi/cgi\_main.cgi?cgiName=event\_ip c.cgi&eventName=Defined\_3

※外部イベントは 32 個まで作成できます。※ver69 より

最後に「適用」をクリックして設定を保存します。

**【R05-0091】** 164

#### **=動作=**

イベント録画設定

#### **●イベント録画**

イベント録画とビデオ・クリップの 2 種類があります。

イベント録画:イベントが発生すると 5 分間の映像を記録します。イベ ントが継続的に発生するとその間、録画も継続されます。 ビデオ・クリップ:E メールでビデオ・クリップを送信します。詳細設定 で、イベント発生前後に記録する時間(秒数)を設定できます。

設定するカメラを選択したら「適用」をクリックします。

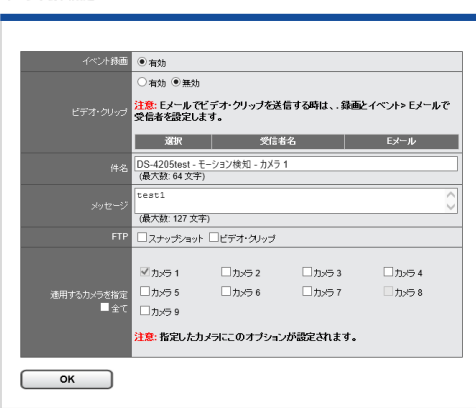

#### **●E メールを送る**

「E メールを送る」を選択すると、E メールの受信者を設定する画面が ポップアップします。まだ受信者の設定を行っていない時は、「録画と イベント > E メール」で設定します。

「スナップショットを添付」にチェックを入れていたら、イベント発生 時にスナップショットを撮影してメールに添付します。

**注意:**カメラが接続不良の時は正常にスナップショットを撮影できない ことがあります。

最後に「適用」をクリックして設定を登録します。

E メール送信は 20 秒間隔で行われます。例えば 1 分間イベントが続い たとしたら、メールは 3 通送信されることになります。

#### **●本体 IO 出力 (※対応機種のみ)**

デジタル出力を選択すると、「デジタル出力」設定ウインドウが表示さ れます。

ブザーは、60 秒間鳴らすことができます。

注意:NVR 正面の USB バックアップ・ボタンを 1 秒間押せばブザーを 止めることができます。

デジタル出力 1 とデジタル出力 2 は最長 60 秒間有効になります。適用 するカメラを選択してください。

接点出力設定

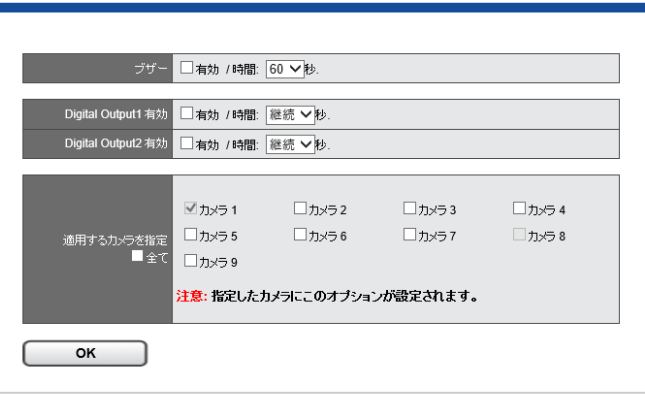

**●USB I/O 出力(※対応機種のみ ※別途オプション)** 別途オプションで、USB I/O をご購入いただくと、本体背面 USB ポー トに差し込むことで本体での I/O 入出力機能が使用できます。 ※オープンコレクタ出力

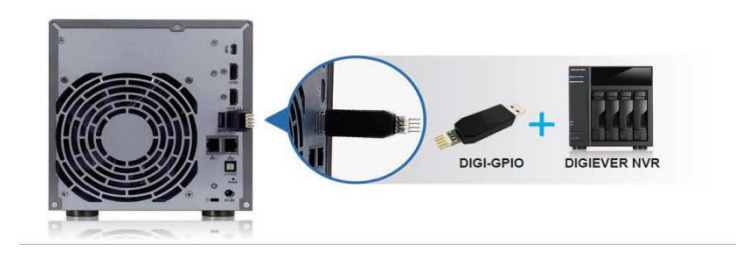

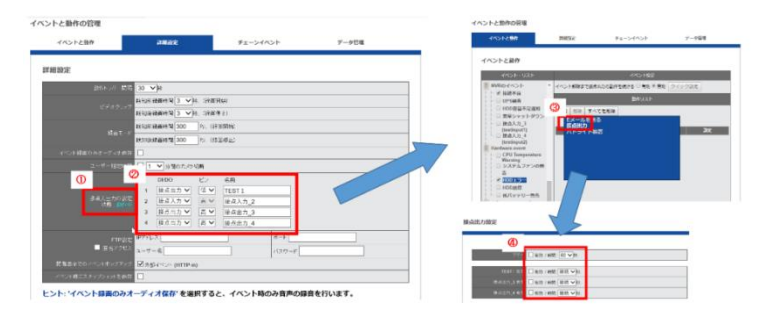

①USB I/O の接続状態を確認してください ②それぞれの I/O 入出力の設定が可能です。 ③上記の写真は、HDD 故障時に I/O の出力を行う設定例です。 ④詳細の設定で、どの出力を動作させるか選択してください。 ■継続/3 秒/10 秒/20 秒/30 秒/60 秒の設定が可能です。 継続選択時の出力を OFF にするには、本体のシステムメニューより →ブザー→OFF を行い、出力のリセットを行ってください。

## **●ユーザー規定の動作**

イベントがトリガーされた時、HTTP command をネットワーク機器に 送信するよう設定できます。送信先となる機器の IP アドレスとポート 番号、送信する HTTP command を「HTTP URL」に入力してくださ い。また、その機器にログインする際に必要になるユーザー名とパスワ ードも入力してください。

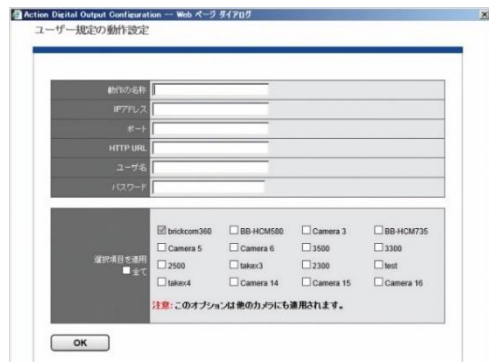

### **●SMS**

本機能は日本国内の SMS には対応していません。

# **●カメラプリセットポイント**

PTZプリセット設定

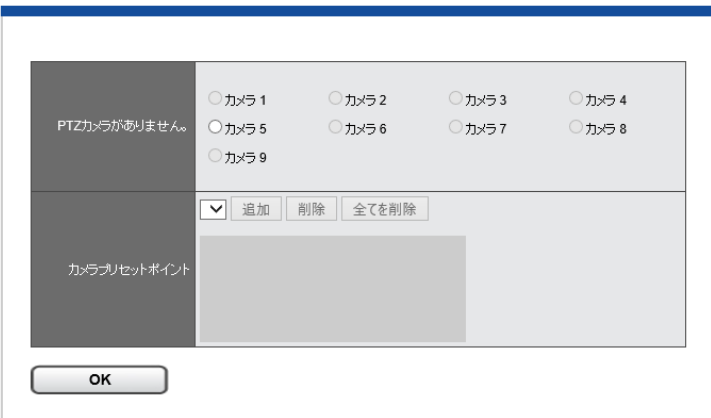

※カメラプリセット数は同時に 3 点まで指定可能です。

# ●カメラの IO 出力 (※対応機種のみ)

# **●パトライト**

パトライト製ネットワークパトライトを使用することで、NVR のハー ドウェアのエラーなどをわかりやすく表示できます。

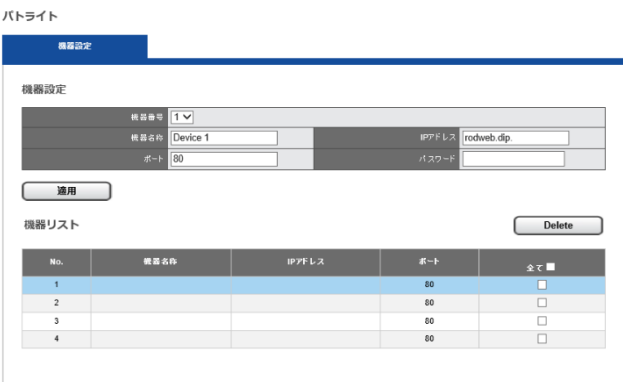

上記設定を入力し、ネットワークパトライトを NVR に登録してくださ い。登録後にハードウェアのイベントにて設定を行うと、詳細な設定が 可能です。

バトライト設定

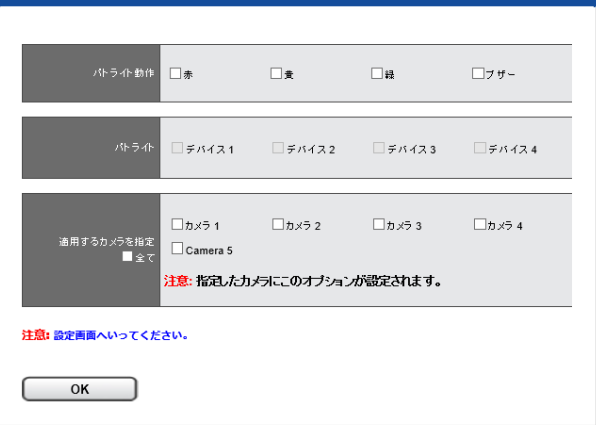

※イベントの解除は、パトライト本体のボタンを押して手動でキャンセ ルしてください。

**【R05-0091】** 170

**●ネットワークスピーカー(※対応機種:Axis C3003-E のみ)** 対応しているネットワークスピーカーであれば、イベント発生時に録音 されている音声を鳴らすことができます(※ネットワークスピーカーを カメラとして登録する必要があります)。

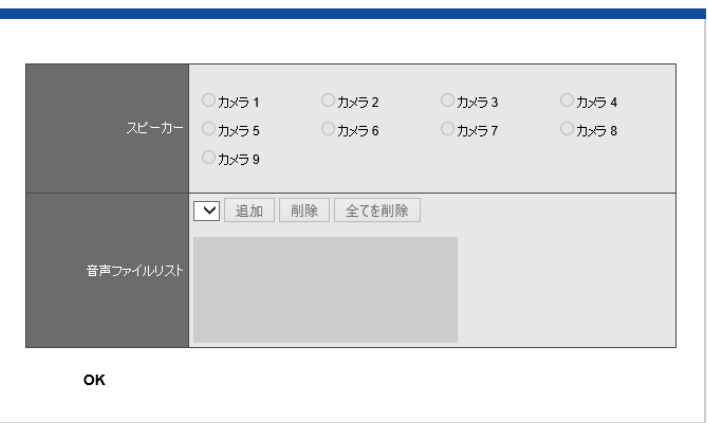

ネットワークスピーカー動作設定

## **●ライブ映像での通知**

NVR やカメラの外部 IO 等と連動し、選択したカメラの強調表示、及び ポップアップ表示と連動させることができる機能です。

**※注意:**もし、強調表示やポップアップさせたくないカメラがある場合 は、この設定で☑を入れず、□のままにしてください。 ※Ver70-3.1 からの機能です。

# **5.2.7 詳細設定**

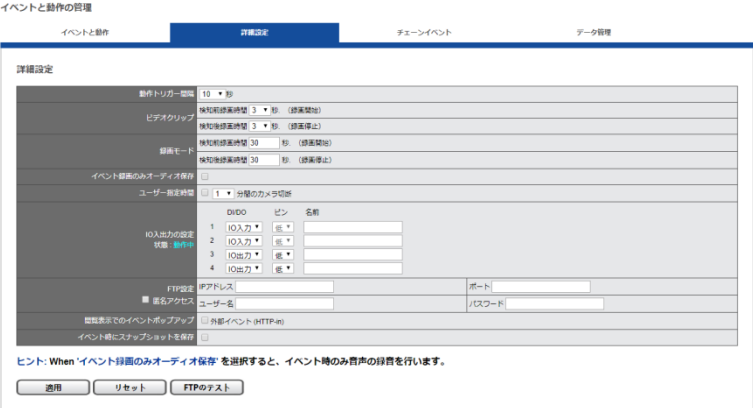

### **●動作トリガー間隔**

この間隔内での同一のトリガーは無視されます。

## **●ビデオ・クリップ**

検知録画時間は前後 3、5、7、10 秒で設定できます。

### **●録画モード**

トリガーが入る前後それぞれ何秒間を録画するのかを設定します。イベ ント発生前 10-300 秒間、イベント終了後 10-300 秒間まで設定できま す。※ver69 より 10 秒設定ができるようになりました

## **●イベント録画のみオーディオ保存**

この項目にチェックを入れると、通常はオーディオを保存しませんが、 イベント発生時のみオーディオを保存します。イベントが終了すると自 動的にオーディオは無効になります。

「適用」をクリックして設定を保存してください。

## **5.2.8 イベントと動作の情報**

イベントと動作の情報をクリックすると、設定さ れたイベントの情報及び設定可能なイベント、動 作情報の一覧が表示されます。

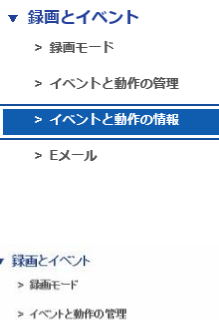

> ex-11

# **5.2.9 E メール**

「録画とイベント」の「E メール」を選択して E メールに関する設定を行います。

## **SMTP サーバー**

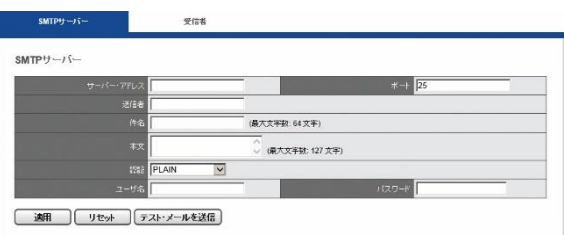

**●サーバー・アドレス:**SMTP サーバーのアドレスを入力します。

**●送信者:**送信者の E メール・アドレスを入力します。

**●件名と本文:メールの件名と通知文面を入力します。** 

**●認証:**お使いになる SMTP サーバーに応じた認証形式を選択してくだ さい。

**●ユーザー名とパスワード:**SMTP サーバーで使用する情報を入力しま す。

「適用」をクリックして完了するか、「テスト・メールを送信」をクリッ クして設定が有効かどうかを確認してください。

#### **受信者**

「受信者」タブをクリックして E メールを受信するアドレスを追加しま す。

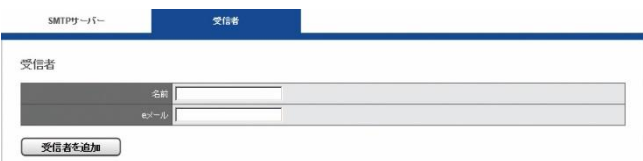

「名前」と対応する「E メール」を入力して「受信者を追加」をクリッ クしてください。追加すると「受信者リスト」に名前とアドレスが表示 されます。

「適用」をクリックして設定を保存します。

※使用しているメールサーバーによってはセキュリティの関係でこの 機能が使用できない場合もあります。

# **5.3 ディスク管理**

## **5.3.1 ディスク管理**

「ディスク管理」を選択してください。

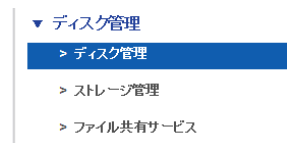

# **ディスク情報**

下記画面にて、HDD の状態の確認ができます。また、HDD 稼働時間によ りライブ画面上でのポップアップを行いたい場合は、右下の閾値より時間 の設定を行ってください。

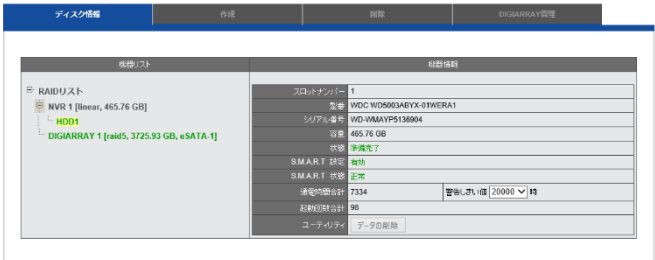

●フォーマット

フォーマットを選択するとすべての録画データが消去されます。 ※フォーマットを行うには、録画の停止を行う必要があります。

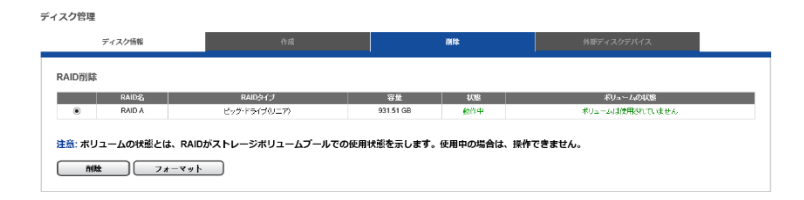

※HDD カセット方式

シングルモードの HDD を複数作成し、HDD が故障した場合でも他 の HDD が代用し、録画が継続する機能です。

※故障した HDD の録画データはなくなりますが、他の HDD に入って いる録画データは再生可能+残りの HDD で運用を行える機能となり ます。

※ver75 での新機能です。詳しくは、販売店までご相談ください

#### **5.3.2 ストレージ管理**

「ディスク管理」メニューの「ストレージ管理」を選択してください。

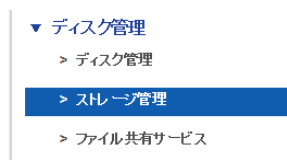

ストレージボリュームでは、ディスク・ボリュームの容量、使用している 容量、HDD の状態などが表示されます。

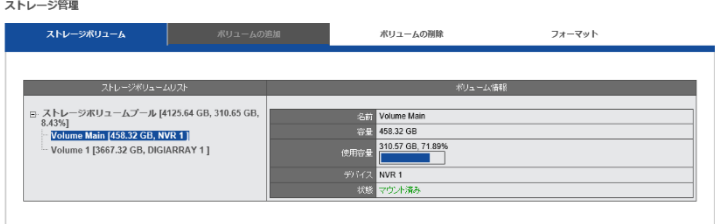

# **5.3.3 ファイル共有サービス**

「ディスク管理」メニューの「ファイル共有サービス」を選択してください。

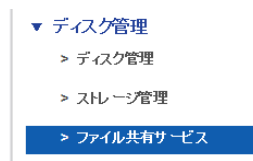

NVR が対応しているファイル共有サービスには「Windows ネットワーク」 と「FTP」の二つがあります。

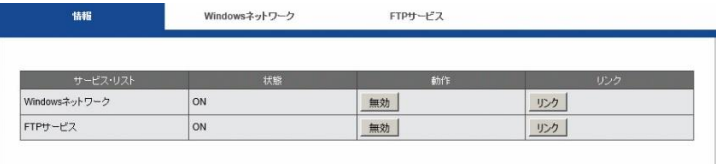

## **1.情報**

ファイル共有サービスの状態と有効/無効の切り換え、FTP 及び共有フォ ルダを開くことができます。

# **2.Windows ネットワーク**

サービスの有効/無効の切り換え、コンピューター名の変更などを行えま す。

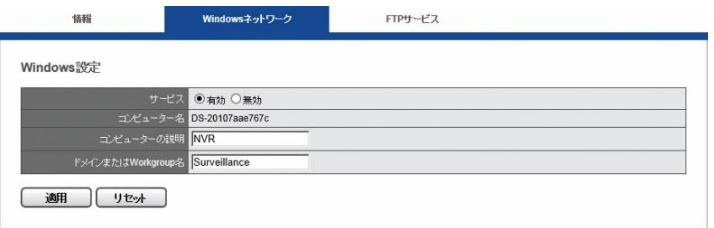

# **3.FTP サービス**

サービスの有効/無効の切り換え、使用するポートの変更などを行えます。

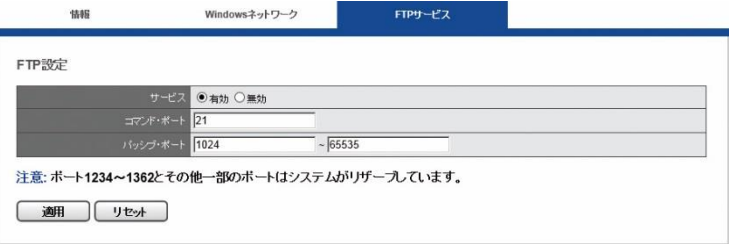

**【R05-0091】** 178

# **5.4 バックアップ**

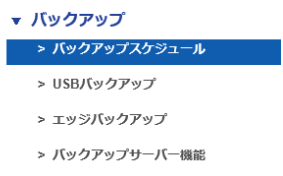

# **5.4.1 バックアップスケジュール**

DIGIARRAY を使用したバックアップ設定になります。 (※リモートデバイスでのバックアップは開発中です)

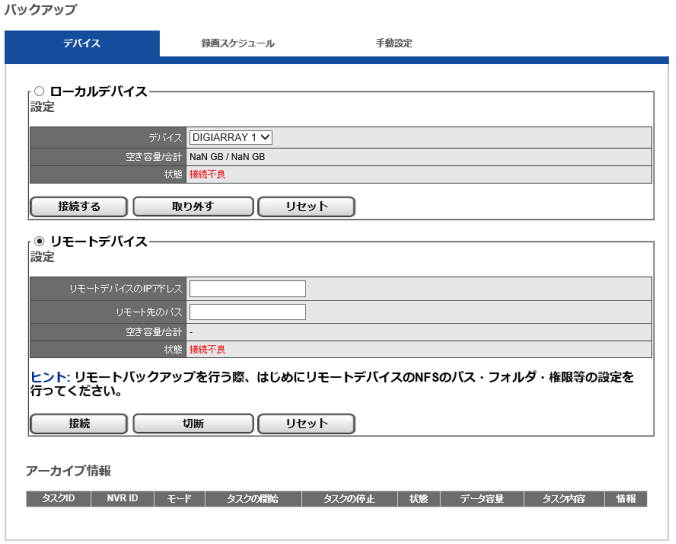

# 1. ローカルデバイスを選択します。 ※正常に認識されているか確認してください。

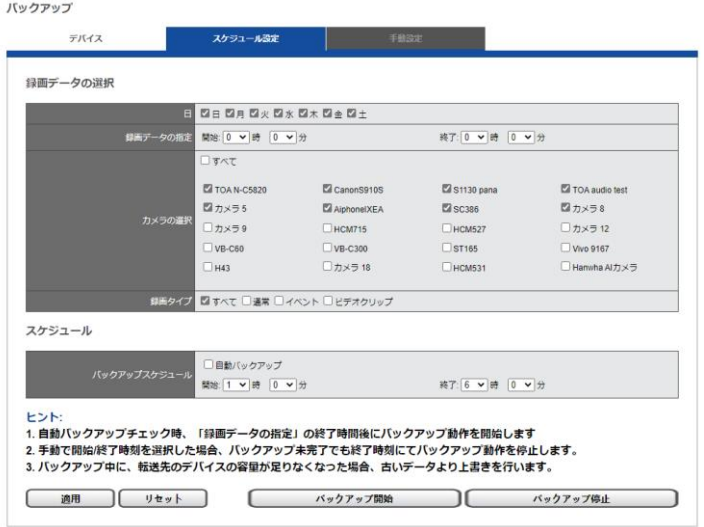

2. バックアップを行いたいカメラと時間帯を入力/選択してください。 「自動バックアップ」にチェックを入れると、その時間帯のデータを自 動的にバックアップします。

また、「自動バックアップ」にチェックを入れない場合は、開始時間と終 了時間を決定し動作させることができますが、ネットワークの帯域によ りバックアップが完全に完了しないことがありますのでご注意くださ い。

※設定を適用した後、バックアップ開始ボタンを押してタスクを開始し てください。

**【R05-0091】** 180
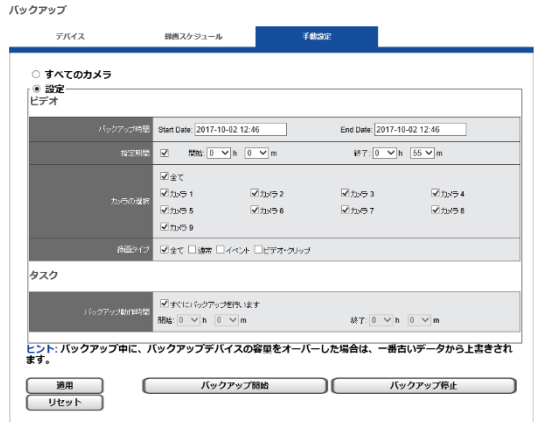

手動のタブをクリックして手動モードにすると、バックアップボタンを 押した際にこの機能が動作します。

# **5.4.2 USB バックアップ**

# **1.USB バックアップ**

USB ストレージを NVR 本体正面の USB ポートに接続すると、「デバイス情 報」に USB ストレージの情報が表示されます。

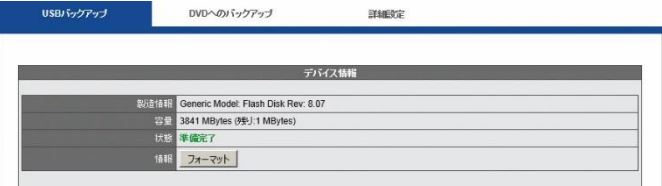

USB ストレージが「準備完了」になると、USB インジケーターは青色で点 灯します。バックアップを開始すると、状態が「作業中」となり、「情報」に はコピー中のファイル数が表示されます。

USB ストレージを初期化する時は「フォーマット」ボタンをクリックしま す。

**注意:**USB バックアップ・ボタンを有しているのは、DS-2205(B) UHD シ リーズ、DS-4220 UHD シリーズ、DS-16364-RM Pro+シリーズです。

**注意:**録画ファイルとともに NVRPlayer と NVRCheck がダウンロードされ ます。

#### **2.DVD へのバックアップ**

USB 接続できる DVD ドライブを NVR に接続し、正常に認識されると、 USB インジケーターは青色で点灯して「状態」が準備完了になります。

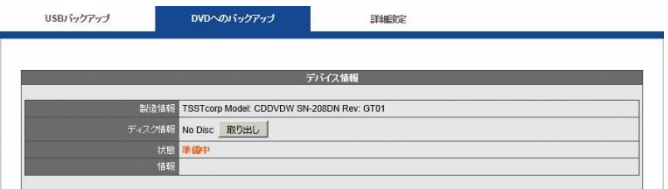

**注意:**DVD ドライブに対応しているのは DS-2205(B) UHD、DS-4220 UHD、DS-16364-RM Pro(+)シリーズのみです。

**注意:**DVD ドライブ内に DVD メディアが挿入されていない時は USB 機 器として認識されません。

**注意:**DVD ドライブに対してバックアップが行われると、録画ファイル とともに NVRPlayer と NVRCheck が DVD にコピーされます。

**注意:**ロジテック INA ソリューションズ株式会社ポータブル DVD ドライ ブ「LDR-PMG8U2LBK」で動作確認を行っております。

# **3.詳細設定**

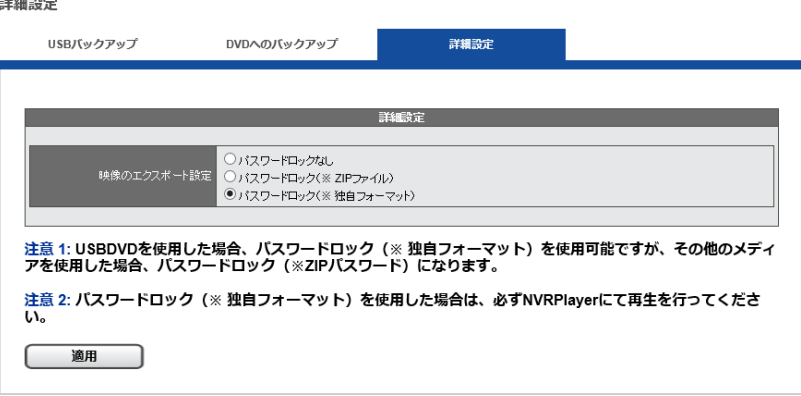

録画ファイルをエクスポートする際、パスワードによる保護を行えます。 録画ファイルは設定に基づき、パスワードつき zip ファイルもしくは、独 自ファイルにて圧縮されます。

※パスワード独自フォーマットを使用した場合は、NVRPlayer にて再生 を行った際にパスワードの入力画面が表示されるので、入力を行い再生 してください。その際、他の汎用プレイヤーは使用できません。

**注意:**パスワードによる保護を行えるのはエクスポート時のみです。バッ クアップ・ボタンを用いた時はパスワードによる保護は行われません。該 当欄にチェックを入れた後、「適用」をクリックしてください。 ※zip ファイルを解凍する時、バックアップ時に決めたパスワードを使用

し解凍を行ってください。

# **5.4.3 エッジバックアップ ※開発中の機能です。**

#### **5.4.4 バックアップサーバー機能**

この機能を使用することで、NVR が録画バックアップ用の装置となり、NVR のバックアップを 10 分おきに行います。また、バックアップされたデータ はローカル・ディスプレイでも再生が可能です。

※バックアップできるカメラの台数は、バックアップサーバーに変更する前 の NVR のチャンネル数です。

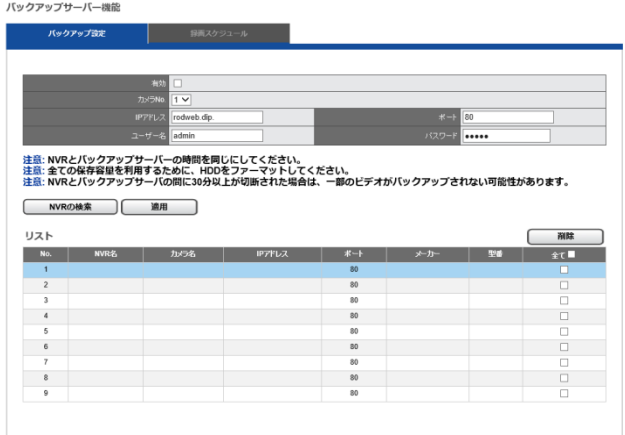

- 1. 「有効」にチェックを入れ、バックアップサーバーに変更後、バックア ップを行いたい NVR の IP アドレス、ユーザー名、パスワードを入力し て NVR を追加してください。
- 2. 録画スケジュールをクリックして、バックアップを行いたいカメラとそ の時間範囲を入力すると自動的にバックアップを行います。 ※NVR とバックアップサーバーの時計を同期してください。 ※万が一、親子間の通信が途切れた場合でも、720 分(12 時間)以内 であれば、そのデータの補填を行います。 ※ライブ映像の閲覧はできません。

**【R05-0091】** 184

# **5.5 ネットワーク設定**

#### **5.5.1 ネットワークのセットアップ**

「ネットワーク」のメニューから「ネットワーク 設定」を選択してください。

▼ ネットワーク > ネットワーク設定 > ネットワーク・サービス  $>$  DDNS

#### **1.情報**

コンピューター名、IP アドレス、サブネット・マスク、デフォルト・ゲー トウェイ、プライマリ及びセカンダリ DNS 情報を表示します。

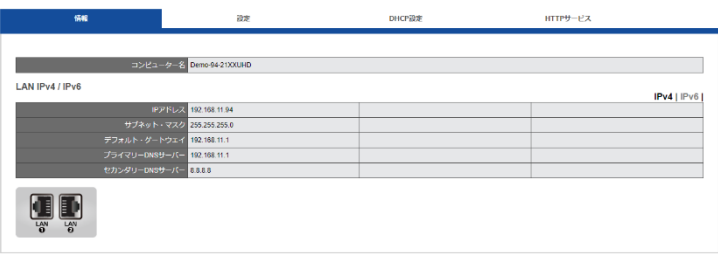

#### **2.設定**

コンピューター名の変更、DHCP または固定 IP の設定を行えます。

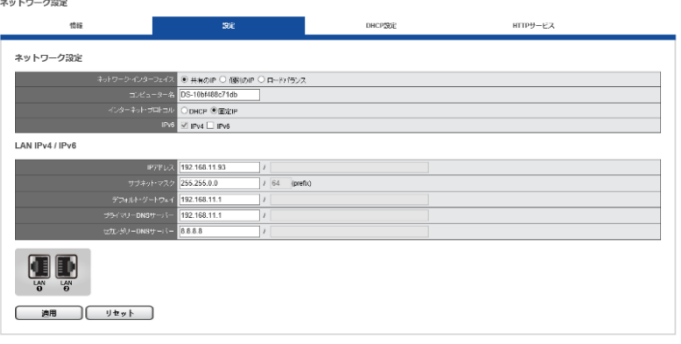

# **●共有の IP**

2 個の LAN 端子に同じ IP アドレスを割り振ります。

**●個別の IP**

2 個の LAN 端子にそれぞれ別の IP アドレスを割り振ります。

**●アプリケーションロードバランス- 開発中の機能です。**

## **インターネットプロトコル**

●DHCP: ネットワーク内の DHCP サーバーから自動的に IP アドレスが 割り振られる設定です。

**●固定 IP:**お使いになるネットワークの環境に合わせて IP アドレスを変 更してください。

※DIGISTOR の初期 IP アドレスは「192.168.1.245」となります。

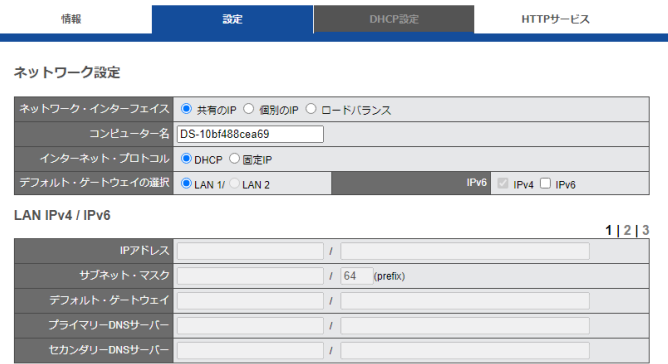

#### **デフォルトゲートウェイ**

チェックすることで、LAN1、LAN2 いずれかをゲートウェイに指定す ることができます。

#### **3.DHCP 設定**

NVR を DHCP サーバーとして動作させる機能です。サーバー機能を有 効にし、アドレスの範囲を設定すると、この機能が使用できます。

**【R05-0091】** 186

# **4.HTTP サービス**

初期設定は「80」です。DIGISTOR にアクセスする際に使用する HTTP ポ ートを設定してください。

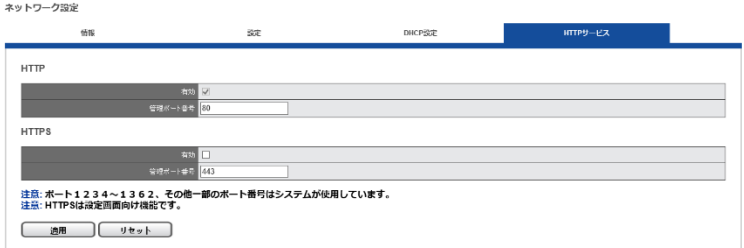

# **5.PPPoE - 使用しません**

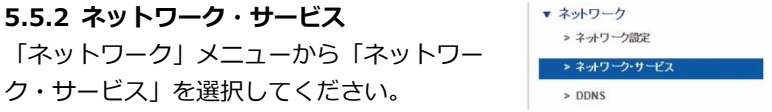

# **1.ネットワークサービス**

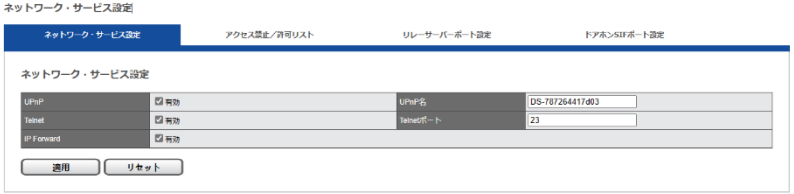

【UPnP】【Telnet】【IP Forward】機能を有効/無効にできます。

# **2.禁止/許可リスト**

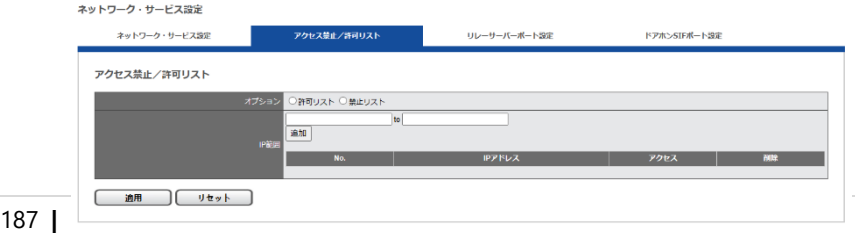

禁止リストまたは許可リストを有効にします。いずれの場合も、本当に有 効にするかどうかを確認するウインドウが表示されます。その後、禁止ま たは許可する IP アドレスを入力してください。

禁止リストを有効にした場合、登録された IP アドレスから本製品へのア クセスが禁止されます。

許可リストを有効にした場合、登録された IP アドレスからのみ本製品へ のアクセスが許可されます。

#### **3.リレーサーバー**

リレーサーバー機能を使用することで、複数のクライアントを使用し、同 時に 4 台以上の複数の端末で監視ができます。

# **※カメラ 1 台(※単体)あたり最大 12 ストリーム・最大 144 ストリー ムの配信ができる機能です。**

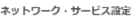

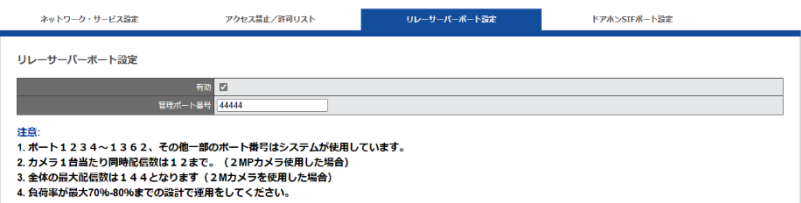

リレーサーバー機能を使用するには、リレーサーバー機能を有効にし、管 理ポートを設定してください。

### **=リレーサーバー使用時の同時接続数の目安=**

カメラ1台 (※単体) あたり最大 12 ストリーム・最大 144 ストリーム 1920\*1080 5-10fps カメラ 16 台使用時(※録画)Dual-Fye 3rd 8-9 台まで接続可能

※ただし、接続においては、レコーダー側のシステム負荷の状態を確認し てください。また、リレーサーバーは 20 台以下のレコーダーのみ、使 用してください。それ以上は、ストリーミングサーバーの導入をお勧め します。

**【R05-0091】** 188

**Web Liveview --** 開発中の機能です。

**4. ドアホン SIF ポート設定**

NVR はアイホン製のドアホン(IX シリーズ)、ナカヨ製のドアホン

(IPCAMDH3)に対応しており、ドアホンのコールボタンを押すことで アラーム録画もできます。

※アイホン製ドアホンのカメラ登録はポート番号 10080 を設定してくだ さい。

対応しているドアホンに接続して連動させるには、「ドアホン SIF ポート 設定」を有効にし、管理ポートを入力してください。

※別途、ドアホン側にも設定が必要です。詳しくは販売店にお問合せくだ さい。

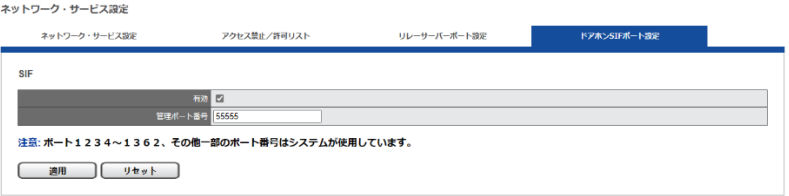

通話ボタンによる録画を有効にする場合は、NVR メニューイベント&ア クションの設定にて設定を行ってください。

# **5.5.3 DDNS**

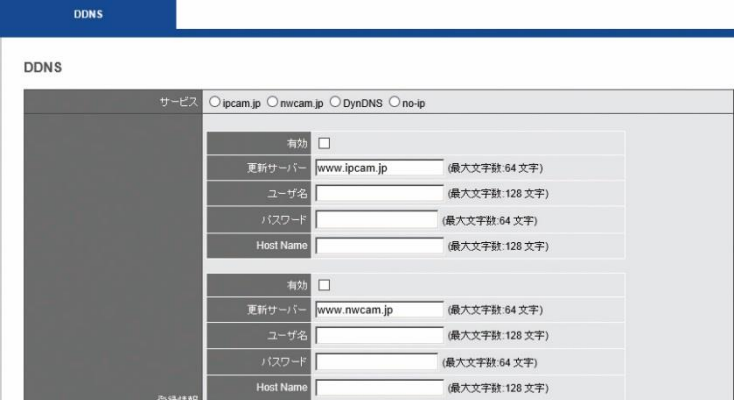

DDNS(Dynamic Domain Name Service)とは、固定 IP を使ってイン ターネット経由で NVR にアクセスする代わりに、動的 IP とドメイン名と をリンクさせ、そのドメイン名を使ってアクセスするサービスです。 DIGISTOR が対応している DDNS は、

①ipcam.jp ②nwcam.jp ③DynDNS ④No-IP ⑤ChangeIP です。 DDNS の設定を行う前に、必要な情報を DDNS プロバイダーから取得し てください。

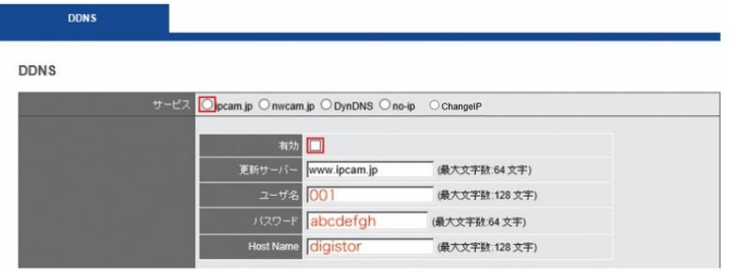

例:ipcam.jp のサービスを利用している場合、「サービス」の ipcam と 「有効」にチェックを入れ、プロバイダーから与えられた情報(例:ユー ザー名:001、パスワード:ab cdefgh、Host Name:digiever)を入力 してください。DIGISTOR は ipcam.jp の DDNS サーバーに動的 IP アド レスの情報を送り、「digiever.ipcam.jp」のドメイン名とリンクさせます。

ユーザーは IP アドレスに関係なく、「digiever.ipcam.jp」で NVR にアク セス可能になります。

# **5.5.4 YouTube ライブ**

YouTube Live 機能は、YouTube と連携して配信できる機能です。 詳しくは、You tube をご参照ください。

配信を行いたいカメラ、ストリームを選択、取得したストリーム URL、ス トリームキーを入力して「適用」ボタンを押してください。

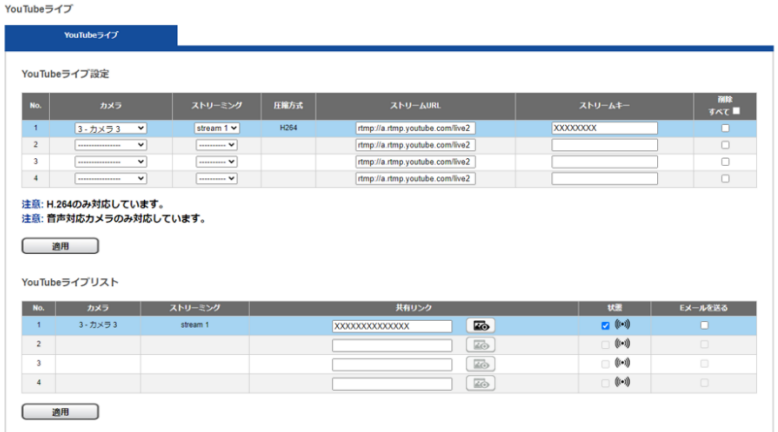

**※注意**:YouTube で本機能を使用するには、H.264 及び音声の配信がで きるカメラの選定が必要になります。

また、YouTubeライブリストにて登録したカメラの共有リンクを入力し、 ボタンを押すと、配信状態の確認ができます。

また、状態ボタンの☑をいれて適用ボタンを押すと配信開始、☑を外して 適用ボタンを押すと配信が停止します。

※配信仕様等の詳細内容は、YouTube サイトを参考ください。

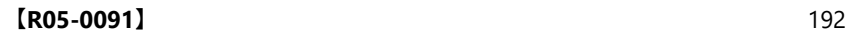

# **5.5.5 SNMP サーバー**

## **●SNMP 設定 ※SNMP エージェント機能**

SNMP(simple network magement protocol)を使用し、一般的な SNMP マネージャーソフトウェアを使用、ネットワーク経由で DIGISTOR を監 視及び管理できる機能です。

※MIB 情報ファイルなど、詳しくは販売店にお問い合わせください。

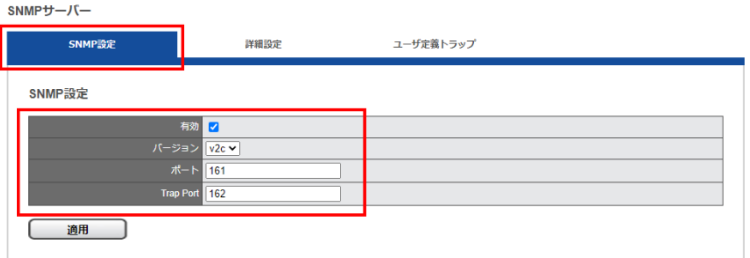

「ネットワーク」→「SNMP サーバー」→「SNMP 設定」にて、SNMP の 設定を入力してください。

バージョン: ver 2 / Ver 2c を選択してください。

ポート:ポーリングで使用するポート番号を入力してください。

Trap ポート:トラップ時に使用するポート番号を入力してください。

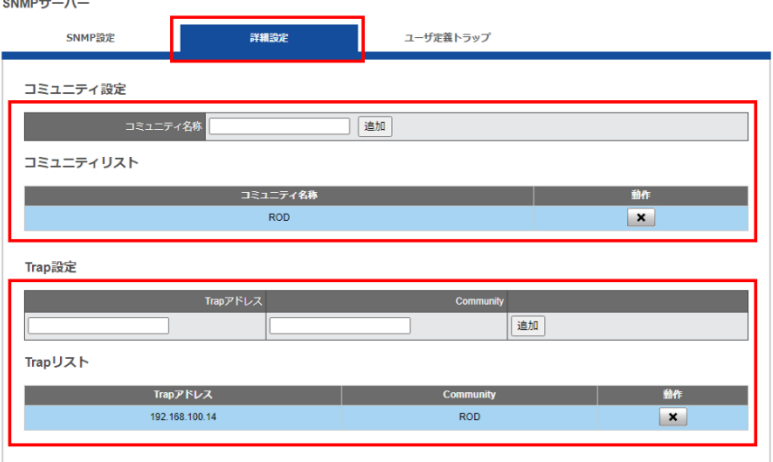

詳細設定にて、コミュニティ名称を追加、SNMPTrap を使用する場合は、 「Trap 設定」にて受信側 SNMP マネージャーの設定を入力し、追加を行っ てください。

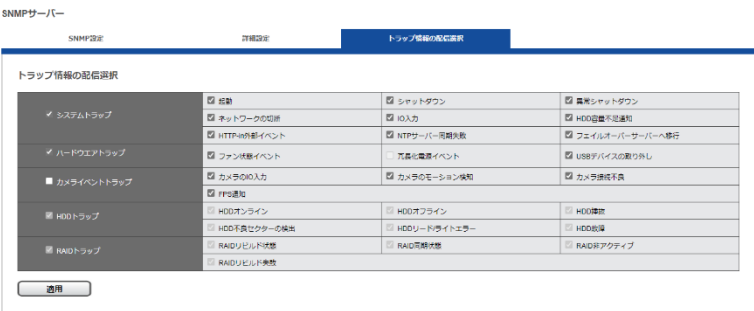

「トラップ情報の配信選択」を設定すると、必要のない SNMP トラップを停 止することができます。

※HDD トラップ、RAID トラップに関しては、重要なトラップのため変更で きません。

注意:ネットワーク切断のイベントは、LAN ケーブルが 2 本使用されてい る場合のみ SNMP トラップを行います。また、カメライベントトラップは、 DIGISTOR のイベント設定の使用時のみ動作します。

# **■SNMP で使用、取得できる内容について**

1.システム 2.ハードウェア 3.カメラ 等の状態

+++++++

#### **1.システム状態**

- システム情報"ポーリング
- ■システム情報

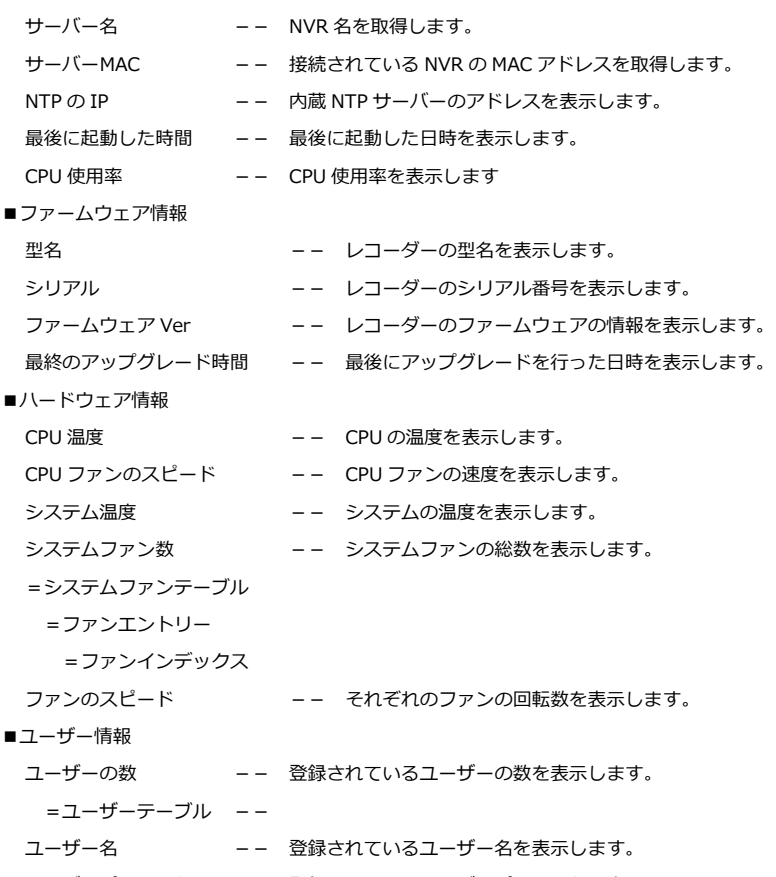

- ユーザーパスワード -- 登録されているユーザーパスワードを表示します。
- ユーザーアクセスレベル-- 登録されているユーザーのアクセスレベルを表示します。

システム状態"トラップ

- ■システムトラップ
	- 起動
	- シャットダウン
	- 異常シャットダウン
	- ネットワークの切断
	- IO 入力
	- HDD 容量不足通知
	- HTTP-in 外部イベント
	- NTP サーバー同期失敗
	- フェイルオーバーサーバーへ移行
- ■ハードウェアトラップ ファン状態イベント 冗長化電源イベント USB デバイスの取り外し

## **2.カメラの状態**

カメラ状態"ポーリング

■カメラ情報

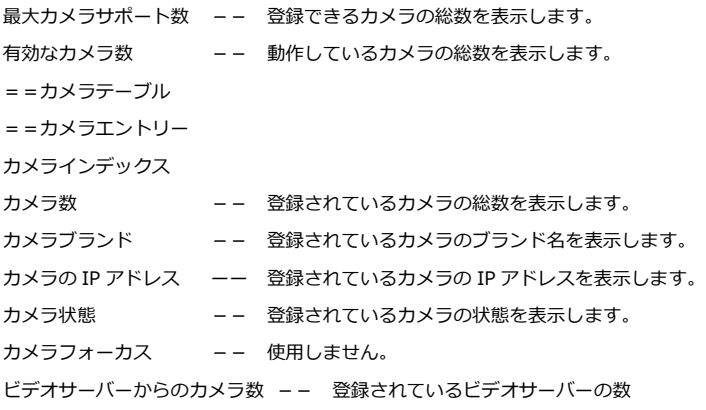

カメライベント"トラップ

**【R05-0091】** 196

■カメライベントトラップ カメラの IO 入力 カメラのモーション検知 カメラ接続不良 FPS 通知

# **3.ストレージの状態**

HDD 状態"ポーリング

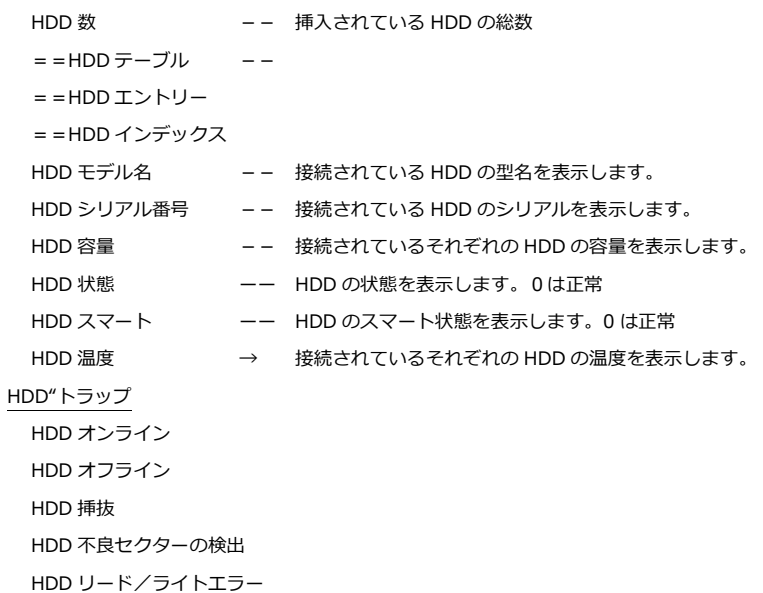

HDD 故障

■RAID"トラップ

RAID リビルドの状態

RAID 同期状態

RAID 非アクティブ

RAID リビルド失敗

※MIB 情報ファイルなど、詳しくは販売店にお問い合わせください。

**【R05 -009 1**

# **5.6 管理**

「管理」設定ページでは、ユーザーの追加や権限の編集、NVR に保存されて いるログの確認、バックアップや接続している外部機器の管理設定を行うこ とができます。

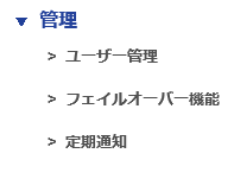

# **5.6.1 ユーザー管理**

「管理」メニューから「ユーザー管理」を選択してください。DIGISTOR に は複数のユーザーが同時にアクセスできます。工場出荷時は管理者である 「admin」のみユーザーとして登録されています。

管理者はユーザーを新規作成できます。ユーザーには「Power User」と「User」 の 2 グループがあり、「Power User」は一部の設定変更が可能です。「User」 も設定ページへ移動できますが、自分のパスワードしか変更できません。

# **1.ユーザーの作成**

## **●Power User**

ユーザー名(半角英数字 15 文字以内)とパスワード(同)を入力し、 「グループ」メニューから「Power User」を選択してください。ライ ブ映像と録画再生に関する権限は、自動的に全てのカメラに対して適用 されます。

「適用」をクリックするとユーザーが作成され、「リスト」に表示されま す。

**●User**

ユーザー名(半角英数字 15 文字以内)とパスワード(同)を入力し、 「グループ」メニューから「User」を選択してください。ライブ画像と 録画再生に関する権限を設定します。チェックの入ったカメラのみ、ラ イブ映像及び録画再生が可能になります。

「適用」をクリックするとユーザーが作成され、「リスト」に表示されま す。

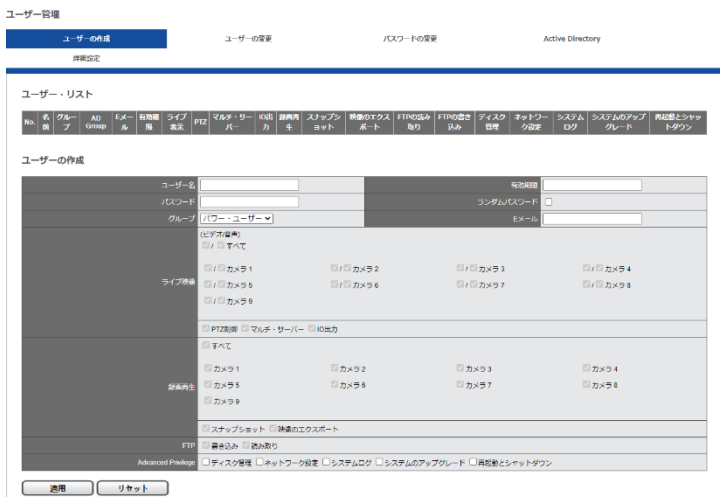

#### **2.ユーザーの変更**

「ユーザーの変更」タブをクリックしてください。 User の権限変更を行う時は適宜変更して「適用」をクリックします。 登録しているユーザーを削除する時はリストで選択し、「削除」をクリ ックします。

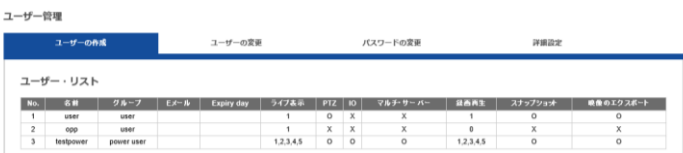

## **3.パスワードの変更**

「パスワードの変更」タブをクリックしてください。

「ユーザー名」で変更したいユーザー名を選択し、新しいパスワードを 入力します。

※admin(管理者)フーザーの作成は行えません。

**【R05-0091】** 200

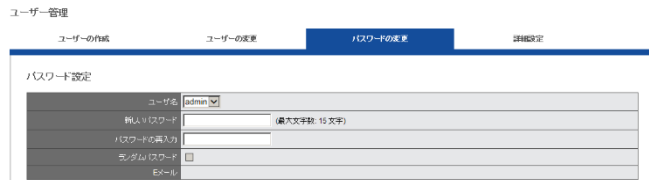

# **4. Active Directory**

※検証中の機能です。

# **5. 詳細設定**

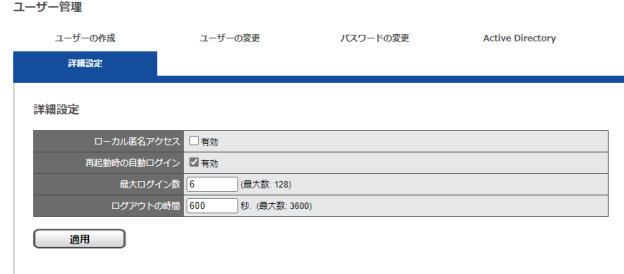

#### **5.6.2 フェイルオーバー**

フェイルオーバーとは、稼働中の NVR に障害が発生した際、その機能を 自動的に引き継ぎ、処理を実行する機能です。例えば、1 台の NVR に対 し、1台のフェイルオーバーサーバーを導入することで、万が一のレコーダ ー障害等に対しての大きな録画欠損を避けることができます。

※最大 4 台までの NVR を管理、監視します。

※カメラ台数の上限は、登録チャンネル数までとなります。64ch であれ ば 64 台のカメラとなります。

#### **●フェイルオーバー設定**

ر<br>محمد بن المدين

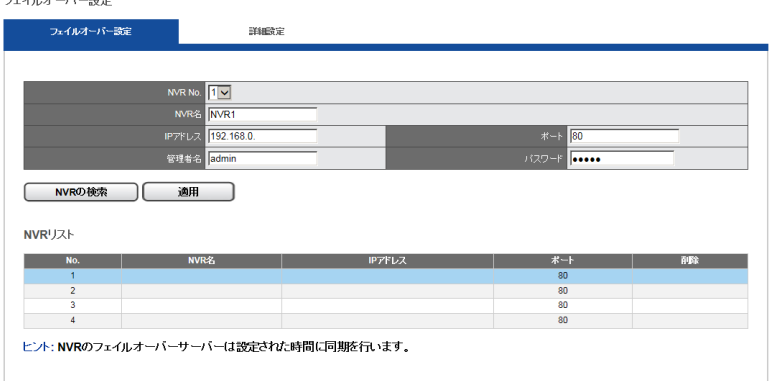

■本設定は、フェイルオーバーサーバーとなるレコーダーで設定を行います。 レコーダーの設定を入力し、「適用」を押下することで、フェイルオーバー 機能が有効となります。

※フェイルオーバー機能を有効にしたレコーダーのカメラ設定は消去さ れます。

#### **●詳細設定**

フェイルオーバーの切り替えタイミングの設定を行えます。

**【R05-0091】** 202

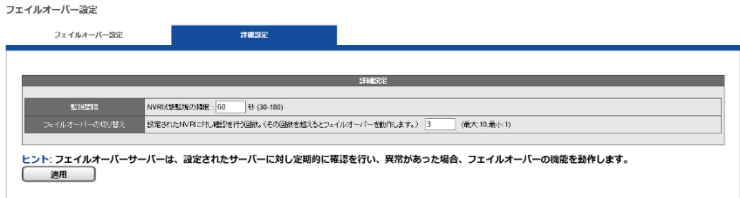

詳細設定より、監視先のレコーダーに対する確認回数を設定することが可 能です。

フェイルオーバーサーバーは監視対象のレコーダーを定期的に監視し、異 常なレスポンスが設定回数に達した場合、フェイルオーバーサーバーが動 作して代替録画処理を行います。

※監視間隔 30-180 秒 ※監視回数設定可能範囲:1-10 回

カメラ設定引き継ぎ後のカメラとの再接続の時間を考慮し、切り替えにか かる時間は最低 10 分程度とご想定ください。

## **5.6.3 定期通知機能**

ライブ映像にて定期通知を行いたい場合に設定する機能です。

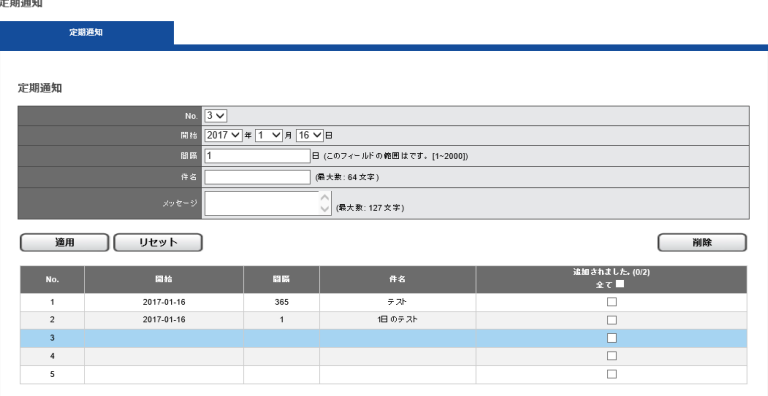

上記の設定を入力し、登録することで、ライブ画面上で定期的にメッセー ジの通知を行うことができます。

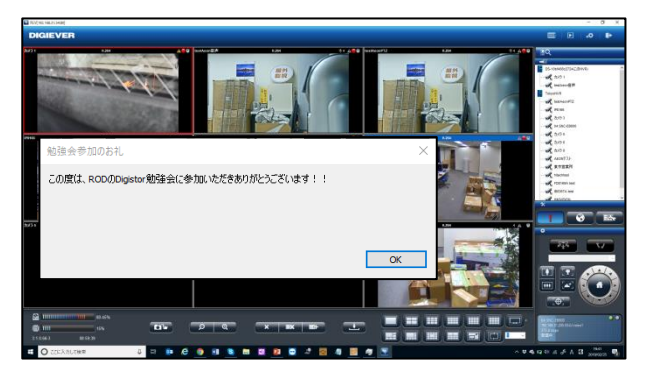

開始時間と間隔、メッセージ内容を入力し、「適用」ボタンを押してくださ い。

# **5.7 外部デバイス**

#### ▼ 外部デバイス

- > PoFスイッチ管理
- > POS System
- > Webリンク
- > Modbus IO Device
- > AXIS IOデバイス
- > Access Control
- > UPS管理
- > パトライト
- > IP Controller

# **5.7.1 PoE スイッチ制御**

(※専用の PoE 使用時の機能の為、使用しません)

# **5.7.2 POS Syetem**

(※専用の端末との連動機能の為、使用しません)

# **5.7.3 Web リンク機能**

AI などの外部機器を登録し、PC からワンクリックでブラウザ接続できる 機能です。

Webリンク

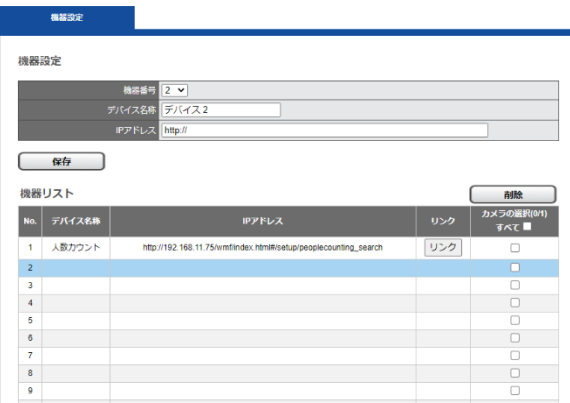

①使用したい VS-AI 等の IP アドレス、ポート番号を入力し、「適用」ボタン を押します。

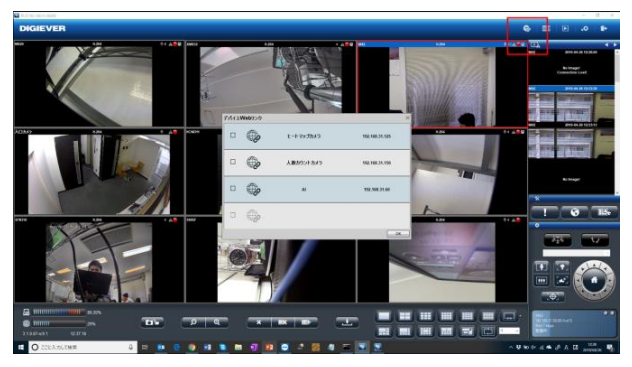

②右上の地球儀のアイコンをクリックすると、登録したウェブリンク名が表 示されます。アクセスしたいリンクをクリックしてください。

## **5.7.4 Modbus IO Device**

(※専用の端末との連動機能の為、使用しません)

# **5.7.5 AXIS IO デバイス**

AXIS 製 P8221/D3110 を NVR に登録して、そ の外部入力を利用することができます。 「管理」メニューから「外部 IO デバイス」を選択 してください。

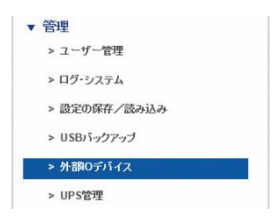

機器名称、IP アドレス、ユーザー名、パスワードを入力して「検出」をクリ ックしてください。ネットワーク上に設定した機器があれば、登録されます。 「メーカー」と「型番」は自動で表示されます。「適用」をクリックして保存 します。

**【R05-0091】** 206

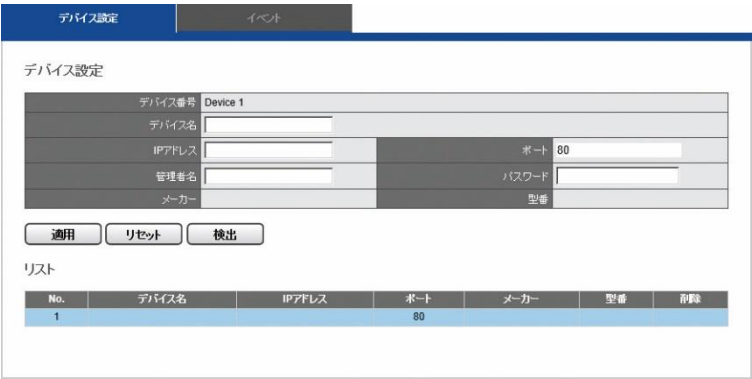

リストには登録された機器の名称、IP アドレス、ポート番号、メーカー名、 型番が表示されます。

登録された機器に応じて、「イベント」タブ内にイベント・リストが表示さ れます。

# **5.7.6 Access Control**

(※専用の端末との連動機能の為、使用しません)

#### **5.7.7 UPS 管理**

**UPSCHE** 

UPS を用いて NVR の電源を管理できます。「管理」メニューから「UPS 管 理」を選択してください。

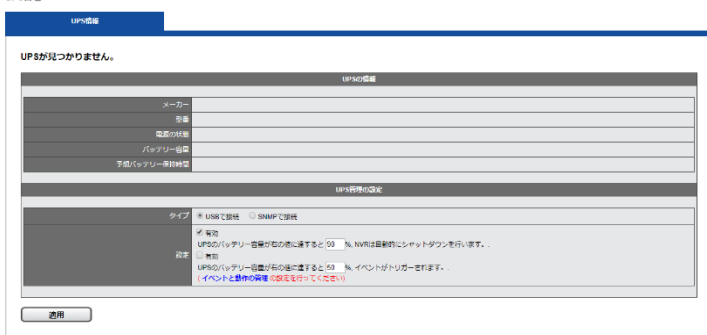

#### **●UPS 機器情報**

メーカー名、型番、AC 電源の状態、バッテリーの容量、予想保護時間が 表示されます。予想保護時間はモニタリングのみ行っている状態が基準で す。

## **●UPS 管理設定:スマート・シャットダウンと復旧**

#### タイプ:

UPS管理

**|**

#### **USB で接続**

▲ 注意: USB で接続を行った際、DIGISTOR シリーズが対応している UPS はユタカ電機製作所の常時インバーター・モデル「UPS510SS-R」と 「UPS1010SS-R」です。

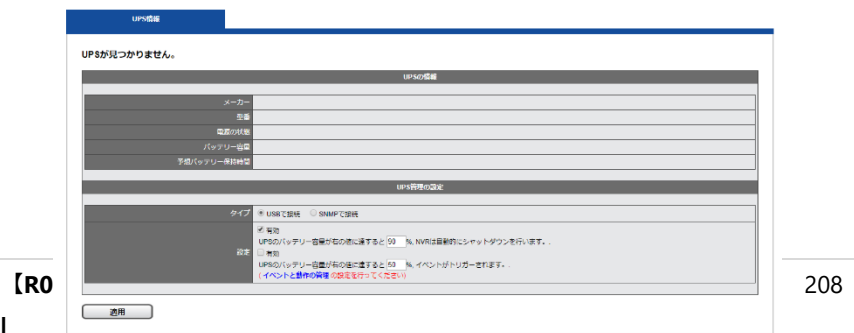

※USB 接続で UPS との接続を行います。正常に接続が行われると、UPS の情報欄に機器の情報が表示されます。

**設定:**UPS のバッテリー容量が X%に達すると自動的にシャットダウンを 行います。

## **SNMP で接続**

<u>▲</u> 注意: SNMP で接続を行った際、DIGISTOR シリーズが対応している UPS は、オムロン ソーシアルソリューションズ株式会社製「BU150R+ SC21 (ネットワークカード)」の組み合わせとなります。

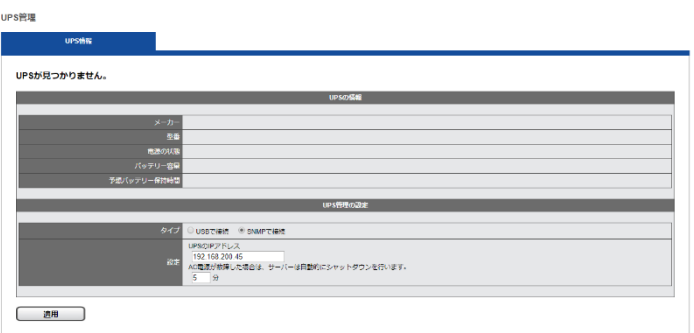

UPS の IP アドレスを指定して接続を行います。正常に接続が行われると、 UPS の情報欄に機器の情報が表示されます。

**設定:**UPS の IP アドレス、またシャットダウン時間を指定し、UPS 側の AC が遮断されると、指定時間の経過後、自動的にシャットダウンを行い ます。

※LAN のみの仕様要件となります。

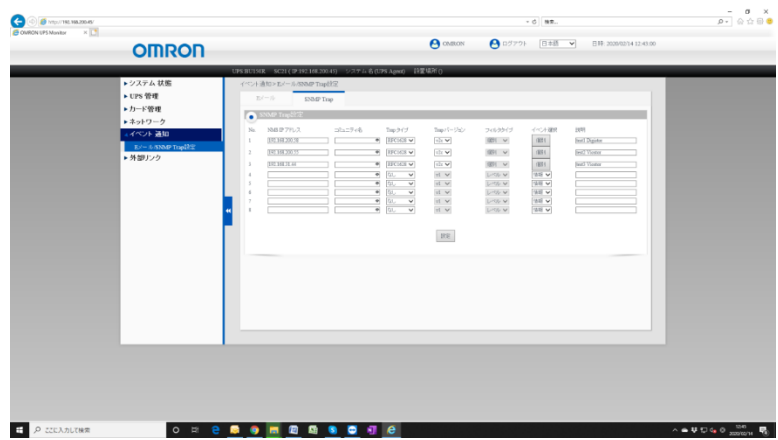

イベント通知→E メール/SNMP Trap 設定にて NVR の"IP アドレス、Trap タイプ "RFC1628、Trap バージョン "v2c 、イベント選択にて、上画面の内容を入力してください。

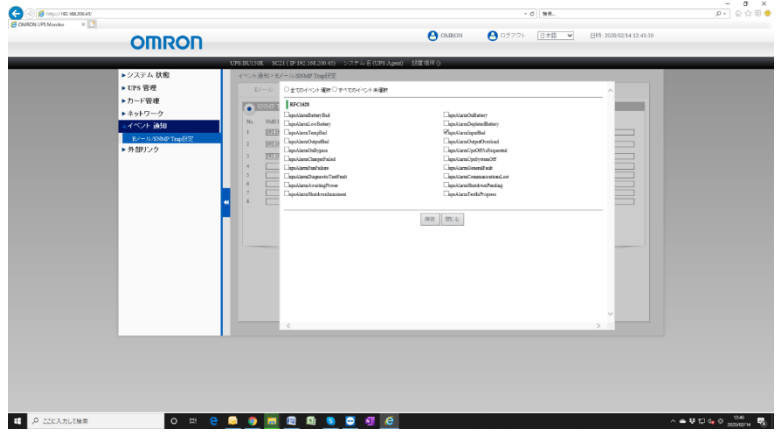

"upsAlarmInputBad"でのシャットダウンの設定例です。

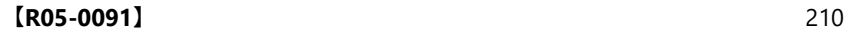

※他、詳細設定が必要な場合、詳しくは UPS の取扱説明書をご参考くだ さい。

# **5.7.8 パトライト**

パトライト製ネットワークパトライトを使用することで、HDD エラーなど のイベントが発生した際に、いち早く状況を知ることができます。

参考図:

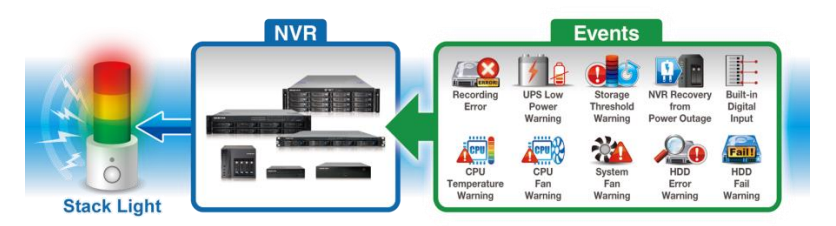

サポート機種:NHx-3FB1-RYG

接続パトライト数:4 台まで

※パトライト点灯時のイベントの解除は、手動で行ってください。 バトライト

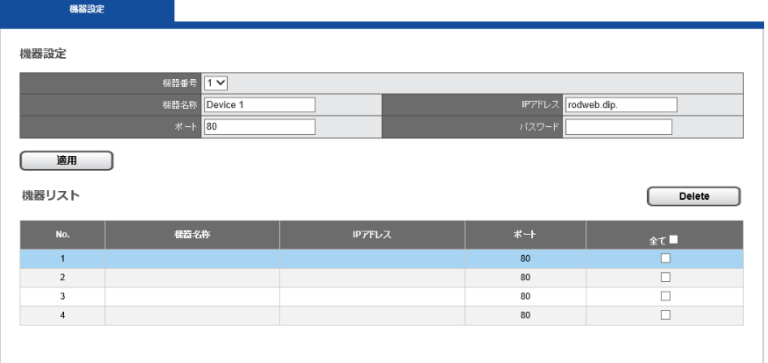

デバイス名、IP アドレス等の情報を入力し、「適用」を押すことで登録でき ます。動作に関しては、イベント&アクションの設定にて動作設定を行って ください。

# **5.7.9 IP Controller**

(※専用の端末との連動機能の為、使用しません)

**【R05-0091】** 212

# **5.8 システム**

- ▼ システム
	- > Device Information
	- > システムログ
	- > 設定の保存/読み込み
	- > ブザー
	- > システムのアップグレード
	- > 日付と時間
	- > 言語
	- > 再起動とシャットダウン

# **5.8.1 機器情報**

「システム」メニューから「機器情報」を選択します。

## **●システム情報:**

オペレーティング・システム、OS バージョン、NVR バージョン、CPU、 ネットワーク・アダプター、MAC アドレス、ネットワーク・フロー情報を 表示します。

## **●位置確認:**

**Links** 

ボタンをクリックすると 3 秒間、NVR 本体からブザーが鳴ります。複数 の DIGISTOR を運用している時など、位置を特定するのに便利です。

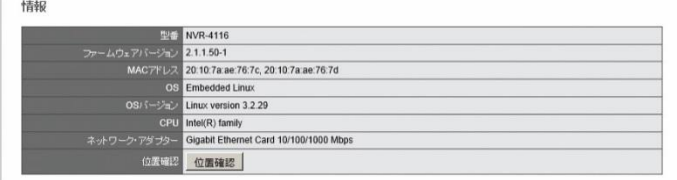

#### **●エンクロージャー情報:**

CPU の温度、ファンの状態などが表示されます。 **注意:**NVR の動作環境は 0~40 度です。

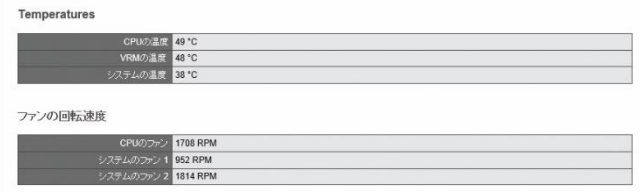

# **5.8.2 ログ・システム**

「管理」メニューから「ログ・システム」を選択してください。必ずディス ク・ボリュームを作成してから本機能をお使いください。 DIGISTOR が保存するログには次の 6 種類があります: ハードウェア・ログ、NVR ログ、イベント・ログ、現在のユーザー、 ユーザー履歴、アクセス履歴

### **●ハードウェア・ログ**

RAID の作成、RAID の削除、RAID の修正、CPU、ブザー、ファン、シス テム、センサー、USB に関する情報が記録されます。

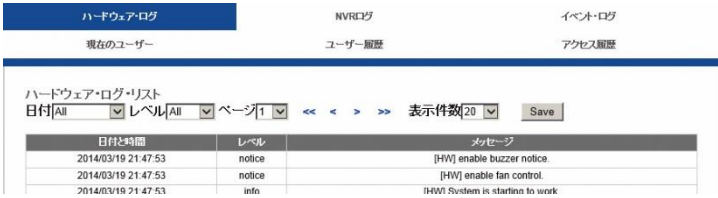

# **●NVR ログ**

タイム・ゾーン、夏時間、システム、ファームウェアのアップグレード、 IP 設定、録画ファイルのエクスポート、ストレージに関する情報が記録さ れます。

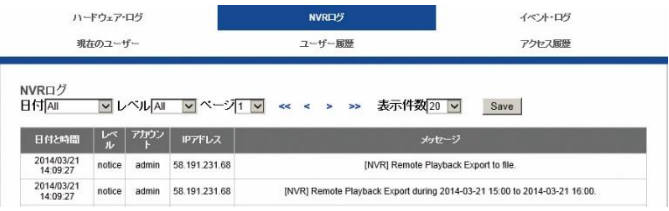

# **●イベント・ログ**

カメラの接続、カメラの接続不良、デジタル入力、モーション検知、スト レージ使用制限超過などの情報が記録されます。

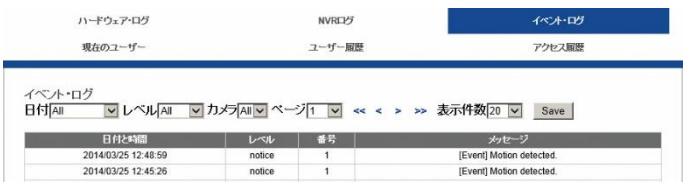

# **●現在のユーザー**

現在、NVR にログインしているユーザーの情報を表示します。

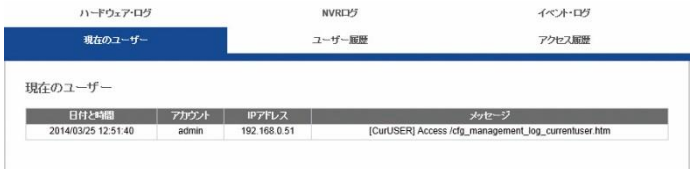

# **●ユーザー履歴**

NVR にログインしたユーザー情報が記録されます。

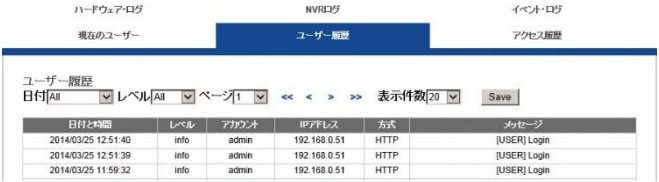

# **●アクセス履歴**

SAMBA や FTP を使って NVR にアクセスした情報が記録されます。

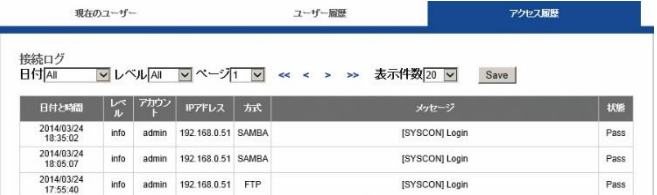

# **ログ・ファイルのエクスポート**

ログ・ファイルをエクスポートして保存することができます。ログごとに ファイルが作成されます。

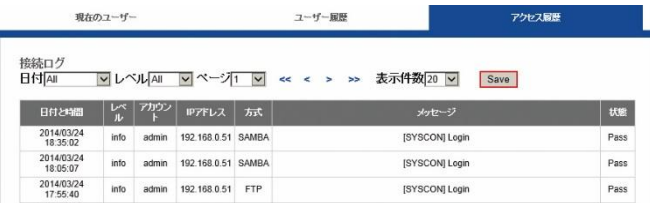
#### **5.8.3 設定の保存と読み込み**

「管理」メニューから「設定の保存/読み込み」を選択してください。

#### **●設定の保存**

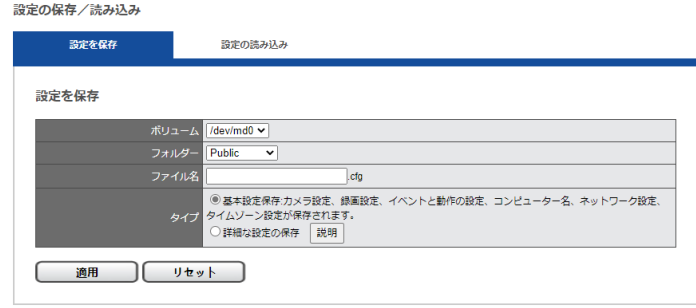

保存先を、ボリュームとフォルダのメニューから選択し、ファイル名(拡 張子は cfg)を決定して「適用」ボタンを押してください。 デフォルトのタイプ(カメラ設定~)の場合、設定ファイルにはカメラ設 定、録画設定、イベントと動作設定、E メール設定、サーバー設定が含ま れます。設定ファイルは NVR 内の共有フォルダに保存されます。 Windows ネットワークまたは FTP サービスを使い、PC から設定ファイ ルにアクセスできます。

#### **●設定の読み込み**

設定の読み込みを行うことで、設定ファイルの適用ができます。

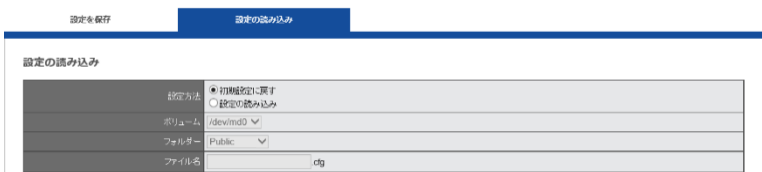

※「初期設定に戻す」を選択すると、カメラ設定、録画設定、イベントと 動作、E メール設定、サーバー設定が初期値に戻ります。

「設定の読み込み」を選択し、保存した「cfg ファイル」を選択して「適 用」をクリックしてください。

#### **5.8.4 ブザー/IO 出力**

「システム」のメニューから「ブザー/IO 出力」を選択してください。

警告時に使用するブザーのオン/オフを選択できます。オフにすると、デジ タル出力時の動作である「ブザー」が実行されなくなります。

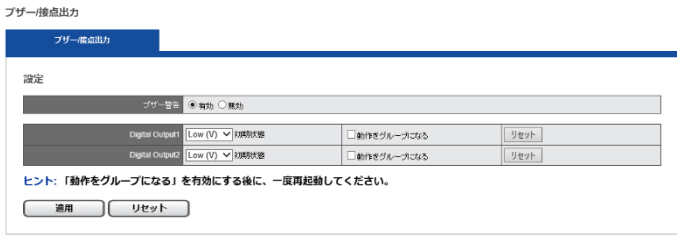

**注意:**「USB バックアップ」ボタンの長押しでブザーを停止することができ ます。※IO 設定は対応機種のみ表示されます。

外部デバイスとの接続用に、IO 出力の初期状態(※電源起動中)の設定がで きます。

※電源が入っていない場合は Low voltage になります(※対応機種のみの 機能となります)。

**High voltage 時 Low voltage 時**

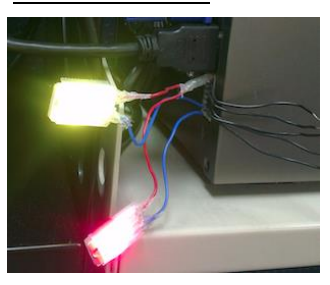

**【R05-0091】** 218

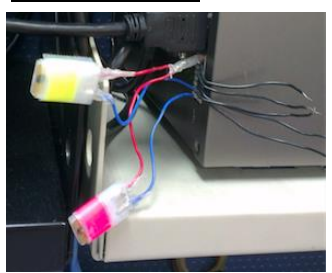

# **5.8.5 システムのアップグレード**

ブラウザを用いて、またはローカル・ディスプレイを操作して、NVR のファ ームウェアをバージョン・アップできます。

**注意:**お使いの NVR のシリーズに応じたファームウェア・ファイルをご用 意ください。

**注意**:アップグレード実施前に必ず再起動していただき、再起動後にファー ムウェアのアップグレードを実施してください。

# **1.ブラウザを用いたアップグレード**

- (1)新しいバージョンのファームウェアを、弊社 HP または販売店より取 得し、PC に保存してください。
- (2) ダウンロードしたファイルを解凍します。
- (3)「設定」ページへ移動し、「システム」メニューから「システムのアッ プグレード」を選択します。
- (4)「参照」をクリックして保存したファームウェア・ファイルを指定しま す。

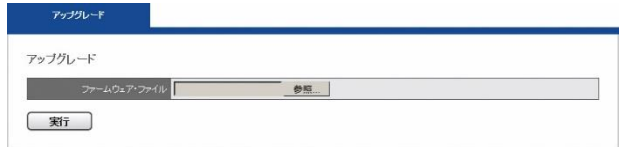

(5)「アップグレード」をクリックしてファームウェアの更新を行います。 システムのアップグレードが完了したら NVR は自動的に再起動します。 「機器情報」メニューの「システム」から、NVR のファームウェア・バ ージョンを確認することができます。

※念のため、アップグレード前に録画装置の再起動をお願いします

# **2.ローカル・ディスプレイを操作してのアップグレード**

**注意:**ローカル・ディスプレイでのアップグレードは DS-2205(B) UHD、 DS-4220 UHD、DS-1102、DS-1202 での対応となります。

- (1)新しいバージョンのファームウェアを弊社 HP または、販売店より 取得し、PC に保存してください。
- (2)ダウンロードしたファイルを解凍して、USB ストレージに保存しま す。

**注意**:アップグレード実施前に必ず再起動していただき、再起動後にフ ァームウェアのアップグレードを実施してください。

**注意:**USB ストレージは FAT32 ファイル形式でフォーマットしてくだ さい。また作業を円滑にするため、「update.bin」ファイルのみ保存し た状態にしてください。

#### **FAT32 ファイル形式のフォーマット方法:**

- I. 「マイコンピューター」を開きます。
- II. USB ストレージ(フラッシュ・メモリー)を選択、右クリックし て「フォーマット」を選択します。
- III. 「ファイル・システム」の「FAT32」を選択します。
- IV. 「開始」ボタンをクリックしてフォーマットを実行します。
- (3) NVR にローカル・ディスプレイと USB ストレージを接続します。
- (4) NVR とローカル・ディスプレイに電源を入れて NVR にログインし ます。
- (5)「設定」ページに移動し、「システムのアップグレード」を選択しま す。接続した USB ストレージの「状態」が「準備完了」の表示なら アップグレードを実行できます。
- (6)システムのアップグレードが完了したら NVR は自動的に再起動し ます。「機器情報」メニューの「システム」から、NVR のファームウ ェア・バージョンを確認してください。

**3.ソフトウェアを使用してのアップグレード ※ver 69 から**

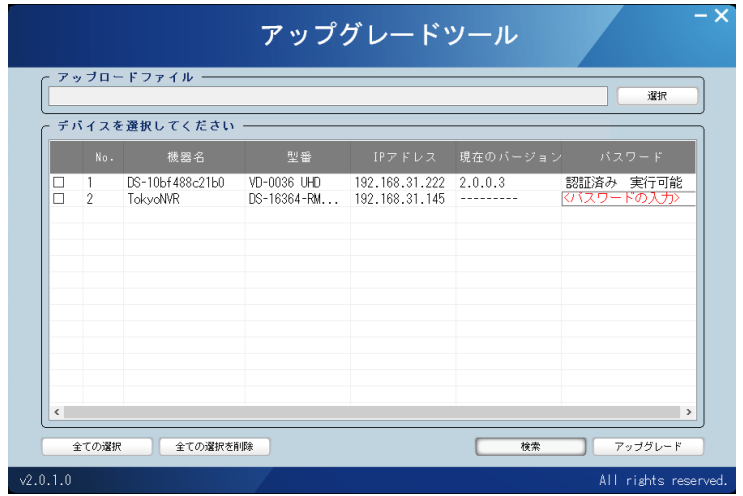

上記のソフトウェアをインストールすることで、複数台のレコーダーのアッ プグレードを同時に行うことができます。※ローカルネットワークのみ

- 1. アップロードするファイルを選択してください。
- 2. アップグレードを行いたいレコーダーを選択してください。
- 3. アップグレードのボタンを押してください。
- ※ネットワーク上の何らかの理由により、機器の IP アドレスが検出でき ない場合は、このソフトウェアでのアップグレードはできません。手動 でアップグレードを行ってください。

#### **5.8.6 日付と時間**

「システム」のメニューから「日付と時間」を選択してください。

#### **●セットアップ**

手動で設定する時は年月日と時刻を選択して「適用」をクリックしてくだ さい。

※パソコンから時刻を取得しての補正も可能です。

日付と時間

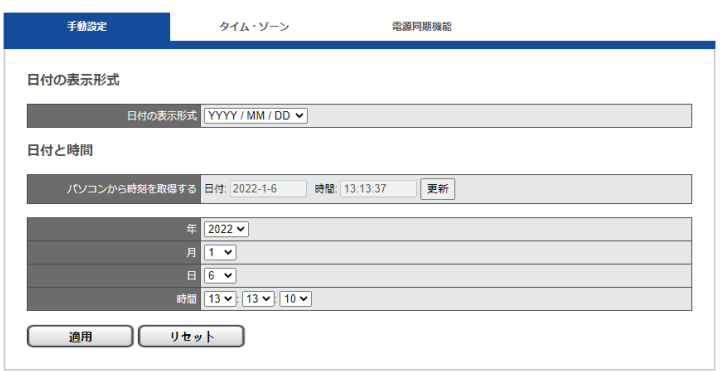

# **●タイム・ゾーン**

使用している地域のタイム・ゾーンを選択します。また夏時間(サマータ イム)が導入されている時は、同オプションを有効にします。 NTP サーバーと同期を取る場合は NTP サーバーの IP アドレスを設定し

ます。

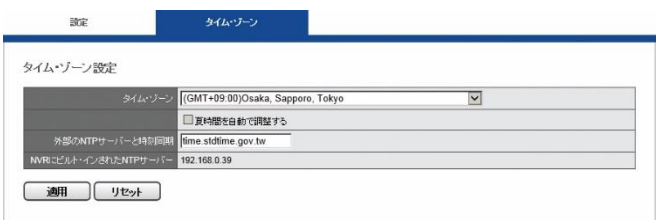

**【R05-0091】** 222

# **NVR にビルトインされた NTP サーバー:**

NVR を NTP サーバーとして利用することができます。システム内の全て の機器で時刻同期を行う場合に役立ちます。 同メニューに表示された IP アドレスを NTP サーバーのアドレスとして、 同期させたい機器を設定してください。

# **5.8.7 言語**

「システム」のメニューから「言語」を選択します。UI で表示する言語を選 択して「適用」をクリックしてください。「AUTO」を選択すると、アクセス している PC の情報に基づいて表示言語を自動選択します。

# **5.8.8 再起動とシャットダウン**

「システム」のメニューから「再起動とシャットダウン」を選択してくださ い。

「再起動」を選んで「適用」をクリックすると 本体が再起動します。

「シャットダウン」を選んで「適用」をクリッ クするとシャットダウンします。

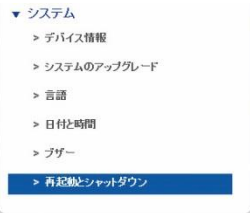

※電源を落とす場合は、必ず「シャットダウン」を選択するか、もしくは前 面ボタンを長押し(2 秒程度押すと 1 度ビープ音が鳴ります。ビープ音が 鳴った後、電源ボタンから指を離してください。シャットダウンには、し ばらく時間がかかります。)し、電源を切ってください。

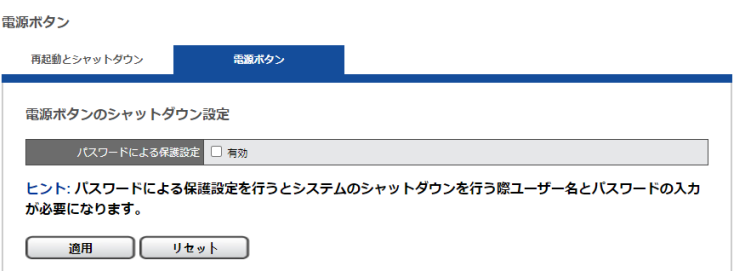

また、パスワードによる保護設定を行うと、電源ボタンを押した後、パス ワードの入力を行い、シャットダウンを行うことができます。

+++++++++++++++++++++++++++++++++ **《補足 1》**

#### **=カメラ追加アップグレード=**

- カメラを追加アップグレードしたいレコーダーの情報を取得してください。 ※型番及び、"MAC アドレス"もしくは、本体記載のシリアル番号の情報が必 須です。
- ※カメラ追加アップグレードは PC を使用して行います。
- ※以前の録画データを削除する必要はありません。

機器にログイン後、「設定」→「機器情報」より、その情報の確認ができま

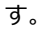

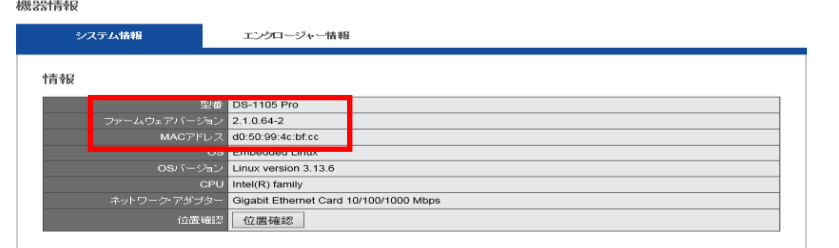

上記の情報を元に、アップグレードキーのファイルを発行します。

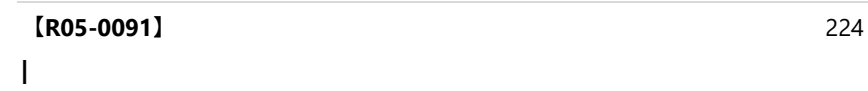

アップグレードのキーファイルを受け取ったら下記アドレスを入力し、 アップグレードキーの画面に移行してください。

http://レコーダーの IP アドレス**/cfg\_management\_licensecheck.htm** 

#### Camera number upgrade

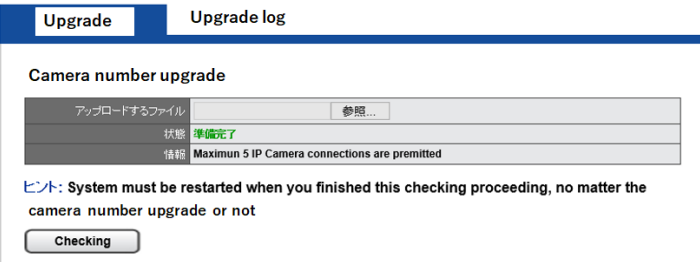

上記メニューでファイルの「参照」ボタンを押し、お送りしたキーファイル を選択した後、「Checking」ボタンを押してください。

Camera number upgrade

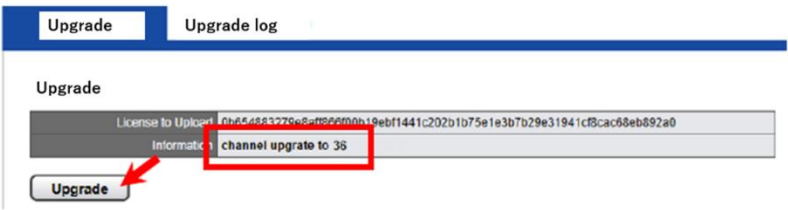

ファイルをアップロードすると下記の画面が表示されます。

「Upgrade」ボタンを押し、カメラ追加アップグレードを開始してください。

※ファイルに不備があった場合、下記の画面が表示されます。

Checking

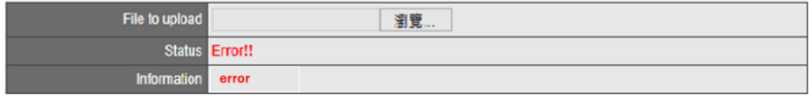

- 1.「カメラ」→「カメラ設定」内のリストにチャンネルが追加されます。
- 2. 念のため機器ログイン後、「設定」→「機器情報」より内容の確認をお 願いします。

※確認後、念のためレコーダーの再起動をお願い致します。

#### **《補足2》**

#### **■DS-2205(B) UHD/4220 UHD**

※ローカル・ディスプレイ使用時の最大コマ数 \*\*\*\*\*\*\*\*\*\*\*\*\*\*\*\*\*\*\*\*\*\*\*\*\*\*\*\*\*\*\*\*\*\*\*\*\*\*\*\*\*\*\*\*\*\*\*\*

「1920\*1080」の場合、最大 360 コマ 「1280\*720」 の場合、最大 480 コマ 「640\*480」の場合、 最大 800 コマ 「320\*240」の場合 最大 900 コマ ※システム負荷 約 60%

※レコーダー使用時に時折、瞬間的に 100%程度になることはありますが、上書き 処理をしている間のため全体の負荷への影響はありません。

#### 参考: ※配信制限 カメラ同時接続数依存 ①カメラ配信の場合 ストリーム(D)·②を設定している場合 NVR録画 ■カメラはストリーム①②をNVRに配信 ■端末は表示しているストリームをカメラ<br>に要求する。 **HUB** カメラ関数 ※カメラ選択→右クリックにより選択可能 ※配信制限 12クライアント ②サーバー経由配信の場合 ストリーム①・②を設定している場合 ■カメラはストリーム①のみをNVRに<br>記信する HUE **NVR · 周寶錄** ■端末はNVRから録画ストリーム取得 。<br>トリーム①のみ …<br>※カメラ選択→右クリックにより選択可能 ※録画ストリームを取得する構造 ※配信制限 144カメラ配信まで ただし、1カメラ12配信まで 3リレーサーバー機能による配信 ストリーム①·②を設定している場合 ストリーム1・録画・閲覧 ■カメラはストリーム①②をNVRに配信 **HUB** ■配信ストリームとして、それら<br>ストリーム①②を使用し配信される。 ストリーム2・閲覧 ※設定入力後→カメラ選択→右クリックにより選択可能 / ストリーム1・2選択可能

#### Digistorでの配信選択について(Ver.74以降)

# **こんな時は?**

**正常に動作しない場合、まずは以下の表でお確かめください。**

以下の表にて内容をご確認いただき、該当する項目があればご確認をお願い 致します。その他不明な点がございましたら、販売店へご確認ください。

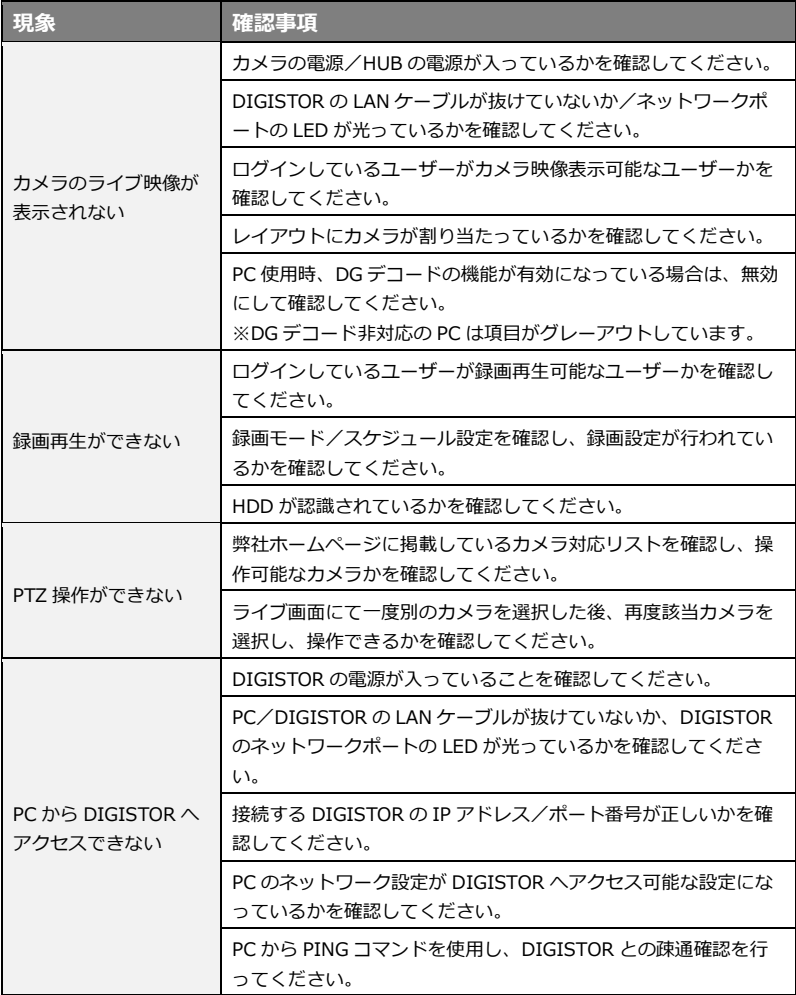